# **Oldenburgische Gesellschaft für Familienkunde**

**OGF** 

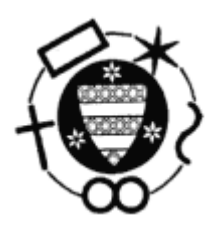

# **Leitfaden**

# **Kirchenbuch-Datenaufnahme mit GENprofi**

**Familienzusammenstellung und Ortsfamilienbuch** 

**erarbeitet im Arbeitskreis Kirchenbuch-Datenaufnahme der OGF** 

**Stand: 04. Oktober 2010** 

# Änderungen

 des neuen Standes vom **05.September 2010** gegenüber dem vom 25.Juni 2002 (Erstausgabe) mit Nennung der Abschnitte und Unterabschnitte, in denen Änderungen erfolgt sind: I, V-X (Inhaltsverzeichnis), 2.2.1, 10.3, 10.9.2, 13.1, 15.2 (wesentliche Änderungen), 15.3, 15.5 (Text gelöscht) , 15.6 (wird 15.5), 16.2.2, 16.2.3, 18.1.2, 19.2, 20.9, 20.10, 21, 22.2 (Vorwort, Tabelle), 22.3, 26.8 (wesentliche Änderungen), 26.11 (neu), 26.12 (neu), 26.13 (neu), 2.12, 27.5, 30,

# **Vorwort**

Meine Begeisterung für die Genealogie wurde 1984 geweckt und von Anfang an stand die Bearbeitung von Kirchenbüchern im Raum. Mit der Zeit wurde deutlich, welche Anforderungen an Kirchenbuchverkartungs-Programme gestellt werden mussten, um dem Anspruch historischer Quellenarbeit zu genügen. Aber erst 1990 waren Rechner für Genealogen erschwinglich, die auch die komplexen Datenstrukturen einigermaßen bewältigen konnten. Daraufhin entstand das in der vorliegenden Dokumentation besprochene GENprofi Programm.

Heute, im Juni 2002, erfreut es mich besonders zu sehen, dass beim Einsatz des Computers als reines Werkzeug und nicht als Spielkonsole, der besondere Wert eines Konzeptes über die manchmal zweifelhaften Forderungen des "Marktes" gewinnen kann. Das GENprofi Programm im Einsatz bei historisch interessierten Menschen demonstrierte vor mittlerweile 12 Jahren, wie genealogische Informationen exakt und ohne schmerzhafte Notlösungen verwaltbar sein können. Der besondere Wert wurde immer auf die inhaltlich korrekte Abbildung der Vorlage, ohne Verfälschungen durch Interpretationen des Bearbeiters gelegt. Dies ging einher mit leistungsfähigen Suchfunktionen, die auch bei starken Veränderungen in Namensschreibweisen oder beim Patronymikon mit schnellen und vollständigen Suchergebnissen aufwarten konnten.

Ich bin erfreut, dass auch heute noch mit GENprofi gearbeitet wird und erfahrene Genealogen durch ihren Einsatz nachfolgenden Generationen den Zugang zu historischen Quellen erleichtern.

Zum gelungenen "Leitfaden zur Kirchenbuch-Datenaufnahme mit GENprofi" möchte ich allen Beteiligten herzlich gratulieren.

Ihr

Heiko Thimm Linz am Rhein im Juni 2002

In eigener Sache

Der Leitfaden entstand parallel zur Aufnahme der Daten aus den Kirchenbüchern des Berner Kirchspiels, das bei Oldenburg in Niedersachsen liegt. An der Entstehung des Leitfadens haben verschiedene Personen ihren Anteil. Herr Wolfgang Büsing, Vorsitzender der OGF, hatte ein kontinuierliches Interesse am Fortschreiten des Leitfadens. Besonderer Dank gebührt Herrn Dierk Feye, der als Leiter des Arbeitskreises und als Koordinator sein Wissen über die Kirchenbuch –Datenaufnahme stets engagiert weitergegeben hat. Er hatte für alle Fragen Antworten. Dieses Wissen ist in den Leitfaden eingeflossen. Der Abschnitt 12 wurde von Herrn Feye und der Abschnitt 26 von Herrn Hermann Oltmanns, Soest, bearbeitet. Beiträge zu verschiedenen Abschnitten und Anregungen kamen von den Herren Erwin Albers, Bremen, Günther Harbers, Bremerhaven, Dr. G. Hoffmann, Oldenburg, Carsten Heuer, Bremen, Günter Oltmanns, Rastede- Lehmden, Manfred Siebolds, Bremen. und von vielen Mitgliedern der OGF. Meiner Frau möchte ich für ihre Geduld danken.

Friedrich Wragge Reinbek im Juni 2002

# **Leitfaden zur Kirchenbuch-Datenaufnahme mit GENprofi Familienzusammenstellung und Ortsfamilienbuch**

Die **Oldenburgische Gesellschaft für Familienkunde (OGF**) hat in einem Arbeitskreis den **Leitfaden zur Kirchenbuch-Datenaufnahme mit GENprofi** erarbeitet. Er soll insbesondere den Anwendern des Familienforschungs-Programms GENprofi Hilfestellung beim praktischen Einsatz des Programms geben. Benutzern anderer Programme vermittelt er ebenfalls wertvolle Hinweise für das Vorgehen bei der Daten-Aufnahme aus Kirchenbüchern. Ebenso enthält der Leitfaden umfangreiche Informationen für jeden, der mit der Familienkunde befasst ist.

Der Leitfaden steht als Software in Form einer PDF- Datei und als Druckstück zur Verfügung. Die PDF- Datei wurde mit Acrobat 5.0 erstellt und ist mit dem Acrobat Reader zu öffnen.

**Der Leser dieses Leitfadens wird zur schnellen Information über grundlegende Themen zu bestimmten Abschnitten des Leitfadens geführt**. Ein guter Überblick über die behandelten Themen ergibt sich aus dem Inhaltsverzeichnis. Das Sachwortregister (Index) enthält die wesentlichen Stichworte, die in diesem Leitfaden behandelt werden. Im Text angeführte Anhänge können durch Anklicken unmittelbar angesprungen werden.

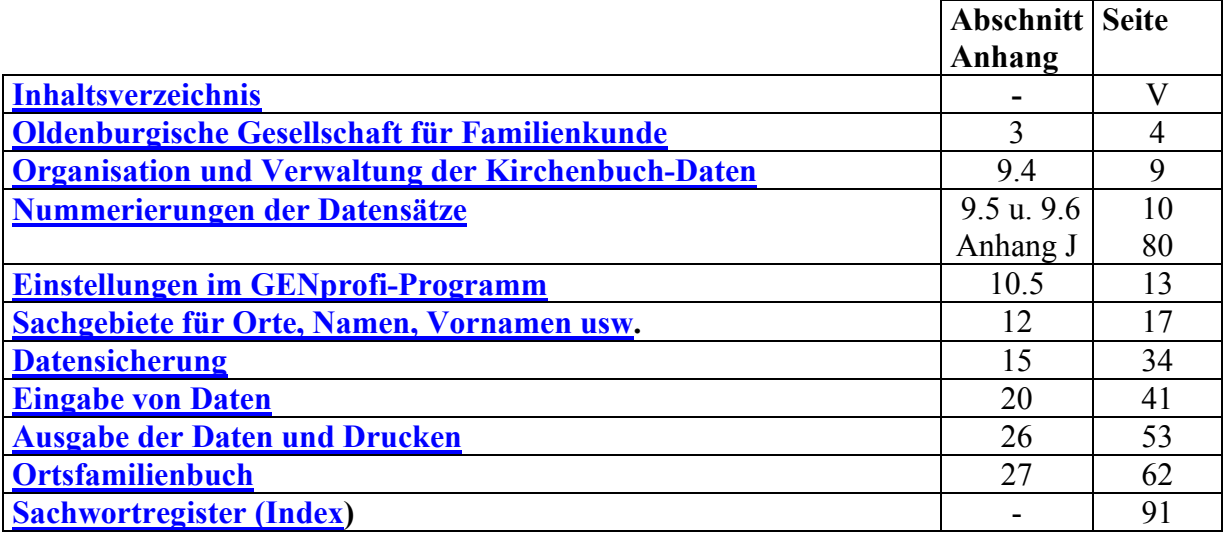

# Kurzinfo für Benutzer

Änderungs- und Ergänzungsvorschläge richten Sie bitte an

Friedrich Wragge, E-Mail: **Friedrich.Wragge@t-online.de**

# **Inhaltsverzeichnis zum Leitfaden**

Beim Drücken der SRTG-Taste und klicken der einzelnen Überschriften und Anhänge wird der Cursor zum Beginn des Textes bzw. des Anhanges geführt.

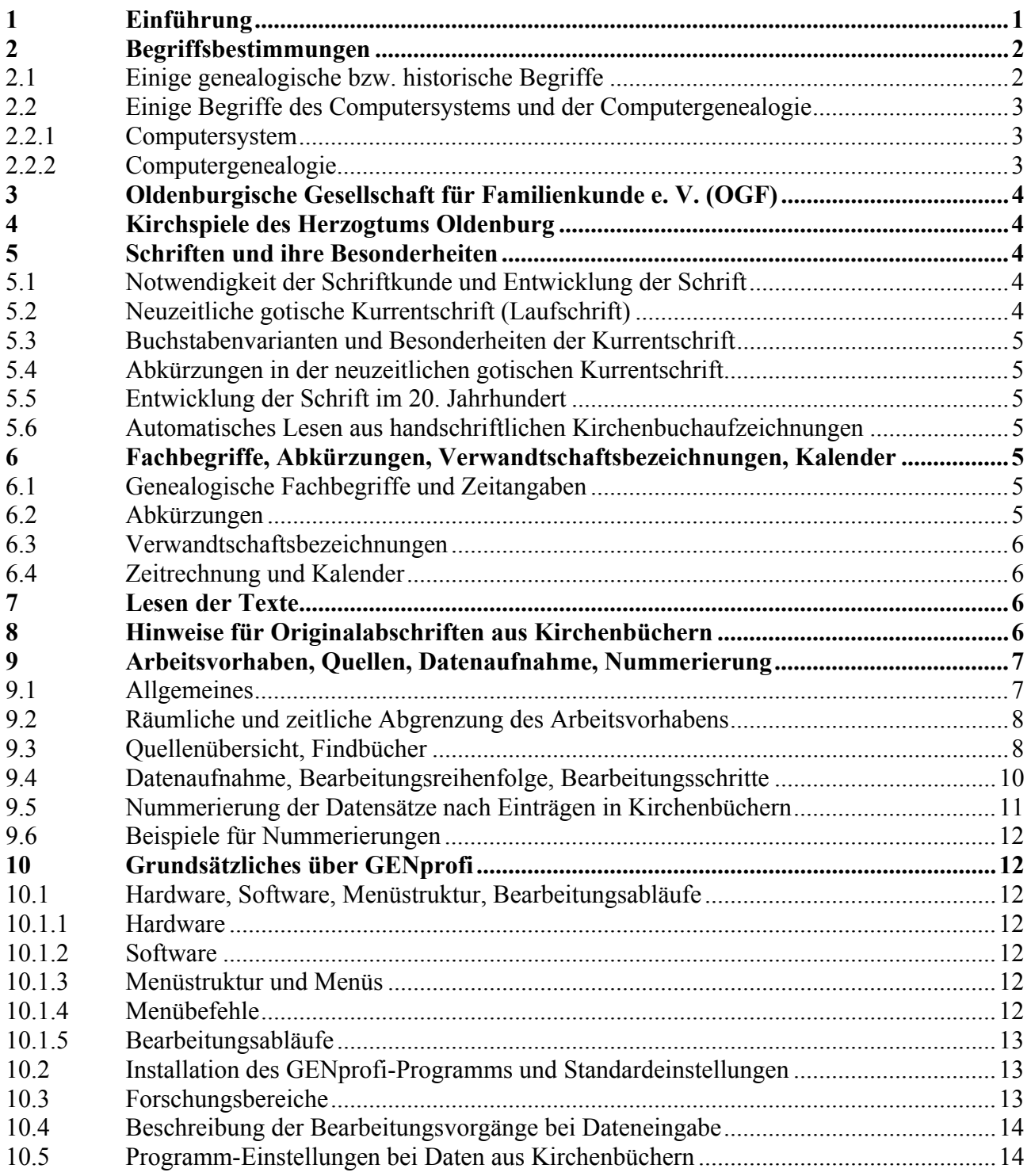

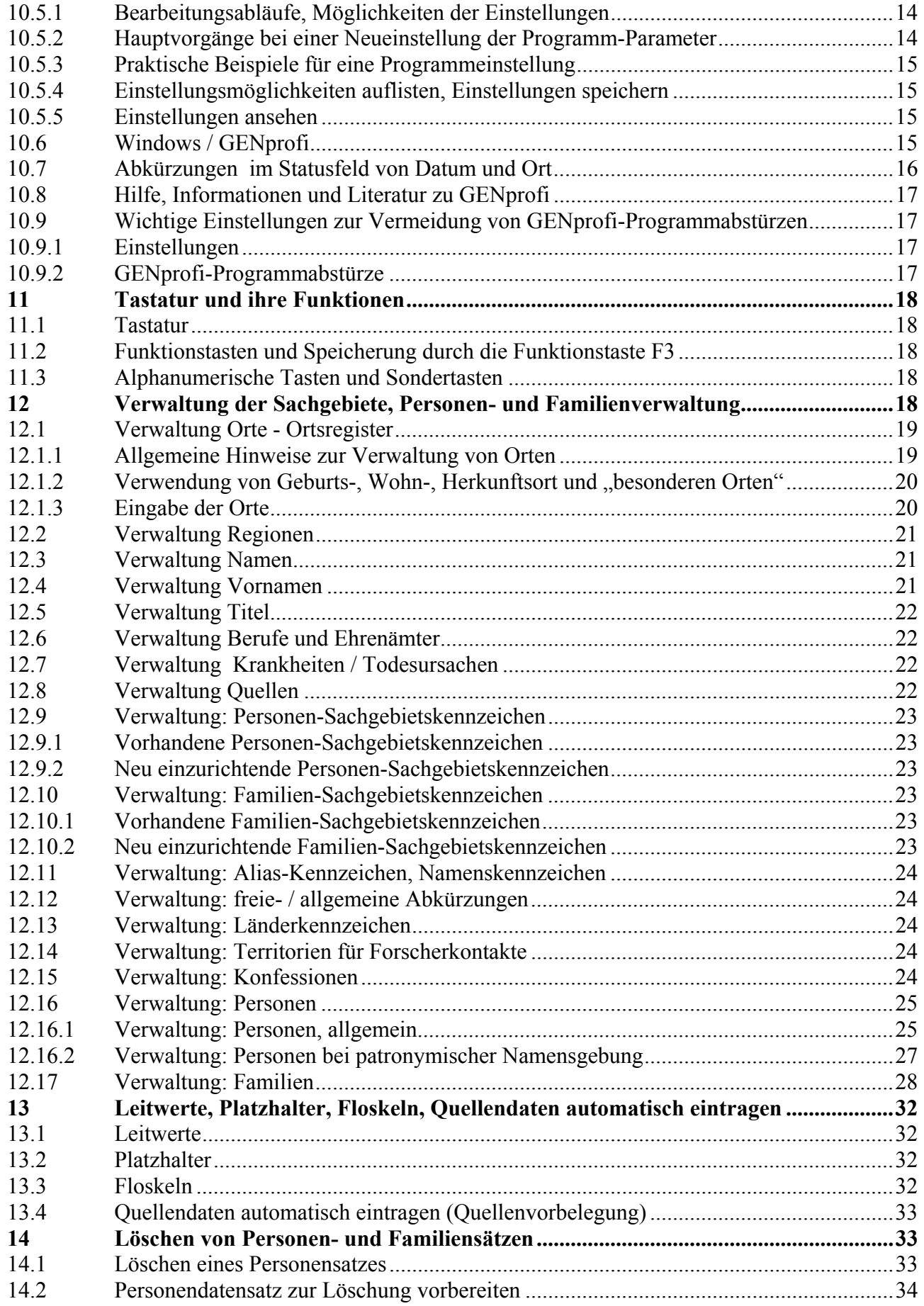

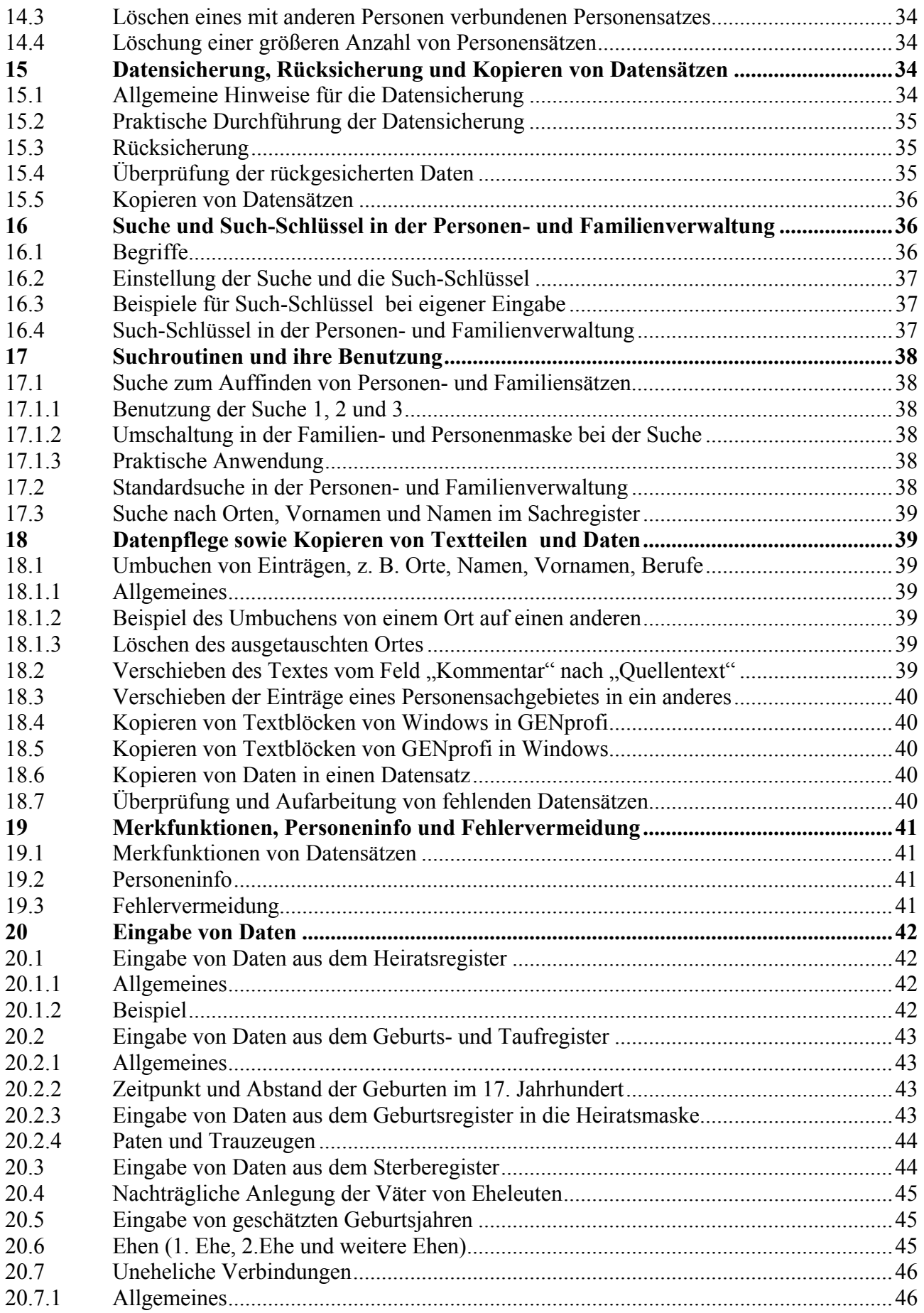

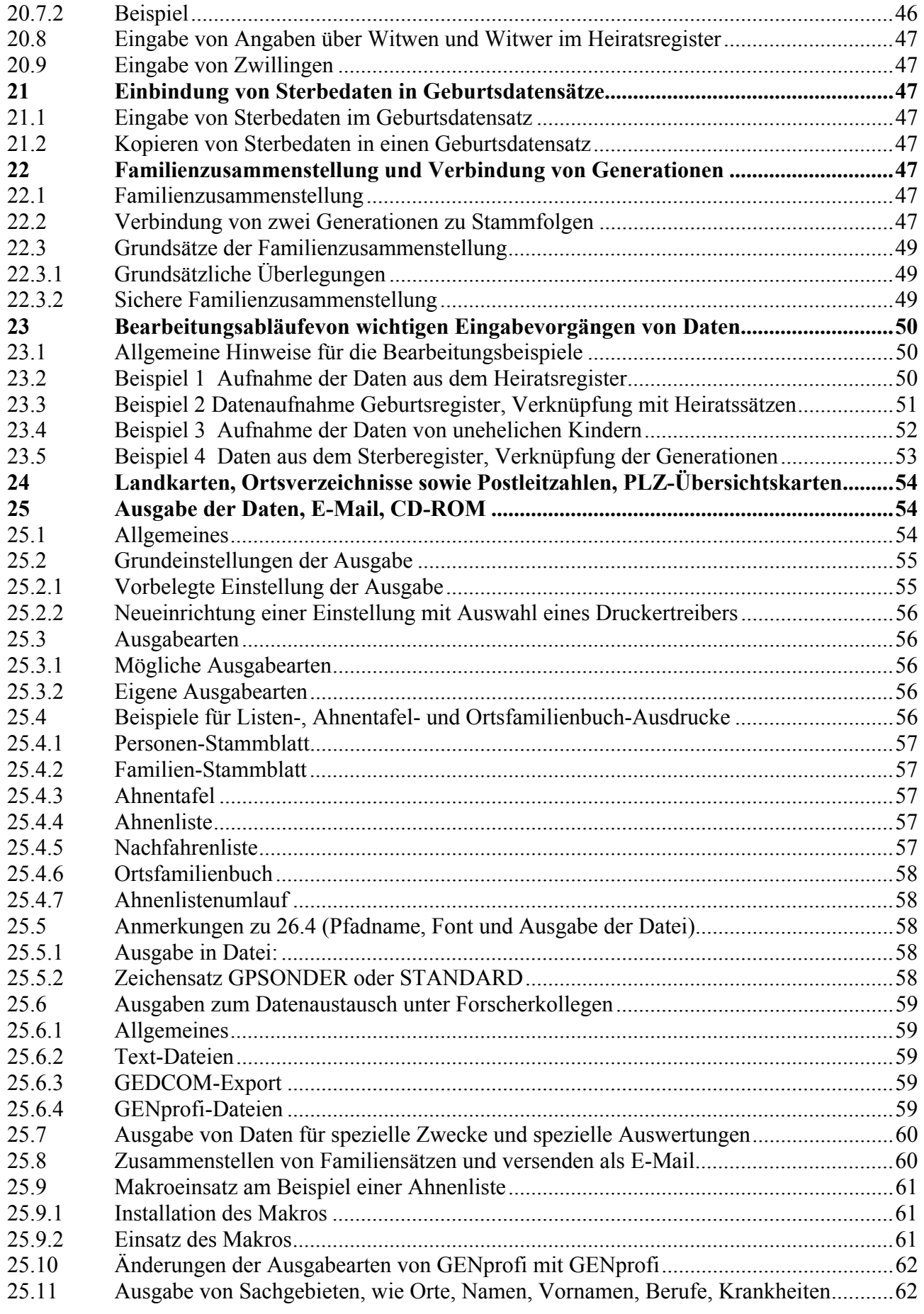

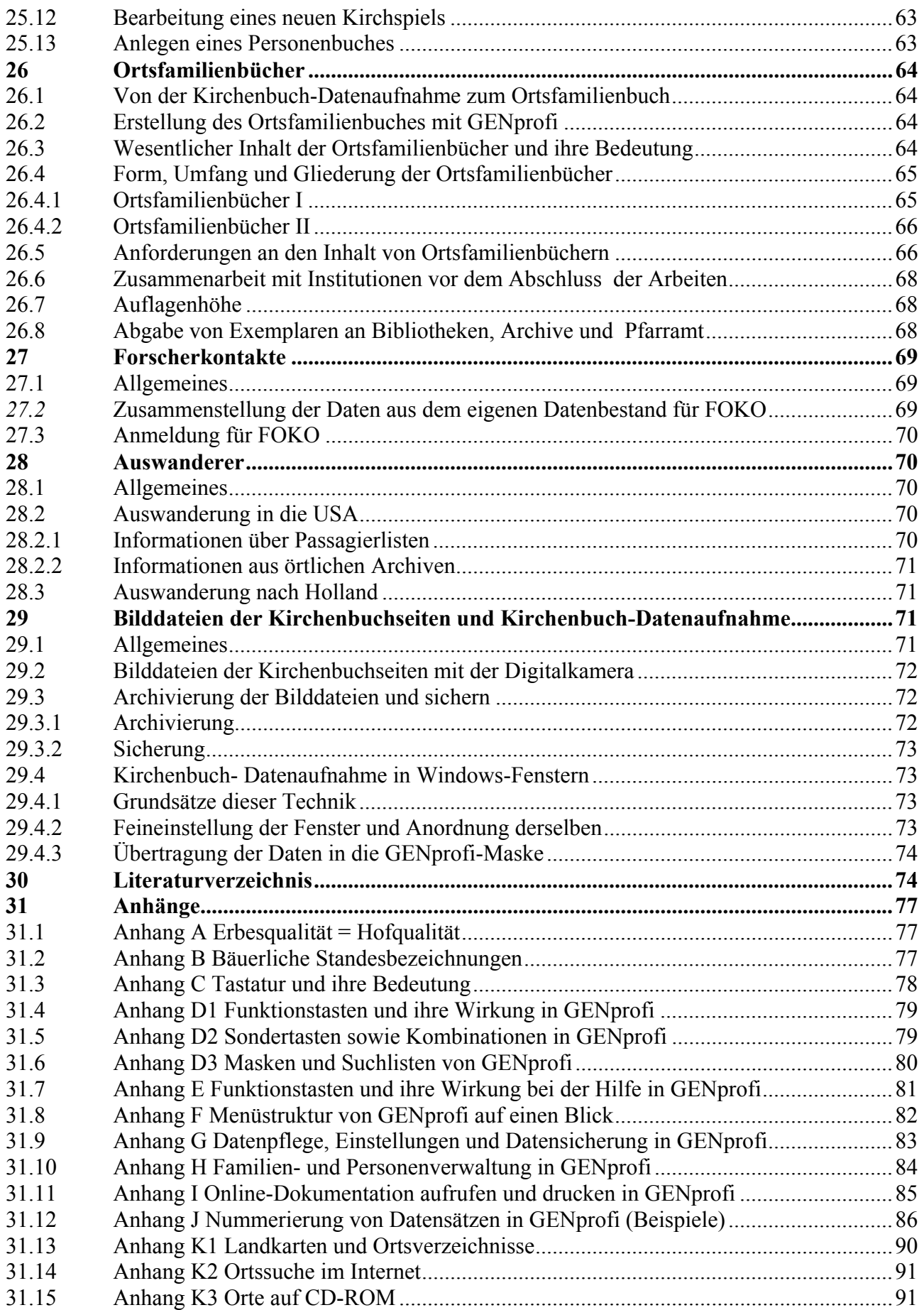

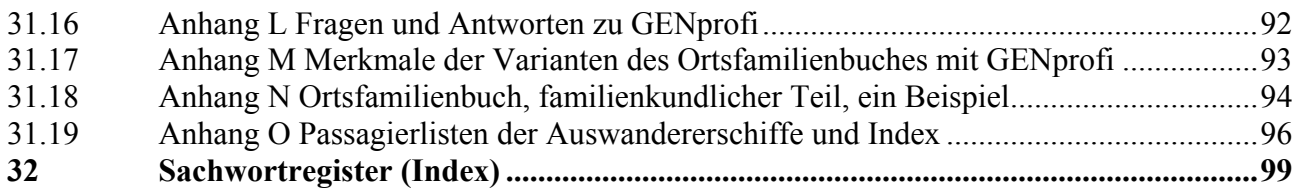

# **Leitfaden zur Kirchenbuch-Datenaufnahme mit GENprofi Familienzusammenstellung und Ortsfamilienbuch**

# **1 Einführung**

Familienkunde und Genealogie sind für viele Interessierte zu einem Hobby geworden. Über die Ahnenforschung und die Stammfolgeforschung der eigenen Familie sind sie zur Kirchenbuch-Datenaufnahme, d. h. zur chronologischen Datenaufnahme aus Kirchenbüchern, gekommen. Häufig werden sie gefragt, warum sie diese zeitaufwendige Arbeit auf sich nehmen. Die wesentlichen Gründe seien hier kurz aufgeführt. Es ist die schlichte Neugierde, Wissensfreude und jene Urfrage des Lebens danach, woher wir kommen und woher andere abstammen. Das Familien- und Geschichtsbewusstsein weckt das Interesse an der "Geschichte im Kleinen". Die Geschichte zeigt, wie das eigene Leben und Schicksal mit überindividuellen Zusammenhängen verflochten sind. Die Nahbezüge in Familie, Heimat und Region erhalten in der technisch-industriellen Welt eine neue Bedeutung. Die Ereignisse der jüngsten deutschen Geschichte mit den geschichtlichen Einbrüchen von 1918 und 1945 sind zu bewältigen und die positive Einbindung Deutschlands in Europa schaffen neue Tatsachen, die einzuordnen sind. Die neuerdings intensivierte wissenschaftliche Zuwendung zur Heimat-, Regional- und Landesgeschichte, insbesondere aber zur Bevölkerungsgeschichte, machen die Ergebnisse der Kirchenbuch-Datenaufnahme zu einem gefragten Basismaterial für die Forschung.

Der Leitfaden zur Kirchenbuch-Datenaufnahme mit GENprofi wurde im Arbeitskreis Kirchenbuch-Datenaufnahme und Computergenealogie der Oldenburgische Gesellschaft für Familienkunde (OGF) erarbeitet. Er enthält Kriterien und Bearbeitungshinweise für die Aufnahme von Daten aus Kirchenbüchern und deren Verknüpfung in GENprofi.

Seit 1985 befasst sich die OGF in einem besonderen Arbeitskreis mit der Kirchenbuch-Datenaufnahme, um damit die wichtigste familiengeschichtliche Quelle besser und leichter nutzbar zu machen. Ziel dieser Bemühungen ist es, Familienregister bzw. Ortsfamilienbücher der einzelnen Kirchspiele des Herzogtums Oldenburg zu erstellen. Sie geben den Gesamtbestand der Einwohnerschaft durch die Jahrhunderte wieder.

Seit 1988 wurden die Daten zunehmend mit der Elektronischen Datenverarbeitung (EDV) aufgenommen. Nach 14 Jahren ist diese Entwicklung bereits Stand der Technik. Es sind eine Vielzahl von genealogischen Familienforschungs- und Verwaltungsprogrammen entwickelt worden, die seit Jahren benutzt werden. In diesem Leitfaden erfolgt nur die Anwendung des GENprofi-Familienforschungsprogramms von Heiko Thimm. Die sogenannte Computergenealogie bedarf einer Reihe von Vereinbarungen (Standards), um den Bearbeitern die Möglichkeit des Kommunizierens zu geben, das bedeutet, einen Datenaustausch sicherzustellen.

Dieser Leitfaden umfasst genealogische Zusammenhänge, die Vorgehensweise bei der Kirchenbuch-Datenaufnahme und Ausführungen über die Computergenealogie.

Bei den zu bearbeitenden großen Datenmengen durch eine Einzelperson sind System-Fehler, Fehler oder Lücken bei der Datenaufnahme nicht mehr oder nur mit großem Zeitaufwand korrigierbar. Daher ist eine verständliche, übersichtliche und zuverlässige Informationsquelle, die anwenderfreundliche wichtige Details enthält, von großem Nutzen. Durch einen zügigen Fortschritt der Datenaufnahme wird der Bearbeiter zusätzlich motiviert. Dieser Leitfaden erhebt nicht den Anspruch für sich alleine ausreichende Kenntnisse auf dem komplexen Gebiet der Computergenealogie zu vermitteln. Er soll aber Hilfestellung geben, um bei wichtigen Entscheidungen für die Vorgehensweise und bei entscheidenden Detailfragen Hinweise für Lösungen zu geben. Für den Einsteiger, der mit der Computergenealogie beginnt, und für den Profi, der seine Kenntnisse erweitern will, ist er als Nachschlagewerk gedacht.

### **2 Begriffsbestimmungen**

#### 2.1 Einige genealogische bzw. historische Begriffe

*Genealogie* Genealogie ist die Lehre von der Herkunft und den Verwandtschaftsverhältnissen von Personen oder Familien in der Abfolge der Generationen. Sie umfasst die Ahnenforschung, Geschlechterkunde, Familienforschung und Familienkunde.

*Familie* Unter dem Begriff Familie wurden früher alle im Haushalt lebenden Personen zusammengefasst (auch das Gesinde gehörte zur Familie)

*Kirchenbuch – Datenaufnahme* Kirchenbuch – Datenaufnahme – bisher auch Kirchenbuchverkartung genannt - ist die chronologische (zeitlich geordnete) Datenaufnahme aus Kirchenbüchern.

*Familienzusammenstellung* Unter Familienzusammenstellung - auch Familienrekonstitution genannt - wird die Zusammenstellung von Personendatensätzen und Personendaten zu Familien und Familienverbänden in der Generationenfolge (Stammfolge) bei der Kirchenbuch – Datenaufnahme oder nach deren Abschluss verstanden.

*Kirchspiel* Das Wort Kirchspiel kommt von Kerkspel bzw. Karkspel und hat in seinem zweiten Wortstamm nichts mit "Spiel" zu tun. Es leitet sich her vom altsächsischen "spel", angelsächsischen "spel", isländischen "spial" und bedeutet soviel wie Sprache, Rede. Mithin dürfte unter Kerkspel das Gebiet zu verstehen sein, soweit die Sprache der Kirche oder die Rede von der Kanzel reicht. Die früheren Kirchspielen Berne , Neuenhuntorf und Warfleth sind geografisch identisch mit den heutigen Kirchengemeinden und zsammen mit der Gemeinde Berne.

*Bauerschaft* Die Bauerschaft (Burschup) ist ein politischer Bezirk innerhalb eines Kirchspiels. Er umfasst Teile eines oder mehrerer Dörfer und wird von einem Vorsteher, dem Bauerrichter – Burrichter -geleitet.

*Erbrecht* Ein Bauernhof wurde früher als "Erbe" bezeichnet. Die Erbfolge bei Bauern berücksichtigte im Regelfall die Söhne. Im Allgemeinen gilt das **Ältestenrecht**; Grunderbe ist der älteste Sohn. In der Wesermarsch und der Delmenhorster Geest gilt das **Jüngstenrecht**; dort ist der jüngste Sohn Grunderbe.

*Erbesqualität = Hofqualität* Die Erbesqualität zeigt den Grad des Rechtes als Markgenosse an der gemeinen Mark (Allmende) an. Sie sagt nur etwas über das Alter der Höfe aus. Große Meierhöfe heißen im Mittelalter "curia" oder "curtis". Voll an der Mark berechtigte Höfe mittlerer Größe heißen "mansus" oder ab dem 13. Jh. "domus". Die Besitzer einer "curia" erhielten später wegen ihres Rechtes, den Landesherrn zu Pferde zu begleiten, auch die Bezeichnung "Reitmeier" oder "Reetmeier". Durch Hofteilungen entstanden im Laufe der Jahrhunderte kleinere Höfe mit neuen, aber landschaftlich unterschiedlichen Bezeichnungen der Erbesqualität. Die Bezeichnungen sind in **Anhang A** zusammengestellt. Aus ihr lässt sich die ungefähre Gründungszeit der Höfe ablesen. Die Erbesqualität sagt nur sehr wenig über den tatsächlichen Besitz und die Wirtschaftskraft der Höfe aus (alte und oftmals große Höfe können durch Unglück, Krankheit und Tod herunterkommen; durch Fleiß und Glück stehen manchmal kleine jüngere Höfe wirtschaftlich besser dar).

Trotzdem wurden von der Landesherrschaft in verschiedenen Gebieten für die Erbesqualität immer wieder Kriterien (siehe **Anhang B)** aufgestellt, um die "Leistungsfähigkeit der landwirtschaftlichen Betriebe" besser einschätzen zu können. Im Herzogtum Oldenburg wurden die Bauernhöfe daher in Vollerben, ¾ Erben, ½ Erben, 1/3 Erben, ¼ Erben, 1/6 Erben usw. neu unterteilt.

Nach der Markenteilung in 19. Jahrhundert verloren diese bäuerlichen "Standesbezeichnungen" ihren Sinn und traten hinter den heute noch gebräuchlichen Berufsbezeichnungen "Bauer" und "Landwirt" zurück.

*Bäuerliche Standesbezeichnung* Hausmann, Köter, Brinksitzer, Grundheuermann, Heuermann oder Heuerling, Häußling, Voll-, Halb- und Viertelhufener (Voll-, Halb- und Viertelmeier) siehe **Anhang B.**

*Jück* 1 Jück  $\sim 0.5$  ha. *Thaler* 1 Rthl. (Reichsthaler) wurde in der Regel mit 72 Groten berechnet. 2.2 Einige Begriffe des Computersystems und der Computergenealogie

# 2.2.1 Computersystem

Die Literatur zu Computersystemen ist dem Literaturverzeichnis zu entnehmen.

#### *Computersystem* Es besteht aus Hardware und Software.

*Hardware* Unter Hardware versteht man alle elektronischen und mechanischen Bestandteile eines Computersystems. Die Hardware besteht aus dem Computer (Festplatte, Arbeitsspeicher, Diskettenlaufwerk, CD-ROM-Laufwerk usw.) und den Peripheriegeräten wie Bildschirm (Monitor), Drucker, Tastatur, Maus und Modem. Das Modem ermöglicht den Zugang zum Internet und die Versendung von E-Mails (elektronische Post).

*Software* Sie ist der immaterielle Bestandteil des Computersystems. Diese sogenannten Programme laufen auf dem Computer und machen diesen erst benutzbar. Es wird unterschieden zwischen Systemsoftware, die für den Betrieb des Computers erforderlich ist, und Anwendungssoftware. Die Familienforschungs- und Familienverwaltungs-Programme sind ein Spezialgebiet der Anwendungssoftware.

*Menü* Ein Menü stellt eine Auswahlmöglichkeit aus einer Anzahl von Operationen, Befehlen, Funktionen oder Programmen dar, die dem Benutzer der Software (Menü-Programm) auf dem Bildschirm angeboten wird. Dabei werden mehrere Menüebenen hintereinander gelegt. Im ersten Menü (Hauptmenü) werden nur die Obergriffe und in sogenannten Untermenüs die speziellen Funktionen dargestellt.

*Scanner (Bildabtaster)* Ein Abtastgerät, das die in einem Bild (Schriftstück, Zeichnung, Fotografie) enthaltene Information in elektrische Impulse umwandelt, die anschließend von einem Computer weiterverarbeitet werden. Bestimmte Scanner können die Vorlage bildhaft abtasten oder einzelne Buchstaben erkennen und damit lesen. Bildhaft aufgenommene Vorlagen können nicht bearbeitet werden. Können Buchstaben gelesen werden, so können alte Druckschriften aufgenommen, die Seiten neu formatiert oder auch bearbeitet werden.

*Cursor* Der Cursor (=Schreibmarke) ist der blinkende Unterstrich, der anzeigt, an welcher Stelle gerade Daten eingegeben werden.

*Windows-Desktop* Der Windows-Desktop oder auch Desktop (Schreibtischplatte) ist ein Desktop-Manager. Dieser ist ein Programmsystem, das die Arbeit am Schreibtisch automatisiert und erleichert. Durch Einsatz der sogenannten Fenstertechnik werden dem Benutzer mehrere ständig abrufbereite Funktionsbereiche aufgezeigt. Der Windows-Desktop erscheint nach Hochlaufen des PCs.

*Acrobat und PDF- Datei* Ein kommerzielles Programm der Firma Adobe, das ein formatiertes Dokument, welches unter Windows angelegt wurde, in eine sogenannte PDF- Datei umwandelt. PDF steht für "Portable Document Format" = Portables Dokumentformat. Acrobat ermöglicht es den Benutzern, Dokumente, die unterschiedliche Schriftarten usw. aufweisen, an die Empfänger und Betrachter zu übermitteln, unabhängig davon, mit welcher Anwendung das Originaldokument angefertigt wurde. Der Empfänger benötigt zum Betrachten des Dokumentes den Acrobat Reader. Die Darstellungen eines Dokumentes sind in allen Einzelheiten als Druckstück und auf dem Bildschirm immer gleich.

*RTF* Das Rich – Text – Format (RTF) ist für den Austausch formatierter Textdokumente zwischen verschiedenen Anwendungen vorgesehen, z. B. zwischen kompatiblen PCs.

*GEDCOM* Der GEDCOM – Standard ist ein von den Mormonen in Salt Lake City entwickeltes Austausch – Format für genealogisch verknüpfte Daten, das von vielen Genealogie- Programmen gelesen und ausgegeben werden kann. Damit werden genealogische Daten unabhängig von einem bestimmten Programm nutzbar gemacht. Internet- Information

http://www.tiac.net/users/pmcbridge/gedcom/55gctoc.htm.

# 2.2.2 Computergenealogie

*Computergenealogie* Sie ist die Verwaltung genealogischer Daten durch die elektronische Datenverarbeitung mit Familienforschungs- und Familienverwaltungsprogrammen.

*Begriffe des Familienforschungsprogramms GENprofi* Siehe Literaturverzeichnis und die Hilfe im Hauptmenü von GENprofi (siehe **Anhang I**).

*Familie* Der Begriff "Familie" wird im GENprofi-Programm umfassender gebraucht als normalerweise üblich. "Familie" ist die Verknüpfung von mindestens zwei Personen durch die Einbindung in einen Familiensatz. Es sind z. B. zu nennen ein verheiratetes Ehepaar, ein verheiratetes Ehepaar mit Kind / Kindern, ein Elternteil (Vater) und Kind / Kindern, ein kinderloses verheiratetes Ehepaar, uneheliche Verbindungen zwischen zwei Elternteilen und Kind / Kindern, uneheliche Verbindung mit einem Elternteil (Mutter) und Kind / Kindern

# **3 Oldenburgische Gesellschaft für Familienkunde e. V. (OGF)**

Die **Oldenburgische Gesellschaft für Familienkunde e. V. (OGF)** wurde 1927 gegründet. Sie ist Mitglied in der DAGV, der Deutschen Arbeitsgemeinschaft genealogischer Verbände e. V. Die Gesellschaft sieht ihre Aufgabe in der genealogischen Forschung vornehmlich im Kerngebiet des Herzogtums Oldenburg. Weitere Einzelheiten sind im Internet unter www.genealogienetz.de/gene/vereine/ogf oder ogf.genealogy.net zu finden.

Der **Arbeitskreis Kirchenbuch-Datenaufnahme und Computergenealogie** befasst sich mit der systematischen Übertragung der Daten der alten Kirchenbücher auf Computer-Dateien. Damit soll nicht nur künftigen Forschern die Arbeit erleichtert, sondern auch dem zunehmenden Verfall der alten Kirchenbücher entgegengewirkt werden.

# **4 Kirchspiele des Herzogtums Oldenburg**

Für Ortsfamilienbücher und bei sonstigen Datenaufnahmen muss eine räumliche Abgrenzung der Arbeiten erfolgen, die in der Regel durch eine Pfarrei (Kirchspiel) gegeben ist. Daher ist die Einteilung der Landschaften in Kirchspiele von grundsätzlicher Bedeutung. Aus Urkirchspielen in den frühesten Jahrhunderten haben sich später kleinere Kirchspiele entwickelt, die seit dem 17. Jahrhundert– von Ausnahmen abgesehen-, unverändert geblieben sind. Diese Einteilung ist bei der Schaffung der Gemeinden in späteren Jahren in vielen Fällen übernommen worden. Um 1800 gab es im Herzogtum Oldenburg 78 evangelisch-lutherische Kirchspiele und 29 katholische Kirchspiele im Gebiet des Oldenburger Münsterlandes (Ämter Cloppenburg und Vechta). Eine Auflistung dieser Kirchspiele und die Nennung der Mitglieder des Arbeitskreises, die ein bestimmtes Kirchspiel bearbeiten, sind dem Internet zu entnehmen unter

www.genealogienetz.de/gene/vereine/ogf/kirchspiele.html .

# **5 Schriften und ihre Besonderheiten**

# 5.1 Notwendigkeit der Schriftkunde und Entwicklung der Schrift

Der Leser von Kirchenbüchern muss sich in einem frühen Stadium mit der Schriftkunde beschäftigen. Ohne Schriftkunde wird es ihm gar nicht möglich sein, den Inhalt der Urkunden zu lesen oder er wird häufig mit Hilfe weniger entzifferter Stellen den Inhalt der zu lesenden Stellen unrichtig wiedergeben. Der Leser muss sich daher Kenntnisse in der Schriftkunde verschaffen, die ein richtiges Lesen der Kirchenbücher sicherstellt. Als früheste Schriftform für die Entwicklung der heutigen Schreibschrift gilt die Römische Kapitale (Monumentalschrift). Sie ist das Vorbild unserer gedruckten lateinischen Großbuchstaben. In den Jahrhunderten bis zum 16. bzw. 17. Jahrhundert - der Einführung der Kirchenbücher - durchlief die Schrift viele Entwicklungsstufen. Für das Lesen der Kirchenbücher ist die Schrift ab dem 16. Jahrhundert von Interesse. Die Schrift in dieser Zeit war durch die Tendenz zur flüssigen Schrift mit Ansatz- und Abschlusslinien gekennzeichnet.

# 5.2 Neuzeitliche gotische Kurrentschrift (Laufschrift)

Gegen Ende des 15. Jahrhunderts entwickelte sich die Kurrentschrift (Kurrente), die auch Laufschrift genannt wird. Sie ist als fließende, in der Regel schräg gestellte Schrift gekennzeichnet. Im 17. und

18. Jahrhundert entwickelte sich die Kurrentschrift in einer Mannigfaltigkeit von Formen, die jedoch schließlich zu einer einfachen Stilrichtung und zu der späteren Schreibschrift führte. Auf diese neuzeitliche gotische Kurrentschrift soll nun näher eingegangen werden, da ihre Besonderheiten für das Lesen von Kirchenbüchern von ausschlaggebender Bedeutung sind.

# 5.3 Buchstabenvarianten und Besonderheiten der Kurrentschrift

Alle Buchstaben des Alphabets der neuzeitlichen gotischen Kurrentschrift werden im 17. und 18. Jahrhundert in den unterschiedlichsten Formen geschrieben. Hinzu kommen Besonderheiten bei vielen Buchstaben. Eine sehr übersichtliche Darstellung ist im "Leseschlüssel zu unserer alten Schrift" (von Paul Arnold Grun, Verlag Starke, 1935 / 1984) wiedergegeben, wobei die Buchstaben in der Tafel III (nach Seite 16), Tafeln IV und V (nach Seite 20) und die Besonderheiten auf den Seiten 18 bis 21 aufgeführt sind.

Die Buchstabenvarianten und die Besonderheiten sind auch in der Literatur 1.3 enthalten. **Unabhängig von dieser Zusammenstellung ist es sehr hilfreich, Beispiele für Buchstabenausführungen der einzelnen Pastoren des zu bearbeitenden Kirchspiels zusammenzustellen.** 

5.4 Abkürzungen in der neuzeitlichen gotischen Kurrentschrift

Abkürzungen können in der Wortmitte und am Ende erfolgen. Sie sind in "Leseschlüssel in unserer alten Schrift", Seiten 30 und 34 bis 38 und Tafel VIII B (nach Seite 32) dargestellt.

5.5 Entwicklung der Schrift im 20. Jahrhundert

Im Jahre 1924 wurde in einigen Schulen die Sütterlinschrift eingeführt. Diese Schrift hat ihren Namen von dem Grafiker Ludwig Sütterlin (\*1865, +1917). Im Jahre 1935 wurde die "Deutsche Schreibschrift" eingeführt, für die die Sütterlinschrift die Grundlage war, jedoch mit schräggestellten Buchstaben. Seit 1941 ist die "Antiqua-Schrift" oder die sogenannte Normalschrift, eine aus lateinischen Buchstaben entwickelte Schrift, in Gebrauch.

# 5.6 Automatisches Lesen aus handschriftlichen Kirchenbuchaufzeichnungen

An der Universität Magdeburg hat sich die "Arbeitsgruppe Bildverarbeitung / Bildverstehen" mit der Zielsetzung gebildet, ein halbautomatisches Erkennungssystem für die Aufzeichnungen in alten Kirchenbüchern zu entwickeln.

(http://isgwww.cs.uni-magdeburg.de/bv/forschung/schrift.html.de).

#### **6 Fachbegriffe, Abkürzungen, Verwandtschaftsbezeichnungen, Kalender**

#### 6.1 Genealogische Fachbegriffe und Zeitangaben

 Zu den genealogischen Fachbegriffen gehören lateinische und deutsche Worte. Sie sind der Literatur zu entnehmen, ebenso Begriffe aus der Zeitrechnung, Monats- und Tagesbezeichnung.

#### **In den Kirchenbüchern werden von den Pastoren für die Monate September = 7bris, Oktober = 8bris, November = 9bris und Dezember = xbris verwendet**.

#### 6.2 Abkürzungen

Die Abkürzungen sind der Literatur zu entnehmen.

In den Kirchenbüchern werden für die Namen Christoph und Christian häufig die Abkürzungen **Xtoph** und **Xtian** verwendet. Eine seltene Abkürzung wird bei den Ordinalzahlen verwendet. Der Name Verdenhalven wird in einigen Listen mit "3 ½" abgekürzt. Verdenhalven bedeutet vom Vierten Teil die Hälfte (also 3 ganze Teile plus eine Hälfte vom Vierten Teil = 3 ½).

# 6.3 Verwandtschaftsbezeichnungen

Die Verwandtschaftsbezeichnungen sind der Literatur zu entnehmen.

# 6.4 Zeitrechnung und Kalender

Der gregorianische Kalender (auch: Kalender Neuen Stils) wurde im katholischen Südoldenburg 1583 eingeführt; während im protestantischen Nordoldenburg noch der julianische Kalender (auch Kalender alten Stils) bis 1700 galt. Die protestantischen Gebiete sowie die schwedischen Provinzen in Deutschland stellten den Kalender von Sonntag, den 18.2.1700 auf Montag, den 1.3.1700 um. Angaben, wie "3. Trinitatis 1688", können mit Kalenderprogrammen schnell und sicher in genaue Datumsangaben umgerechnet werden.

GENprofi besitzt einen genealogischen Kalender mit begrenzten Möglichkeiten, der von den Feldern für die Datumseingaben aus mit F2 aufgerufen werden kann. Zusätzlich lassen sich externe Kalenderprogramme in GENprofi wie folgt einbinden: Datei / Programm-Einstellungen / Sondereinstellungen / 2 – Aufrufbefehl externer Kalender / c:/Sonntage.exe (oder anderen Pfad und anderes Programm / "Internen Kalender ausschalten?" "Ja" /

# **7 Lesen der Texte**

Die Voraussetzungen für ein einwandfreies Erfassen der Texte beim Lesen hängen von den Kenntnissen des Bearbeiters ab. Je erfahrener der Bearbeiter ist, um so weniger braucht er sich mit den Grundlagen zu beschäftigen und desto schneller kann er mit der Aufnahme der Datensätze in GENprofi oder der Aufnahme der Originaltexte beginnen. Ein unerfahrener Bearbeiter muss sich mit den Schriften dieses Zeitabschnittes beschäftigen, bevor er mit dem Lesen der Einträge in den einzelnen Registern, wie Heirats-, Geburts- und Sterberegister, beginnt. Hierzu wird auf die entsprechende Literatur und auf den Abschnitt 6 verwiesen. Er sollte ferner die Verwandtschaftsbezeichnungen, die Fachbegriffe der Genealogie, der Zeitrechnung, der Monats- und Tagesbezeichnung und die Abkürzungen zur Kenntnis genommen haben. Bei allen aufkommenden unbekannten Begriffen und Abkürzungen sollte von Anfang an die Bedeutung geklärt oder die Fundstelle notiert werden. Besonders ist die richtige Erfassung der Nachnamen, der Vornamen und des Geschlechtes, d. h. ob es sich im Geburtsregister um eine Tochter oder Sohn handelt, wichtig.

Nach den Vorarbeiten muss der Bearbeiter sich fragen, ob er im Lesen bereits die nötige Sicherheit hat. Das Lesen geht natürlich schneller als das Erfassen der Daten. Daher muss der Bearbeiter sich entschließen, ob er vor der Dateneingabe alle Einträge aller Register oder nur Einträge einzelner Zeitabschnitte liest, die gleichartige Schriften enthalten, da sie von demselben Pastoren geschrieben worden sind. Es hat sich bewährt, nicht mit den Einträgen der ältesten Kirchenbücher zu beginnen auch nicht mit dem Lesen -, da Namen und Schrift wesentlich schwieriger zu erfassen sind. Da Nachnamen, Berufsbezeichnung oder Wohnplatz identisch oder vertauscht sein können oder nur die Berufsbezeichnung genannt ist, ist die Aufnahme des Nachnamens im 17. Jahrhundert schwieriger. Um eine größere Sicherheit beim richtigen Lesen der Texte zu erreichen, sollten nicht entzifferte Buchstaben, einzelne Worte, Abkürzungen und Textteile zusammen mit einem erfahrenen Genealogen gelesen werden. Diese Stellen müssen in der Vorlage so gekennzeichnet sein, dass sie schnell auffindbar sind. Es ist auch möglich, in einem neu angelegten Sachgebiet die nicht lesbaren Stellen nach bestimmten Themen zu sammeln.

Für die Heirats-, Geburts- und Sterberegister des Kirchspiels Berne wurde dieses Verfahren vom Bearbeiter mit einem über Jahrzehnte erfahrenen Genealogen praktiziert. Die bearbeiteten Register (1641 -1811) umfassen ungefähr 33 000 Eintragungen. Nach dem Durchlesen bestanden für den Bearbeiter 4200 unleserliche Stellen. Diese konnten nach dem gemeinsamen Lesen mit dem erfahrenen Genealogen auf 450 (10 %), nach der Einsicht im Kirchenbuch auf 170 (5 %) reduziert werden.

# **8 Hinweise für Originalabschriften aus Kirchenbüchern**

Bei den Originalabschriften der Kirchenbücher sollten folgende Regeln beachtet werden (nach einem Gespräch mit Prof. Reinitzer, Sprecher des Fachbereiches Sprachwissenschaften an der Universität Hamburg im Januar 1992)

- 1. Unleserliche Stellen  $[\cdots]$  e<sup>1</sup> Bemerkungen: "Fußnote 1 unleserlich"
	- (Suchbegriff "unleserlich"); "1" und Fußnote werden beim Ausdruck gelöscht.
- 2. Freilassungen <…>
- 3. Abkürzungen Joh:  $\rightarrow$  Joh(an)
- 4. H im Text bei "H" belassen) Im Abkürzungsverzeichnis  $H = Herr$ F im Text bei " $F^*$  belassen) F= Frau
- 5. Falsche Schreibweise Wßel = W[e]ßel
- 6. Große und kleine Buchstaben: große Buchstaben für Vor-, Nach- und Ortsnamen
- 7. Ortsnamen in Originalschreibweise
- 8. Ortsnamen: Coldewey (heutige Schreibweise), *Kohlweide* usw. (Nebenformen) im Ortsverzeichnis *Kohlweide,* s. Coldewey
- 9. Spaltenschreibweise im Sterberegister : Hinweis im Vorwort einer Veröffentlichung, wie die Anordnung im Original ist
- 10. Schreibweise der Namen : Harfst (*Haruest,Harfest*)
- 11. Gretje Hinrich Wragge Tochter. Fehlendes Komma zwischen Gretje und Hinrich ergänzen und im Vorwort erwähnen
- 12. Ehel $\rightarrow$  Ehel(iche)
- 13. Schlüter Teiche : getrennt schreiben

# **9 Arbeitsvorhaben, Quellen, Datenaufnahme, Nummerierung**

#### 9.1 Allgemeines

GENprofi ist so angelegt, dass jeder Anwender seine Datenverwaltung nach den eigenen Bedürfnissen strukturieren kann. Das führt bei der Erfassung der Kirchenbücher zu unterschiedlichen Lösungen.

Durch die Kirchenbuch – Datenaufnahme muss erreicht werden, dass unseren Nachkommen eine nochmalige Aufnahme der Daten erspart wird. Bei den Bearbeitern eines Arbeitskreises sollten daher die erfassten Daten möglichst einheitliche Strukturen aufweisen. Das erleichtert die spätere Zusammenführung, Verwaltung und Pflege der Datenbestände. Kleine, unterschiedlich strukturierte und nicht exportierbare Datenbestände werden schnell in Vergessenheit geraten und gehen verloren. Schade um die viele Arbeit.

Eine generelle Reihenfolge bei der Aufnahme der Daten kann wegen des unterschiedlichen Zugangs zu den Quellen nicht gegeben werden. Der Bearbeiter muss mit den Quellen beginnen, die ihm zurzeit zur Verfügung stehen. Trotzdem sollten bei der Bearbeitung der einzelnen Arten von Quellen bestimmte Grundsätze berücksichtigt werden.

# 9.2 Räumliche und zeitliche Abgrenzung des Arbeitsvorhabens

Bei der Erstellung von Ortsfamilienbüchern und sonstigen Datenaufnahmen muss eine Planung des Arbeitsvorhabens vorgenommen werden. Dazu gehört auch eine räumliche und zeitliche Abgrenzung der Arbeiten.

Die räumliche Abgrenzung stellt in der Regel ein Kirchspiel dar, um ein kírchlich abgerundetes Gebiet zu bearbeiten und darzustellen. Damit wird ein natürlicher Lebensraum abgesteckt. Die Bevölkerung von 3000 Einwohnern sollte um 1800 nicht erheblich überschritten werden. Ist das einzelne Kirchspiel wesentlich kleiner, so können einzelne benachbarte Kirchspiele zusammengelegt werden.

Die zeitliche Abgrenzung wird in der Regel vom Beginn der Führung der Kirchenbücher des Kirchspiels bis zu einem in der Gegenwart liegenden Stichtag liegen. Bei Gemeinden, die ihren ländlichen Charakter bewahrt haben, dürften hier keine Schwierigkeiten entstehen. Das Ende des Bearbeitungszeitraums sollte bei 1899 liegen, könnte jedoch bis in die Jetztzeit ausgedehnt werden. Anders verhält es sich bei Gemeinden, die infolge der steigenden Industrialisierung eine starke Zuwanderung erfuhren. Hier müsste je nach Bevölkerungsentwicklung entschieden werden.

# 9.3 Quellenübersicht, Findbücher

Die nachstehende tabellarische Darstellung der Quellen soll eine Übersicht vermitteln, um dem Bearbeiter der Kirchenbücher des Kirchspiels und dem Anwender des Familienforschungs-Programms eine Hilfestellung bei seinen Entscheidungen über die Benutzung der Quellen zu geben.

Die Kirchenbücher befinden sich – wenn nicht ein anderer Aufbewahrungsort im Kirchenbuch-Verzeichnis angegeben ist - in den Kirchengemeinden.

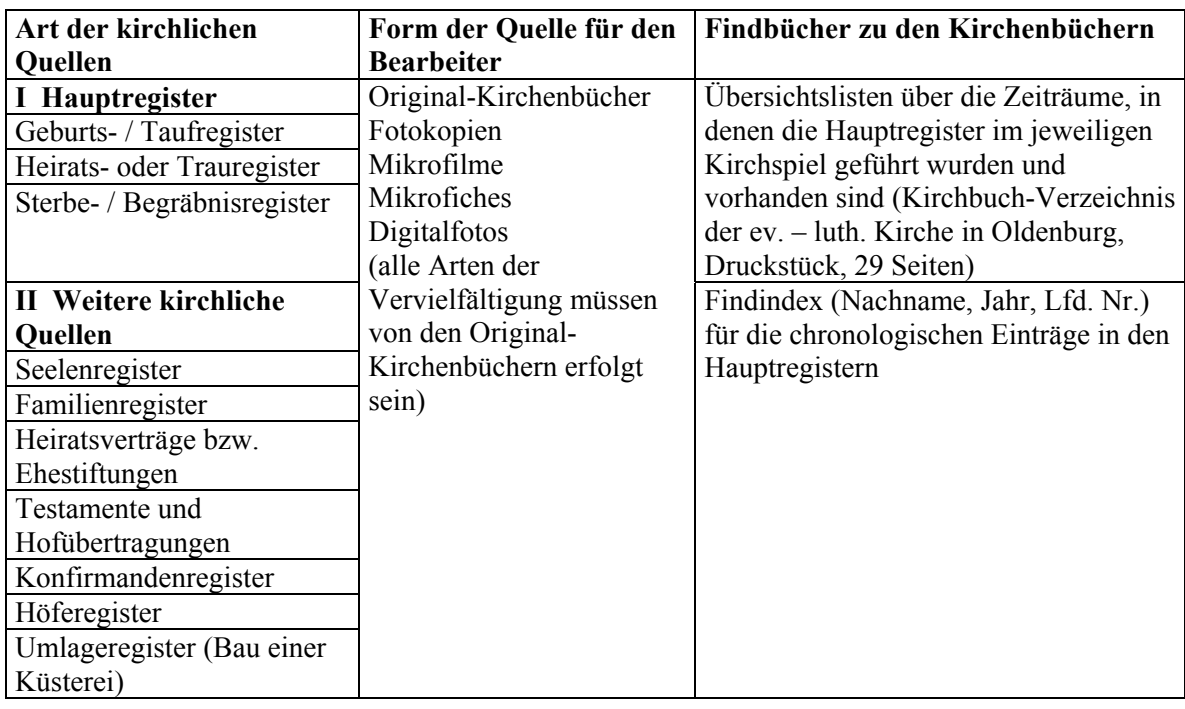

Weitere Quellen, die im Staatsarchiv Oldenburg vorliegen, sind: Oldenburger Salbuch (Dorf- und Hofgeschichte 1440)**,** Mannzahlregister (Musterungen), Kopfschatzregister (Steuerlisten), Huldigungsregister von 1618 (Huldigungseid), Landbeschreibungen und Erdbücher,

Brandkassenregister, Knechts- und Sagegeld, Fräuleinsteuer (Aussteuer), Vermögensbeschreibungen, Kopf-, Vieh- und Zinssatzanschlag, Französische Brandschatzung, Contributionsregister (Abgaberegister**).** 

Kirchenbücher liegen aus der frühesten Zeit ( 17. Jahrhundert) als Taufregister vor, d. h. das jeweilige Datum der einzelnen Eintragung, das vom Pastor angegeben wird, ist das Taufdatum. In späteren Jahren werden das Geburtsdatum und das Taufdatum angegeben, so daß eine Kombination von Geburts- und Taufregister besteht.

Entsprechend verhält es sich mit dem Sterbe- und Begräbnisregister. Die ältesten Kirchenbücher enthalten nur Begräbnisregister, die das Begräbnisdatum enthalten (siehe Abschnitte 20.2 und 20.3).

# 9.4 Datenaufnahme, Bearbeitungsreihenfolge, Bearbeitungsschritte

Dieser Unterabschnitt behandelt den Stand und die Art der Datenaufnahme, die Reihenfolge bei der Bearbeitung der Quellen und die Schritte bei der Bearbeitung. Die Anmerkungen geben Hinweise zur anwenderfreundlichen Ausführung.

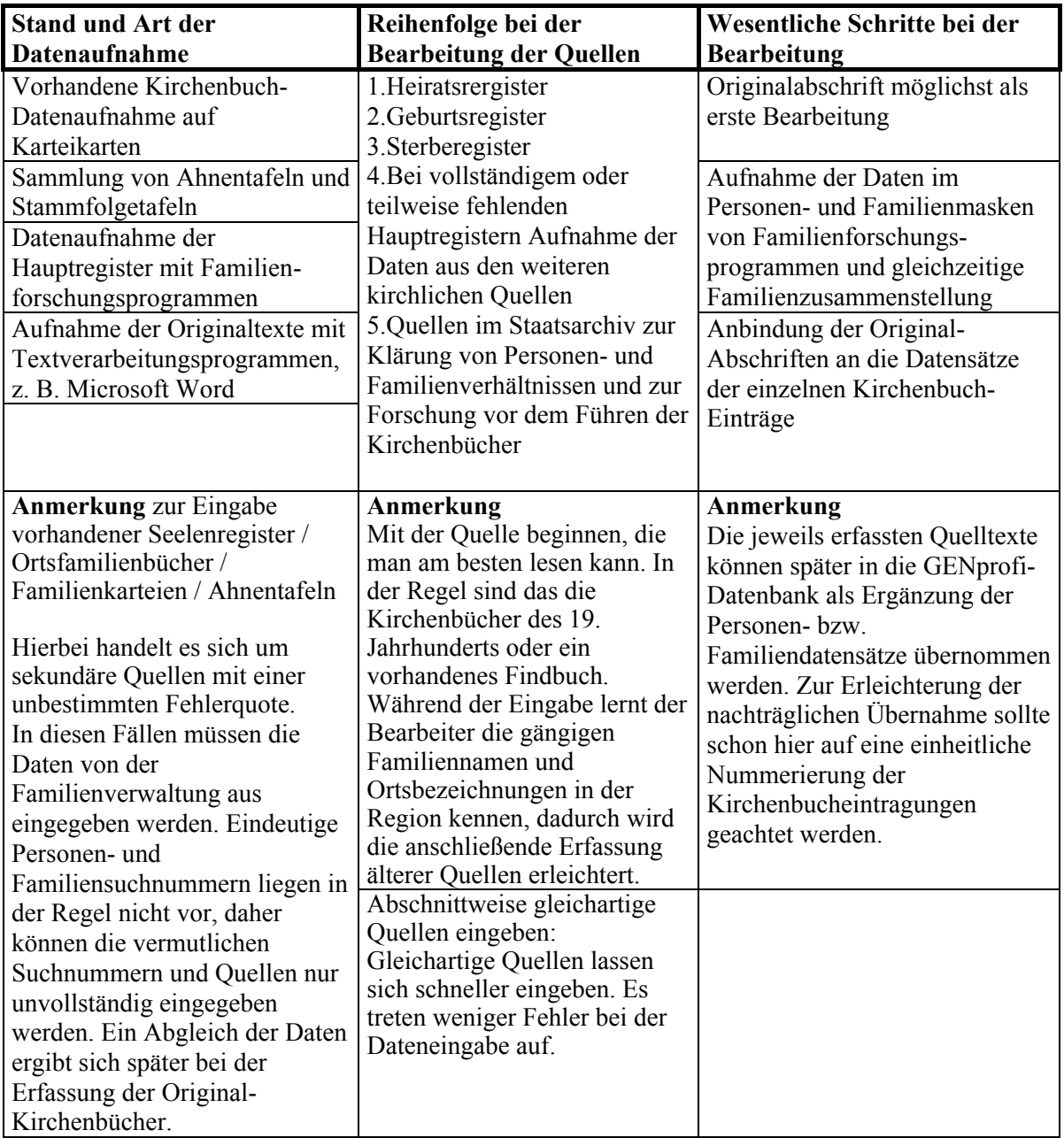

#### **Endkontrolle**

Mit den eindeutigen definierten Suchschlüsseln lässt sich die vollständige Erfassung der Quellen überprüfen. Unvollständig definierte Suchschlüssel verweisen auf fehlende Quellen. Doppeleingaben (Dubletten) von Personen und Familien werden anhand der eindeutigen Personen- bzw. Familiennummerierung ebenso leicht erkannt, wie fehlende Eintragungen aus den Kirchenbüchern. Erst wenn alle Eintragungen in den Kirchenbüchern nummeriert in den Personensuchfeldern 1 und 2 und dem Familiensuchfeld 1 vorliegen, sind die Kirchenbücher als Quelle erschlossen.

Es sollten alle Hinweise zur Kenntnis genommen werden, die bei der Bearbeitung von grundsätzlicher Bedeutung sind. Hierzu gehören insbesondere Hinweise im Abschnitt 27 über die Erstellung des Ortsfamilienbuches.

### 9.5 Nummerierung der Datensätze nach Einträgen in Kirchenbüchern

Auch in einer Datenbank sollte Ordnung herrschen. Es bietet sich daher an, die Kirchenbuchnummerierung zu übernehmen.

Die Eintragungen in den Geburts-/Taufregistern und Sterbe-/Begräbnisregistern sind in vielen Fällen nummeriert. Wenn dies nicht der Fall ist, sind die Nummerierungen der Einträge handschriftlich in der Vorlage vorzunehmen. Im Geburts-/Taufregister sind bei Zwillingen zwei Nummern vorzusehen, z. B. mit 23 und 23a bei vorhandener Nummerierung. In der Regel liegen die Eintragungen der Eheschließungen in den Kirchenbüchern nummeriert vor.

In einer Datenbank werden aber auch Eheschließungen aus anderen Konfessionen und anderen Kirchspielen verwaltet. Daher muss für jedes Kirchspiel und für jede Konfession eine Abkürzung definiert werden. Nur so kann eine übersichtliche und aussagekräftige Verwaltung der Datensätze mit einer **12stelligen Familiennummer** in der Kirchenbuch-Datenaufnahme erfolgen.

1. Jedes Kirchspiel erhält eine **Ksp. Abkürzung**, die maximal 3 Buchstaben lang ist. Sie lehnt sich an die Kfz.-Kennzeichen an. Eine vollständige Abkürzungsliste für die Kirchspiele im ehemaligen Herzogtum Oldenburg ist vorhanden. Die alten Kirchspiele wurden um die des Ems-Elbe-Bereiches erweitert und sind unter www.ogf.genealogy.net herunterzuladen. 2. Quelle

- - **.** luth. Kirchenbuch ? vermutliches Kirchspiel
	- **,** kath. Kirchenbuch ( ) Leertaste = keine Quelle vorhanden, aber Kirchspiel bekannt<br>\* Unebeliche Verbind
	- **;** ref. Kirchenbuch \* uneheliche Verbindung (Geburt im Ksp.)<br>sonst. Kirchenbuch = sonst. Kirchenbuch **-** sonst. Kirchenbuch = sonst. Kirchenbuch
		-
	- **:** Standesamt

3. Jahrgang (4-stellig) ergibt sich aus dem Kirchenbuch

4. Lfd. Nummer aus dem Kirchenbuch oder nachträglich nummeriert.

5. Platzhalter für Proklamationen (1-stellig), die häufig im Heiratsregister keine eigene Nummer besitzen. In diesem Fall wird die vorhergehende Nummer verwendet und ein a, b usw. angehängt.

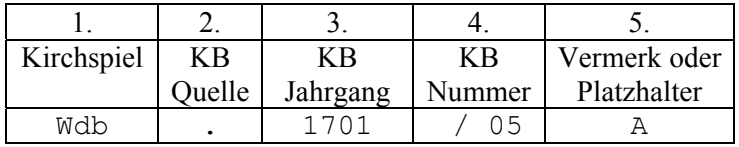

### 9.6 Beispiele für Nummerierungen

Beispiele für Nummerierungen sind im **Anhang J** wiedergegeben.

# **10 Grundsätzliches über GENprofi**

# 10.1 Hardware, Software, Menüstruktur, Bearbeitungsabläufe

#### 10.1.1 Hardware

*Hardware allgemein* 

Vorausgesetzte Hardware für GPFAM, Version 03.99 ist u.a. in der Literatur Nr. 2.2 angeführt.

### *Kauf des Druckers*

Die Stärke von GENprofi liegt in der Verwaltung der Daten; die Schwäche in der Ausgabe und Präsentation der Daten. Drucken ist nur mit DOS-Druckern möglich und die werden immer weniger. Bei der Beschaffung eines Druckers muss man unbedingt darauf achten, dass der Drucker für DOS und Windows geeignet ist.

Hat man nun aber einen Windowsdrucker gekauft und kann ihn nicht umtauschen, dann macht das auch nichts. Die Datei muss lediglich als RTF-Datei ausgegeben werden und kann dann unter WINWORD für die Präsentation mit viel Nacharbeit nachgearbeitet werden. Diese lästige Nacharbeit nimmt uns ein Makro ab (Siehe Abschnitt 26.9).

### 10.1.2 Software

Dieser Leitfaden legt den Standard des Familienforschungsprogramms GENprofi 99 Basis, Stand 3.3.99, GPFAM, Version 03.99 zu Grunde.

#### 10.1.3 Menüstruktur und Menüs

Es wird bei der Menüstruktur unterschieden zwischen Hauptmenü, Untermenü (Dropdown-Menü), Registerkarte (bisher nicht in GENprofi) und Dialogfeld. Das Hauptmenü erscheint beim Aufrufen des GENprofi-Programms. Das Untermenü klappt auf, wenn ein Menüpunkt des Hauptmenüs angeklickt wird. Eine Registerkarte enthält einzelne Register (Reiter), auf deren Blättern (Dialogfelder) Eingabe-Felder angeordnet sind, in die Einstellungen einzutragen oder Daten einzugeben sind.

Die Menüstruktur auf einen Blick ist im **Anhang F** dargestellt. Sie ist als Matrix dargestellt, wobei in der Horizontalen die Buchstabenfolge A bis E, in der Vertikalen die Zahlen 1 bis 17 gewählt wurden. Im **Anhang G** ist der Menüpunkt "Datei" des Hauptmenüs teilweise dargestellt. Der Anhang G dient dem besseren Auffinden der einzelnen Menüpunkte in der Menüstruktur. Im **Anhang H** ist die Untermenü-Struktur für die komplexe Familien- und Personenverwaltung wiedergegeben. Es ist zu beachten, dass diese beiden Verwaltungen natürlich vollkommen getrennt im Programm sind. In dieser Darstellung sind die übereinstimmenden Menüpunkte durchgehend (F + P) und die abweichenden besonders ausgewiesen. Der **Anhang I** gibt die Online-Dokumentation zu GENprofi wieder und zwar mit dem jeweiligen Umfang und Inhalt.

#### 10.1.4 Menübefehle

Alle Menübefehle können mit Alt + Buchstabe oder durch Anklicken mit der linken Maustaste aufgerufen werden.

# 10.1.5 Bearbeitungsabläufe

Das Problem vieler Handbücher für Anwenderprogramme ist die nicht durchgehende Festlegung der einzelnen Bearbeitungsschritte im Bearbeitungsablauf. Das Ende des Bearbeitungsablaufes ist das Aufgabenziel.

In diesem Leitfaden für GENprofi sind die Bearbeitungsabläufe für die unterschiedlichsten Aufgabenziele wiedergegeben. Es ist natürlich nicht möglich, alle Aufgabenziele in diesem Leitfaden darzustellen. Dieses würde den Rahmen sprengen. Es ist eine Auswahl getroffen worden, die die wesentlichen Schritte bei der Datenaufnahme aus den Kirchenbüchern und die Personenverknüpfungen berücksichtigt. Der Bearbeitungsablauf umfasst die einzelnen Menüpunkte, die Benutzung von Befehlen ( wie OK), die Eingabe von Daten (Buchstaben und Daten,) und er enthält notwendige Erklärungen in runden Klammern. **Die einzelnen Bearbeitungsschritte sind durch Schrägstriche getrennt**. Das Ende des Bearbeitungsablaufes ist durch einen Schrägstrich gekennzeichnet.

Der Ausgangspunkt des Bearbeitungsablaufes in GENprofi ist stets der Menüpunkt im Hauptmenü (Datei, Verwaltung usw.). In MS Word, MS Excel und Explorer ist der Windows-Desktop Ausgangspunkt.

# 10.2 Installation des GENprofi-Programms und Standardeinstellungen

Die Installation des GENprofi-Programms ist unter Hilfe beschrieben. Weitere Hinweise zur Installation sind unter http://genprofi.info zu finden.

*Bearbeitungsablauf* Hilfe / Online Dokumentation aufrufen / Einführung (Punkt 1.3, Seiten 5 bis 13).

Die Standardeinstellungen für Plausibilität, Vorbelegung, Person, Familie, und System sind vom Programm vorgegeben. Bei der Einrichtung eines neuen Forschungsbereiches können die Standardeinstellungen in einfacher Form geladen werden.

Die Programmeinstellungen der Parameter für die generelle individuelle und speziell für die chronologische Bearbeitung von Daten aus Kirchenbüchern sind im Abschnitt 10.5 beschrieben.

#### 10.3 Forschungsbereiche

Die Mandanten / Forschungsbereiche sind derart angelegt, dass eine totale Trennung der einzelnen zu bearbeitenden Gebiete möglich ist. So können Forschungsbereiche für die Datenaufnahme des zu bearbeitenden Kirchspiels, für die eigene Ahnenforschung, für die eigene Stammfolgeforschung, für Übungsbeispiele und für das Ausprobieren von Veränderungen in umfangreichen Datenbeständen angelegt werden. **Bei der Kirchenbuch-Datenaufnahme sollte man für benachbarte Kirchspiele einen einzigen Forschungsbereich anlegen.** Die **Bereichsnummern 00 bis WZ** können hierzu verwendet werden.

Die nachstehende Tabelle ergibt einen Überblick über die Verwendung der Bereichsnummern (Forschungsbereichs-Nummern).

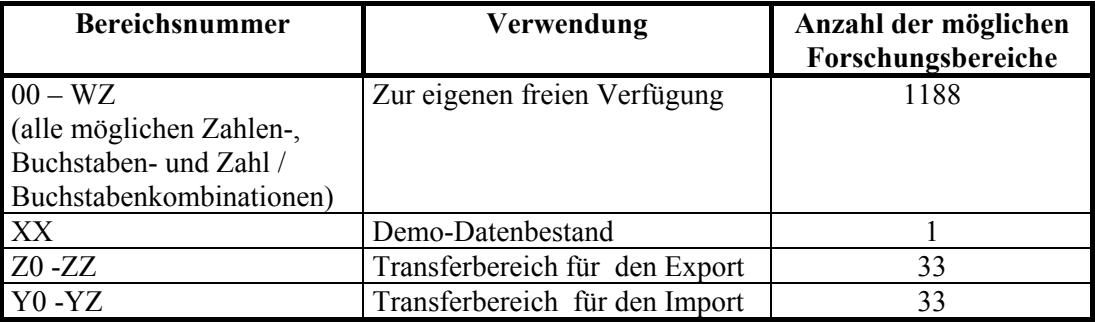

Im Folgenden sollen einige Bearbeitungsabläufe wiedergegeben werden.

*Einrichtung eines neuen Forschungsbereiches* Datei / Forschungsbereich / Bereich: z. B. KB eingeben / Forschungsbereich noch nicht eingerichtet! Auswahlmenü <Standardeinstellungen> laden?  $>$ Ja $>$  /

*Bemerkung:* Wenn keine Standardeinstellung gewünscht wird, siehe Abschnitt10.5

*Datenbestand löschen und die Einrichtung des Forschungsbereiches aufheben* 

Datei / Datenpflege / Gesamter Datenbestand des Forschungsbereiches löschen / Datenbestand wirklich löschen? Ja / Letzte Chance abzubrechen, Datenbestand löschen? (Achtung: Ist es der richtige Forschungsbereich) ja / Einrichtung des Forschungsbereiches löschen? Ja / Bereich: (Achtung) neue oder eine der vorhandenen Bereichsnummern eingeben */* OK /

*Auflistung der Forschungsbereiche* Datei / Forschungsbereich wählen / Cursor auf Bereich / F2 /

*Kurz-Informationen und Bereichsnummern des jeweiligen Forschungsbereiches eintragen* Datei / Programmeinstellungen / GENprofi Programmeinstellungen für den aktuellen Forschungsbereich / Info: "Kirchenbuch-Daten" eingeben / Bereich: Bereichsnummer "KB" eingeben.

*Anzeige des jeweils eingestellten Forschungsbereiches:* Bereichnummer unten rechts.

#### 10.4 Beschreibung der Bearbeitungsvorgänge bei Dateneingabe

Wesentliche Bearbeitungsvorgänge in GENprofi sind die Eingabe von Daten in die Masken der Personen- und Familienverwaltung und in die Masken der Sachgebiete. Das Übungsbeispiel unter Hilfe / Online-Dokumentation aufrufen / Einführung (**Anhang I**, Nr1) gibt eine gute Hilfestellung. Das Übungsbeispiel unter "Die schnelle Erfassung einer Abstammung mit GENprofi" (**Anhang I**, Nr.5) zeigt die Erstellung von Stammfolgen, und damit die Verbindung der Generationen.

#### 10.5 Programm-Einstellungen bei Daten aus Kirchenbüchern

Die von GENprofi vorgegebenen Standardeinstellungen für die <Vorbelegung>, <Familie> und <System> müssen in einigen Parametern verändert werden, um die Einstellungen für die chronologische Bearbeitung von Daten aus Kirchenbüchern zu optimieren.

Daher werden im folgenden alle Einstellungsparameter für diese Bearbeitung benannt (u. a. mit dem Hinweis darauf, dass keine Änderung gegenüber den Standardeinstellungen vorzunehmen sind). Die gegenüber den Standardeinstellungen geänderten Parameter sind schattiert.

#### 10.5.1 Bearbeitungsabläufe, Möglichkeiten der Einstellungen

Der Bearbeitungsablauf ist wie folgt: Datei / Programm-Einstellungen / GENprofi Programm-Einstellungen für den aktuellen Forschungsbereich / Auswahl unter

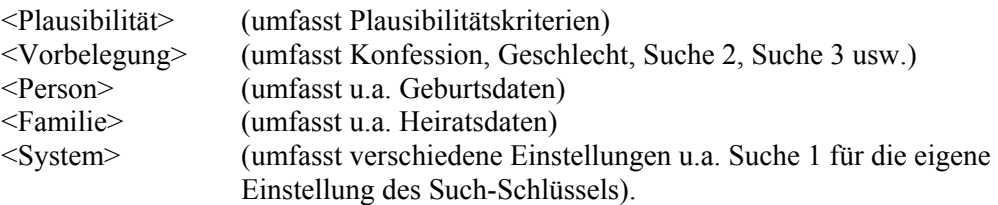

#### 10.5.2 Hauptvorgänge bei einer Neueinstellung der Programm-Parameter

Es ist wie folgt vorzugehen:

- a) Einstellungen in den 5 Auswahlbereichen vornehmen
- b) alle Einstellungen auch die Standardeinstellungen notieren oder ausdrucken
- c) Eine Datensicherung des Forschungsbereiches durchführen
- d) Eine Neugenerierung der Suchbegriffe durchführen: Datei / Datenpflege / Suchbegriffe Personen und Familien neu erstellen. Alle Suchbegriffe neu generieren? Ja /

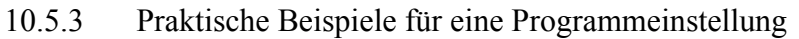

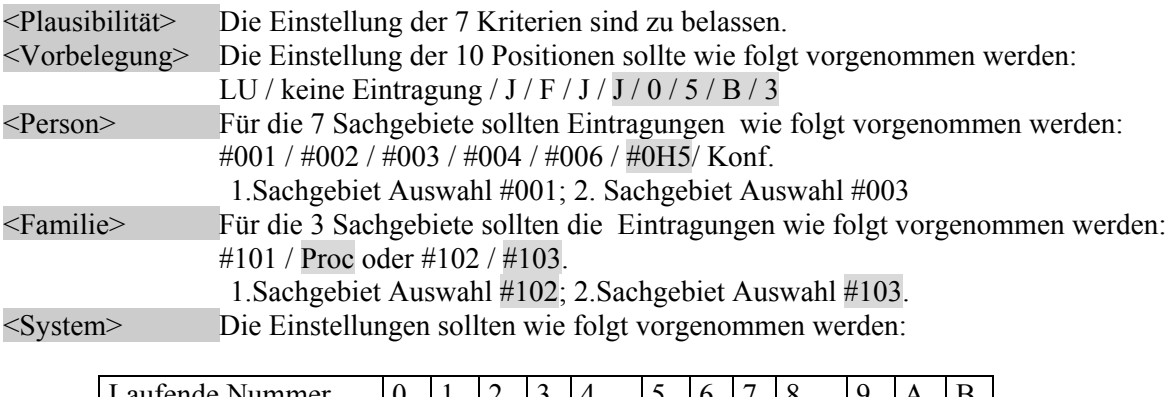

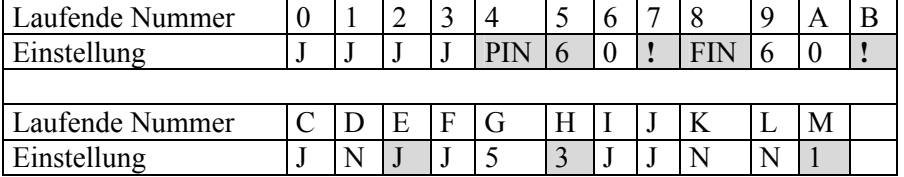

N bis S sollten wie vorgegeben belassen werden ( siehe auch Abschnitt 17.1).

Die Bedeutung der einzelnen Einstellungen kann durch F2 angezeigt werden (Cursor auf Einstellungsfeld setzen).

**Achtung: E = J ist ganz wichtig, damit beim Kopieren mühsam eingegebene Tauf-, Sterbe-, und Heirats-Such-Schlüssel nicht verloren gehen sondern übernommen werden.** 

Die Programmeinstellungen für den einzelnen Mandanten werden in den \*.par und \*.ini -Dateien festgehalten. Eine einheitliche Programmeinstellung für die Kirchenbuch-Datenaufnahme sollte gemäß obigem Beispiel vorgenommen werden und kann unter ogf.genealogy.net herunter geladen oder von Herrn Feye bezogen werden.

Anmerkung: Wenn unter den Nummern 7 und B ein "!"-Zeichen eingetragen ist, wird eine eindeutige Datensatz-Nummer bei der Personen-Suche 1 sowie bei der Familien-Suche 1 verlangt. Für die Einstellung System / Person kann in das freie 6. Feld das Kennzeichen eines jeden Sachgebietes nach Daten- Eingabeschwerpunkt gesetzt werden.

# 10.5.4 Einstellungsmöglichkeiten auflisten, Einstellungen speichern

Der Cursor ist auf das Eintragungsfeld zu setzen, die Funktionstaste F2 ist zu drücken oder mit der Maus 1mal zu klicken. Die zu ändernden Einstellungen sind einzugeben. Das Menü ist mit OK zu verlassen, um die Einstellung zu übernehmen. Dies trifft für einige Positionen unter <Vorbelegung>, für alle Positionen unter <Person>, <Familie> und <System> zu. Beim Verlassen der Menüs ist entweder die Ok-Taste oder die Esc-Beenden-Taste zu drücken; die Frage nach der Speicherung ist mit Ja zu beantworten.

# 10.5.5 Einstellungen ansehen

Wenn die Einstellungen nur angesehen werden sollen, um die Bedeutung und Wirkung der Einstellung nachzulesen und ohne dass eine Änderung erfolgt, so ist der Bearbeitungsablauf wie unter Abschnitt 10.5.1. Die GENprofi- Einstellungen sind mit Esc-Taste, OK, OK, ESC-Beenden-Taste zu verlassen. Die Frage nach der Speicherung ist mit ja zu beantworten. Die F2- Taste darf **nicht** betätigt werden, da Einstellungen verändert werden könnten.

# 10.6 Windows / GENprofi

*Umschaltung vom DOS- zum Windows-Fenster und umgekehrt* 

Das DOS-Programm GENprofi läuft auch unter Windows, allerdings nur im Windows-Fenster. Das Umschalten vom DOS-Fenster ins Windows-Fenster und zurück sollte man einüben.

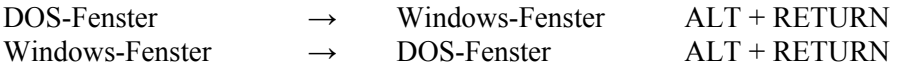

Wer diese Funktion selten benutzt, sollte sich diese beiden Tasten auf der Tastatur markieren.

#### *Einstellung der genealogischen Zeichen*

Da DOS und Windows verschiedene Zeichensätze verwenden, werden in GENprofi im Windowsfenster einige genealogische Zeichen verändert dargestellt.

Nur die von GENprofi erstellten genealogischen Bildschirm-Zeichensätze mit den Schriftarten 9 x 16, 10 x 19 und 12 x 23 stellen die genealogischen Zeichen richtig dar.

Diese Zeichensätze werden aber nicht von Windows mitgeliefert. Sie müssen unter Windows / Fonts installiert werden. Die Zeichensätze können unter www.genprofi.info mit einer Installationsanweisung aus dem Internet heruntergeladen werden. Es sollte 12 x 23 eingestellt werden.

Das Arbeiten im Windows-Fenster ermöglicht die gleichzeitige Benutzung von GENprofi und mehreren Windows-Programmen, sowie den Austausch von Daten über den Windows-Zwischenspeicher (siehe hierzu Abschnitt 18.4.)

*Hinweise für GENprofi im Windows-Fenster* 

Während des Arbeitens mit GENprofi im Windows-Fensters kann es zu Fehleinstellungen kommen. GENprofi ist grundsätzlich mit "Datei / Beenden des Programms" zu beenden. Sollte das Schließen-Feld "x" der GP-Menüleiste im Windows-Fenster zum Beenden von GENprofi angeklickt worden und das Programm blockiert sein, so ist nach "GP:>" "Exit" einzugeben, um zum Normalprogramm zurückzukehren.

Die eingestellte Schriftart darf nicht verändert werden. Die genealogischen Zeichen in GENprofi erscheinen nur im Windows-Fenster.

#### 10.7 Abkürzungen im Statusfeld von Datum und Ort

In der Personen- und Sachgebietsverwaltung mit Datumsangaben werden die Abkürzungen  $\ldots$ n = nach,  $a = ab$ ,  $v = vor$ ,  $b = bis$ ,  $? = fragwürdig$  (negativ),  $w = wahrscheinlich$  (positiv),  $u = um$ ,  $g = geschätzt$ , r = errechnet, s = seit" vom Programm automatisch verwaltet. Bei Ortsangaben werden die Abkürzungen " $r = im$  Raum,  $u = in$  der näheren Umgebung, ? = fragwürdig, w = wahrscheinlich" vom Programm automatisch verwaltet. Sie können in Eingabefeldern hinter den Datums- und Ortsangaben mit F2 aufgelistet werden.

Zusätzlich werden verwendet

- t bei Geburtseinträgen, wenn nur eine Taufeintragung vorliegt (Geburtsdatum  $(t)$ = Taufdatum) Für (t) kann auch das sich selbst erklärende Zeichen ALT 126 (~) eingegeben werden.
- h bei Sterbeeinträgen, wenn nur ein Begräbnisdatum (Beerdigungs-) vorliegt (Sterbedatum (h) = Beerdigungsdatum) Für (h = humatio) kann auch das häufig für Begräbnis benutzte Zeichen ALT 241 =  $(\pm)$ eingegeben werden.

Zur zügigen Datenerfassung werden die Abkürzungen t und h benutzt. Im fertigen Ortsfamilienbuch sollten jedoch die Abkürzungen ~ und ± verwendet werden.

Eine nachträgliche Änderung dieser Abkürzungen kann mit dem GENprofi Programmteil "Extrem", vorgenommen werden.

*Bearbeitungsablauf*: Erweiterungen / Extrem / Funktionen / Umsetzung Datumstatus / von-Datum / Eingeben / auszutauschendes Datumskennzeichen: von-Datum (t) <Return> t durch ..ersetzen: von-Datum  $(\sim)$  <return> /.

Vor jeder Änderung sollte unbedingt eine **Datensicherung** vorgenommen werden.

#### 10.8 Hilfe, Informationen und Literatur zu GENprofi

#### *Hilfe und Informationen einsehen*

Hilfe und Informationen sind unter Hilfe im Hauptmenü zu finden. Im **Anhang F**, Spalte E und **Anhang I** sind ergänzende Informationen enthalten. In der Fragensammlung (**Anhang I**, Nr. 6) sind wichtige Antworten aufgeführt, um alle Anwender bei aufgetretenen Problemen zu informieren. Im **Anhang L** sind die Fragethemen aufgelistet. Hilfefunktionen gibt es in der geöffneten Personenmaske durch die F1-Funktionstaste für die Eingabefelder: Konf., Vornamen, Namen, Stamm, Beruf, Titel, Datumseingabe, Statusfeld zur Datumseingabe, Ort, Info, Bemerkungen, historische Bemerkungen, F10-Zusatz.

#### *Hilfe ausdrucken*

Die Online-Dokumentation unter Hilfe lässt sich ausdrucken. Hierzu wird "Hilfe / Online Dokumentation drucken" aufgerufen. Die einzelnen Abschnitte können – nachdem sie markiert sind ausgedruckt werden. Der Umfang nach DIN A-Seiten ist dem **Anhang I** zu entnehmen. Es lassen sich auch einzelne Textblöcke ausdrucken. Der Bearbeitungsablauf ist im Abschnitt 18.4 beschrieben. Die Suche in den Texten unter Hilfe ist mit den F3- und F4-Tasten möglich. Der Hilfstext zur Suche ist mit der F1-Taste aufzurufen.(Vgl. **Anhang E**).

#### 10.9 Wichtige Einstellungen zur Vermeidung von GENprofi-Programmabstürzen

#### 10.9.1 Einstellungen

GENprofi-Standard-Einstellungen dürfen nicht verändert werden. Es ist zu empfehlen, diesen Menüpunkt über "Datei / Programm-Einstellung / GENprofi-Standard-Einstellungen" **nicht**  aufzurufen.

#### 10.9.2 GENprofi-Programmabstürze

Es ist besonders wichtig, GENprofi ordnungsgemäß über die vorgegebenen Routinen zu verlassen. Leider ist ein Absturz des GENprofi-Programms nicht immer zu verhindern. Daher ist alles zu vermeiden, dass ungewollte Tastenbetätigungen erfolgen, z. B. durch Gegenstände oder Kinder. Wurde trotz aller Vorsichtsmaßnahmen, das Programm nicht ordnungsgemäß verlassen, so kann es zu erheblichen Defekten im Datenbestand kommen, die durch Tests innerhalb des Programms u.U. nicht aufgedeckt werden. Prüfroutinen können lediglich defekte Dateien erkennen oder technische Fehlverbindungen ermitteln. Logische Fehler bleiben verborgen.

Wenn nach einem Absturz der rote Bildschirm mit der Überschrift "GPFAM: Startprüfung" erscheint, sollte **im Regelfall zuerst die Alternative [4]** durchgeführt werden, das bedeutet ein Programmstart auf eigene Verantwortung.

Sollten sich dann in der nächsten Zeit Unregelmäßigkeiten im Programm einstellen, so sind weitere Maßnahmen zu treffen. Vorher ist der Datenbestand des betroffenen Forschungsbereiches zu sichern. Es sollte zumindest der Neuaufbau der Indexdateien durchgeführt werden.

*Bearbeitungsablauf*: Datei / Datenpflege / Indexdateien neu erstellen / .

# **11 Tastatur und ihre Funktionen**

# 11.1 Tastatur

Die Alphanumerische Tastatur -Deutsche Tastatur für Text- und Datenverarbeitung ist in DIN 2137 genormt. Die Anordnung der Tasten und ihre Bedeutung ist im **Anhang C** wiedergegeben.

# 11.2 Funktionstasten und Speicherung durch die Funktionstaste F3

Die Bedeutung der Funktionstasten in GENprofi ist im **Anhang D1** wiedergegeben.

Um eine ungewollte versehentliche Speicherung der Eingabemaske, z. B. einer in Arbeit befindlichen Personenmaske, zu vermeiden, ist die Speicherung durch die Eingabe-Taste (Return-Taste) auszuschließen. Dies erfolgt durch eine Änderung in der Systemeinstellung: Datei / Programmeinstellung / Systemeinstellung / ja / in "Abspeichern einer Eingabemaske" (Nr.2) "N". eintragen. Damit erfolgt die **Speicherung einer Eingabemaske ausschließlich durch die Funktionstaste F3.**

# 11.3 Alphanumerische Tasten und Sondertasten

Die Bedeutung einiger alphanumerischer und Sondertasten in GENprofi ist im **Anhang D2** wiedergegeben.

# **12 Verwaltung der Sachgebiete, Personen- und Familienverwaltung**

*Vorwort* 

#### *1. Allgemeines*

Die unter Abschnitten 12.1 – 12.15 genannten Verwaltungen arbeiten weitgehend unabhängig voneinander. Sie speichern jeden **Begriff** nur einmal ab (alle vorhandenen Informationen über eine Person bzw. Familie werden in atomisierter Form verwaltet).

Erst in der Personenverwaltung unter Abschnitt 12.16 werden die gesammelten Begriffe für die Beschreibung einer Person zusammengeführt. Mehrere Personen werden schließlich in der Familienverwaltung unter Abschnitt 12.17 zu einer Familie vereint.

Vorteil dieser Verwaltung ist, dass man später jeden zur Beschreibung einer Person / Familie benutzten Begriff eindeutig wiederfinden kann. Das führt sogar soweit, dass bei einem Rechtschreibfehler nur der einmal falsch eingegebene Begriff berichtigt werden muss. Die Datenpflege wird dadurch sehr erleichtert. Ein weiterer Vorteil liegt darin, dass bei der Eingabe der Daten bereits benutzte Begriffe häufig nur mit den Anfangsbuchstaben eingegeben werden müssen, weil das Programm diesen Begriff bereits kennt. Über die Taste F2 lassen sich in dem jeweiligen Datenfeld die dazu bereits abgelegten Originalbegriffe anzeigen und in den Datensatz kopieren.

#### *2. Eingabe von umfangreichen Datenbeständen in die einzelnen Sachgebietsverwaltungen, wie Orts-, Namens- ,Vornamens-, Länderkennzeichen- und Territorienverwaltungen*

Die von der Personen- und Familienverwaltung getrennte Sachgebietsverwaltung erlaubt es, zuerst alle häufig vorkommenden Orte, Namen und Vornamen in die entsprechenden Sachgebietsverwaltungen einheitlich einzugeben. Anschließend können alle niedergelegten Begriffe, z. B. Orte, über die Taste F2 aufgerufen und dann der gesuchte Begriff in die Maske kopiert werden. Noch einfacher wird es, wenn man von einem Forscherkollegen die Sachgebietsverwaltung mit den eingegebenen Begriffen kopieren kann.

*3. Umfang der Sachgebiete* 

Der Umfang der Sachgebiete ist wie folgt aufzulisten.

*Bearbeitungsablauf*: Verwaltung / Personen / [Sach] / <F10- Zusatz..> / Sachgebiet hinzufügen / Auswählen des Sachgebietes (z: B. Ehrenämter, anklicken, dann rot unterlegt) / OK/.

# *4. Einzeleingabe*

Es ist natürlich auch möglich den jeweiligen Begriff, z. B. den Ort in der Personen- bzw. Familienmaske, direkt einzugeben. Ist das Sachgebiet in der Personenmaske nicht unmittelbar aufgeführt, wie z. B. bei Titeln, so ist wie folgt zu verfahren.

*Bearbeitungsablauf:* Verwaltung / Personen / [Sach] / <F10- Zusatz..> / Sachgebiet hinzufügen / Titel auswählen / OK/

# 12.1 Verwaltung Orte - Ortsregister

# 12.1.1 Allgemeine Hinweise zur Verwaltung von Orten

Bevor man mit der Eingabe der Orte beginnt, sollten die Länder unter Abschnitt 12.12 und die Territorien unter Abschnitt 12.13 einheitlich eingegeben werden.

Grundsätzlich sollte man die Orte in der heutigen Schreibweise eingeben. Im Bemerkungsfeld kann man die alten Schreibweisen vermerken.

**Die aktuelle Postleitzahl muss zur Identifizierung des Ortes unbedingt eingegeben werden. Für Städte mit vielen Postleitzahlen wird die kleinste Postleitzahl eingegeben.** Die eingegebene Postleitzahl ist notwendig, wenn man an der Aktion "FOKO" Forscherkontakte teilnehmen möchte. Dort werden nur Datensätze mit Postleitzahl angenommen.

Wenn man sich für die Eingabe alter Ortsbezeichnungen entscheidet, dann ist die Eingabe des Ortes in heutiger Schreibweise als Leitort unbedingt anzuraten.

Im Ausgabefeld wird der Ort nochmals eingetragen, wenn er in einer anderen Schreibweise als zuvor ausgegeben werden soll, dass ist zum Beispiel der Fall bei dem Ort Zwischenahn, der inzwischen Bad Zwischenahn heißt. Unter Ort steht dann "Zwischenahn" und auf dem Monitor und in der gedruckten Ausgabe "Bad Zwischenahn". Die Abkürzung "Zwa" bedeutet ebenfalls "Bad Zwischenahn"

Eine fertige GENprofi-Ortsdatei (über 3000 Orte) für das Oldenburger Land und den Raum Weser-Ems mit Abkürzungen liegt demnächst vor und ist unter www.ogf.genealogy.net herunterzuladen. GENprofi kombiniert jeden Sachgebietseintrag mit einer Zeit- und einer Ortseingabe. Aus dem Sachgebietsnamen erklärt sich in der Regel der Anlass des an diesem Ort stattgefundenen Ereignisses. Die Ortsverwaltung (Verwaltung: Orte) verwendet die Orte in Verbindung mit den verschiedensten Ereignissen:

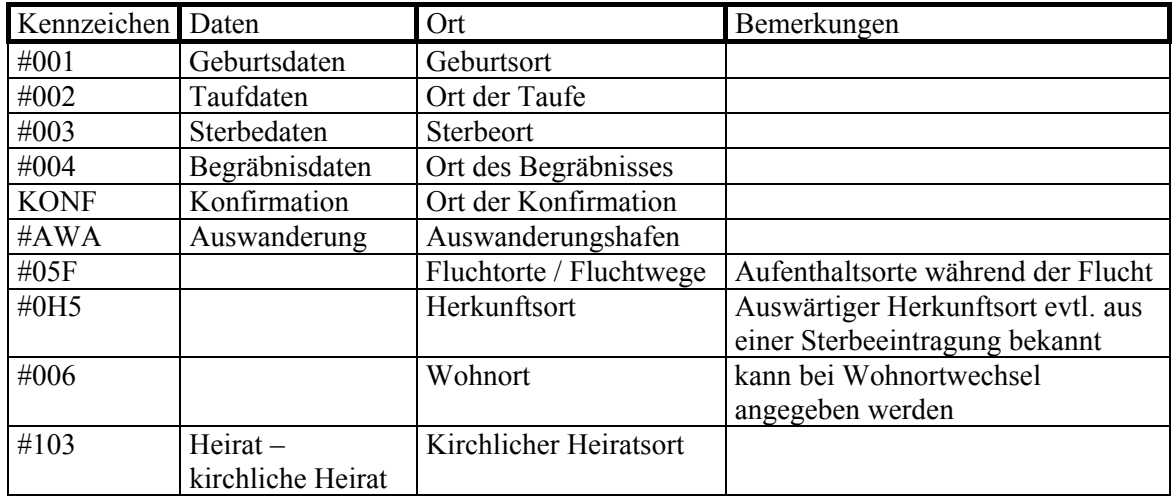

Weitere Sachgebiete, zum Beispiel "Reiseorte/-wege" können vom Anwender bei Bedarf selbst definiert werden.

# 12.1.2 Verwendung von Geburts-, Wohn-, Herkunftsort und "besonderen Orten"

Bei jedem Personensatz ist der Geburtsort einzutragen, soweit vorhanden. Bei Personen, die aus einem anderen in das zu bearbeitende Kirchspiel einheiraten, ist der jeweilige Wohnort der Eltern des Ehepartners als Geburtsort des Ehepartners einzutragen. Ist der Ort als Geburtsort unsicher, so ist er mit "v" (vermutlich) zu versehen. Bei einer Person, wie z. B. einem Heuermann, der häufig umzieht, ist der Ort in der Verwaltung der Berufe zusätzlich anzugeben. Von einer Angabe der wechselnden Orte im Kirchspiel unter der Verwaltung der Wohnorte sollte bei dem Heuermann verzichtet werden und dies ebenfalls bei der Ehefrau und den Kindern. Der Ort sollte unter Wohnort nur angegeben werden, wenn weitere Aufenthalte der Person außerhalb des Kirchspiels bekannt sind. Der Herkunftsort sollte nur im Sinne des Beispiels der obigen Tabelle verwendet werden. Von einer Benutzung des Heimatsortes/Bürgerortes (Schweiz) wird für die Kirchenbuch-Datenaufnahme im norddeutschen Raum abgeraten.

"Besondere Orte" sind – bei fehlenden genauen Ortsangaben - Staaten, Bundesländer, Gemeinden, Kirchspiele, Vogteien, Ämter, Landkreise usw. "Besondere Orte" im weitesten Sinne sind auch "Auf See", Flussnamen bei Ertrunkenen, Orte, in denen Leichen von Ertrunkenen oder Verunglückten gefunden wurden.

### 12.1.3 Eingabe der Orte

Die Eingabe der Orte erfolgt entsprechend nachstehendem Bearbeitungsablauf

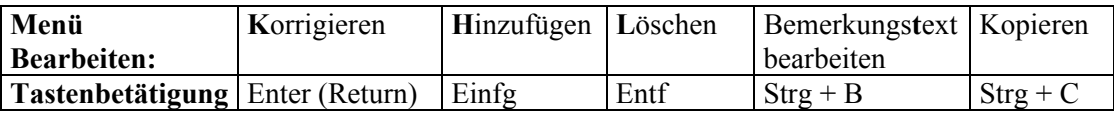

#### Unter **Hinzufügen** öffnet sich folgende Ortsmaske:

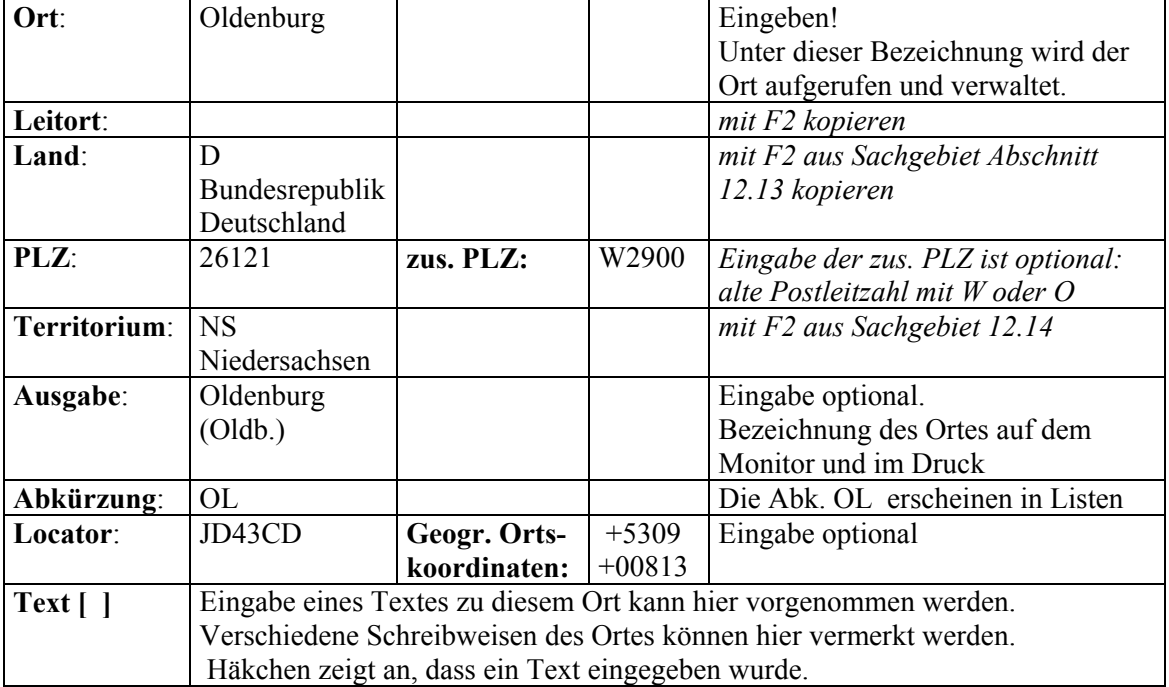

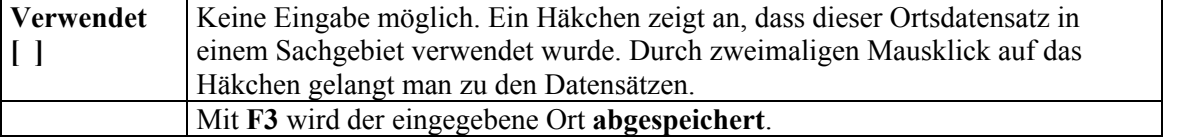

Bei häufig benutzten Ortsnamen, z. B die Bauerschaften in einem Kirchspiel und die benachbarten Kirchspielorte, kann man die Orte durch Abkürzungen,  $B = B$ erne,  $Ha = H$ armenhausen,  $Hi =$ Hiddigwarden,  $K = Katjenbüttel$ , usw. ersetzen. Man gibt das " $K^{\prime\prime}$ ein, drückt auf F2 und auf F3.

# 12.2 Verwaltung Regionen

Das Regionenverzeichnis erleichtert die Suche nach Personen bei ungenauen Ortsangaben, z.B. "aus dem Amt Wildeshausen". Regionen können Kirchspiele, Gemeinden, Vogteien, Ämter, Landkreise, usw. sein.

Die Orte aus dem Ortsverzeichnis können mehreren Regionen gleichzeitig zugeordnet sein.

Wichtigste Region für die Kirchspielverkartung ist das Kirchspiel. Daher wird beispielsweise das Kirchspiel Huntlosen als "Ksp. Huntlosen" eingegeben und mit F3 als Region abgespeichert.

Die zum Kirchspiel Huntlosen gehörenden Orte werden wie folgt zugeordnet:

*Bearbeitungsablauf, wenn der Ort im Ortsverzeichnis enthalten ist* Verwaltung / Regionen / Regionenverzeichnis Ksp: Huntlosen / Bearbeiten / Ort der Region / Ort aus dem Ortsverzeichnis auswählen / F3 / F3 / 2. Ort einbinden / F10-Zusatz / Hinzufügen / Return / Ort aus dem Ortsverzeichnis auswählen */* 

Die Orte werden nicht alphabetisch im Regionenverzeichnis abgelegt, sondern in der Reihenfolge, in der sie ausgewählt wurden.

**Achtung**: Kleine Regionen lassen sich nicht zu größeren Regionen zusammenfassen.

Zum Amt Wildeshausen gehören die Kirchspiele Großenkneten, Huntlosen und Wildeshausen. Erst nach Zuordnung aller zum Amt Wildeshausen gehörenden Ortschaften kann in der Region "Amt Wildeshausen" gesucht werden.

Eine Region kann nicht in die Personen- oder Familienmaske eingeben werden. Sie kann jedoch bei der Personensuche verwendet werden.

# 12.3 Verwaltung Namen

Die Eingabe der Namen ist im Ablauf identisch mit der Ortseingabe: Name eingeben, F3 speichern. Im Laufe der Zeit verändert sich die Schreibweise eines Nachnamens: Cordes, Kordes, Cohrs, Coors, Kohrs usw. Bei der Suche einer Person kann man ein mehrmaliges Suchen vermeiden, indem man diesen Familiennamen einen "Leitnamen" zuordnet. In der Regel sollte **der in der Region gebräuchlichste Name als Leitname** verwendet werden.

#### 12.4 Verwaltung Vornamen

*Beearbeitungsablauf* Vorname eingeben / F3 /.

Von jedem Vornamen gibt es diverse Schreibweisen: Diedrich, Dietrich, Dierk, Dirk, Dirck, Dierck, Theodor usw. Auch hier ist ein gemeinsamer "Leitvorname" bei der Personensuche hilfreich.

Hier sollte die **geläufigste Schreibweise des Vornamens als Leitvorname** verwendet werden.

Unter Abkürzung des Vornamens kann eine gängige Namensabkürzung eingetragen werden. Bei späteren Ausdrucken in der Liste steht dann z.B. Bh. für Bernhard.

Vornamen können unterschiedliche Qualitäten besitzen. Es gibt den **Taufnamen**, den **Rufnamen**, den Spitznamen usw. Bei Rufnamen wird ein "<sup>\*</sup>", bei Spitznamen ein "<sup>+"</sup> vor den jeweiligen Vornamen gesetzt. Zur Kennzeichnung werden in GENprofi diesen Vornamen Sonderzeichen vorangestellt. Sie sind in der untersten Zeile auf dem Bildschirm zu finden.

# 12.5 Verwaltung Titel

### *Bearbeitungsablauf* Titel eingeben / F3/.

Die richtige Verwendung von Titulaturen ist im "Taschenbuch für Familiengeschichtsforschung" beschrieben. Die gebräuchlichsten Formen sollten hier als Vorrat abgespeichert werden. Auch die Begriffe Meister, Geselle und Lehrling werden hier verwaltet.

Unter Ausgabe kann eine gebräuchlichere Schreibweise und unter Abk. eine Abkürzung des Titels für die spätere Druckausgabe eingegeben werden.

Die Bezeichnung einer Person als "Bürger" im Kirchenbuch wird unter dem Sachgebiet "sonstige Titel" gespeichert.

# 12.6 Verwaltung Berufe und Ehrenämter

### *Bearbeitungsablauf* Beruf eingeben / F3 /.

In dieser Datei werden neben den Berufen auch die im **Anhang A** aufgeführten bäuerlichen Standesbezeichnungen "Vollmeier, Köter, Heuermann usw." aufgenommen.

Bei den Berufen gibt es keinen "Leitberuf", unter dem Berufsgruppen zusammengefasst werden können. Daher werden bei Schneidermeistern, Tischlergesellen usw. nur die Berufe eingegeben; die Begriffe Meister-, Geselle und Lehrling werden unter Titel eingetragen. Hierdurch wird die spätere Personensuche und Auswertung der Daten nach Berufen erleichtert.

Unter Ausgabe kann eine gebräuchlichere Schreibweise und unter Abk. eine Abkürzung des Berufs für die spätere Druckausgabe eingegeben werden.

In den Kirchenbüchern werden für bestimmte Berufe eine Vielzahl von unterschiedlichen Angaben gemacht. Es sollte in diesen Fällen ein übergeordneter Begriff verwendet werden, um den Beruf im Datenbestand verwalten zu können. Die Varianten müssen in einer Legende aufgeführt werden. Im folgenden sollen zwei Beispiele angeführt werden.

*Lehrer*: Schulhalter, Schulmeister, Hauptlehrer, Nebenlehrer, Ludimagister, Ludimoderator. *Hebamme*: Bademutter, Wehemutter, Obstetrix.

Ein Ehrenamt ist z. B. Deichgeschworener (Deichjurat), Kirchgeschworener (Kirchjurat), Landgeschworener, Schuljurat, Sielgeschworener (Sieljurat), Armenaufseher (Armenjurat). Die Ehrenämter sind in der Personenmaske einzutragen. Verwaltung / Personen / [Sach] / <F10- Zusatz..> / Sachgebiet hinzufügen / Ehrenämter / OK/. Im folgenden ist wie bei Berufen zu verfahren.

# 12.7 Verwaltung Krankheiten / Todesursachen

#### *Bearbeitungsablauf* Krankheit eingeben / F3 /.

Unter Ausgabe kann eine gebräuchlichere Schreibweise und unter Abk. eine Abkürzung der Krankheit / Todesursache für die spätere Druckausgabe eingegeben werden.

Eine Aufzählung von gängigen Krankheiten, die häufig zum Tode führten und die als Todesursache im Kirchenbuch genannt sind, werden im folgenden aufgeführt. Bräune (Diphtherie), Blatter (Hautausschlag, Pocken, Masern), Brustkrankheit (Auszehrung), Friesel =Friesen (Masern, Scharlach), Gallenfieber (Typhus), Hitzigfieber (Fieber), Husten (Keuchhusten).

Die Todesursache wird auch in der Sterbemaske verwaltet. Da beide Dateneingaben, die von der Sterbemaske als auch vom Sachgebiet Krankheit/Todesursache in der selben Verwaltung geführt werden, ist es zu empfehlen, sowohl **Krankheiten als auch Todesursachen in die Sterbemaske unter Todesursachen** einzutragen. Wird unterschiedlich eingegeben, so werden die Krankheiten und Todesursachen unterschiedlich angezeigt. Wird sie in der Sterbemaske eingetragen, so wird sie unmittelbar angezeigt. Als Todesursache kommt neben Krankheiten auch Unfall, Ertrinken, Tod im Wochenbett usw. in Betracht.

# 12.8 Verwaltung Quellen

*Bearbeitungsablauf* Quelle eingeben / F3 /.

Für die Kirchenbücher empfiehlt es sich, mit der Kirchspielabkürzung zu beginnen. Dadurch werden die Kirchenbücher verschiedener Kirchspiele auseinandergehalten. Zum Beispiel für das erste Kirchenbuch in Varel Var. KB 01 Unter Ausgabe kann hier z. B. stehen: Kirchenbuch Varel Nr. 1 und unter Abk(ürzung): KB Var. 1 Im Textfeld kann eine Beschreibung des betreffenden Kirchenbuch abgespeichert werden.

- 12.9 Verwaltung: Personen-Sachgebietskennzeichen
- 12.9.1 Vorhandene Personen-Sachgebietskennzeichen

Unter diesem Menüpunkt sollte man zuerst auf F2 drücken und die bereits definierten Personensachgebiete anschauen. Die hier niedergelegten Sachgebiete stehen zur späteren Beschreibung einer Person in der Personenmaske (siehe Abschnitt 12.16 ) zur Verfügung.

### **Quellenvorbelegung**

Unter Quellenvorbelegung versteht man die automatische Eintragung von Quellendaten. Unter Bearbeiten / Sachgebietsdefinition öffnet sich eine Maske, in der die Quelle (siehe Abschnitt 12.8) automatisch dem Datensatz zugefügt werden kann. Das ist immer dann sinnvoll, wenn ein Kirchenbuch chronologisch abgeschrieben wird (siehe Abschnitt 13.4).

12.9.2 Neu einzurichtende Personen-Sachgebietskennzeichen

Sollten die Sachgebiete unter Abschnitt 12.9.1 nicht ausreichen, so kann man weitere Sachgebiete definieren. Bevor man voreilig weitere Sachgebiete anlegt, sollte genau überlegt werden, ob diese wirklich gebraucht werden.

Beispiele für weitere Sachgebiete wären die Lesbarkeits-Probleme von Textstellen in Kirchenbüchern und Vaterschaftsangaben.

*Bearbeitungsablauf* Verwaltung / Sachgebietskennzeichen Personen / Bearbeiten / Hinzufügen / Personensachgebietskennzeichen, Sachgebiet: Lese, Beschreibung: Lesbarkeit, Ausgabe: Lies, Anzeige-Info: Lese / OK / (Beispiel Vaterschaftsangaben: Sachgebiet: Vsch, Beschreibung: Vaterschaft, Ausgabe: Vater, Anzeige-Info: Vat)

- 12.10 Verwaltung: Familien-Sachgebietskennzeichen
- 12.10.1 Vorhandene Familien-Sachgebietskennzeichen

Auch unter diesem Menüpunkt sollte man sich die bereits vorhandenen Familiensachgebiete mit F2 ansehen. Sie reichen in der Regel aus.

Wichtig für die Kirchenbuch-Datenaufnahme ist die Einrichtung des Sachgebiets **Proclamation.** In diesem Familiensachgebiet werden die im Heiratsregister eingetragenen Proclamationen verwaltet, die neben der eigentlichen Eheschließung in den Kirchenbüchern meistens ohne eigene Nummer eingetragen wurden.

Zum Thema **Quellenvorbelegung** wird auf Abschnitt 13.4 verwiesen.

12.10.2 Neu einzurichtende Familien-Sachgebietskennzeichen

Wird neben der Kirchenbuch-Datenaufnahme auch noch eine **Hausforschung** betrieben, kann hier das Sachgebiet BRAN für Brandkasse oder HI für Hausinschriften definiert werden. Ferner wird wie bei der Personenverwaltung die Lesbarkeit behandelt.

Bearbeiten / Hinzufügen / Return / Maske des Sachgebietes öffnet sich /

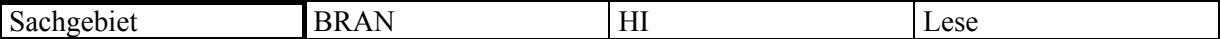

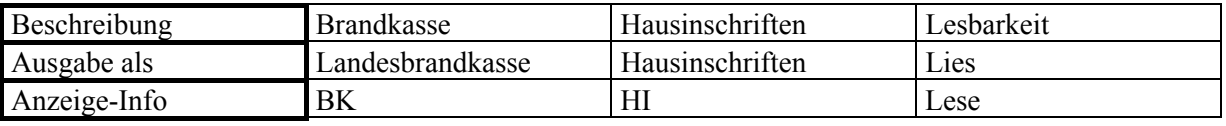

Speichern mit F3

Nachdem alle Familien eines Kirchspiels verkartet sind, kann das Brandkassenregister zur Klärung der Besitzverhältnisse herangezogen werden.

# 12.11 Verwaltung: Alias-Kennzeichen, Namenskennzeichen

Ein Druck auf F2 zeigt die vorhandenen Kennzeichen. Die Alias-Namen bzw. Namenskennzeichen werden bei der Eingabe der Daten in die Personenmaske benötigt. Mit diesen Kennzeichen werden die Namen bewertet.

Der Geburtsname einer Frau hat einen anderen Stellenwert als der durch die Ehe erworbene Name. Ein Künstlername oder Ökelname wird zusätzlich geführt. Für fast alle Fälle ist hier vorgesorgt.

Bei der Kirchenbuch-Datenaufnahme eines ländlichen Kirchspiels tragen einige Personen zusätzlich zu ihrem Familiennamen den Namen des Hofes, auf dem sie leben oder von dem sie abstammen. Er soll hier eingegeben werden.

Bearbeiten / Hinzufügen / Return / Maske öffnet sich / Namenskennzeichen: HF, Beschreibung: Hofname, Ausgabe als: Hofname / F3

### 12.12 Verwaltung: freie- / allgemeine Abkürzungen

Unter diesem Menüpunkt ist mit F2 nichts zu finden. Hier sollte nach Möglichkeit auch nichts eingegeben werden. Es handelt sich um ein Überbleibsel aus dem Programm AHNEN, in dem Abkürzungen aus Mangel an Speicherplatz noch verwendet wurden.

#### 12.13 Verwaltung: Länderkennzeichen

GENprofi liefert viele Länderkennzeichen (Staaten) von Haus aus mit. Fehlende Abkürzungen können aus dem Autoatlas entnommen werden. Diese Datei ist notwendig, weil die Daten in der Ortsdatei (siehe 12.1) eingebunden werden. Eine weitgehend vollständige Datei kann angefordert werden.

12.14 Verwaltung: Territorien für Forscherkontakte

GENprofi wird mit vielen Abkürzungen von Territorien ausgeliefert. Diese Datei ist notwendig, weil die Daten in der Ortsdatei (siehe Abschnitt 12.1) eingebunden werden. Territorien sind im Internet unter http://foko.genealogy.net/doc/ zu finden.

#### 12.15 Verwaltung: Konfessionen

Die Abkürzungen für die Konfessionsverwaltung werden von GENprofi mitgeliefert. Unter Abschnitt 10.5.3 ist die automatische Eingabe der Konfession in die Personenmaske beschrieben.

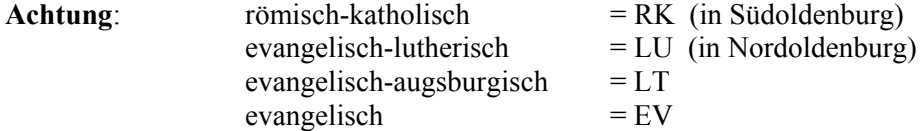

Wenn bisher bei der Eingabe der Konfession EV statt LU eingegeben wurde, ist das auch nicht problematisch. Unter diesem Menüpunkt sucht man die Maske mit der Abkürzung EV, geht dann in das Hauptmenü unter Datei / Konfession "umbuchen" / Return / und wählt die Abkürzung LU aus.

Danach die Abfrage "Konfessionskennzeichen austauschen?" AUSTAUSCH EV ->LU mit <JA> bestätigen.

- 12.16 Verwaltung: Personen
- 12.16.1 Verwaltung: Personen, allgemein

#### *1. Grundsätzliches*

Ein wichtiger Grundsatz für die Verwaltung von Personen besteht darin, dass **für eine einzelne Person nur ein einziger Personendatensatz** in einem Familiensatz bestehen darf. Bei der Bearbeitung von Kirchenbüchern kommt es häufiger vor, dass zeitweise mehrere Datensätze für eine Person bestehen. Die Angaben müssen abschließend in einem Datensatz zusammengefasst werden.

#### *2. Einstellungen*

Wichtigstes Instrument zur Verwaltung der Kirchenbucheinträge ist die richtige Voreinstellung der Kopfzeile in der Personenmaske. Die Suchfelder (Suche 1, 2 und 3) sind indiziert.

Suche 1 ordnet alle Taufeinträge im Kirchenbuch chronologisch (Reihenfolge der Taufen). Suche 2 ordnet alle Sterbeeinträge im Kirchenbuch chronologisch (Reihenfolge der Sterbeeinträge). Suche 3 ordnet alle Personen in der Datenbank alphabetisch.

Der Vorteil dieser Ordnung liegt darin, dass bei einem späteren Korrekturlesen die eingegebenen Datensätze bei der Suche 1 und Suche 2 in der gleichen Reihenfolge wie im Kirchenbuch erscheinen.

Unter Punkt 10.5.3. wurde die Voreinstellung dieser Felder vorgenommen. Weitere Einzelheiten zu der Einstellung der Suche sind dem Abschnitt 16 und die Suchroutinen sind dem Abschnitt 17 zu entnehmen.

#### *3. Eingabe*

Mit den unter Verwaltungen gemäß Abschnitten 12.1 – 12.15 abgespeicherten Begriffen, kann nun mit der "Beschreibung einer Person" begonnen werden.

Personenmaske öffnen unter dem Menüpunkt: Verwaltung / Personen / Bearbeiten / Hinzufügen.

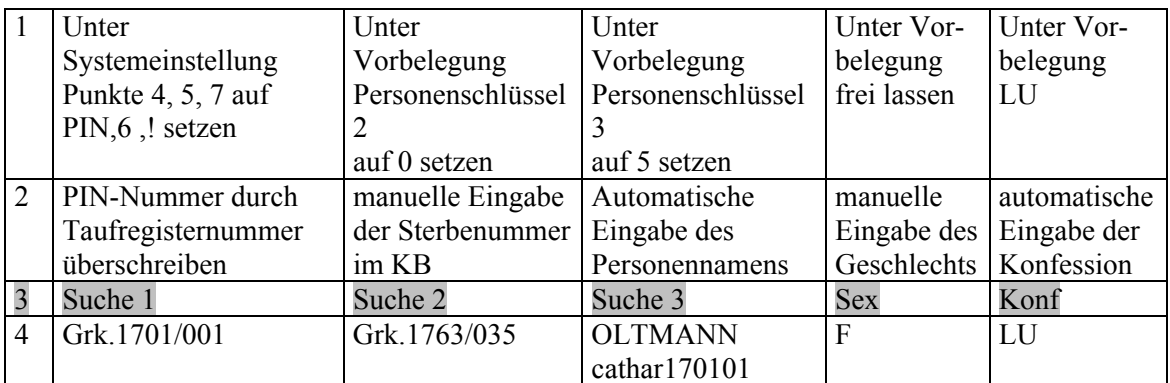

1) Einstellung der Suche in Abschnitt 16 erläutert, 2 ) Vorgang des Erzeugens des Such- Schlüssels und der Eingaben, 3) Im Suchfeld steht als Kennzeichnung nur "Suche" für die drei Suchfelder 4) In Eingabefeldern automatisch oder vom Anwender eingetragene Eingaben

Heiko THIMM verglich die geöffnete Personenmaske einmal mit einem leeren Kleiderbügel, der "angezogen" werden muss. Erst durch Eingabe des Vornamens, Namens und der Geburts-, Tauf-, Sterbe- und Begräbnisdaten und –orte tritt eine Person in Erscheinung.

#### *Vornamen*:

1. Vorname: F2 drücken – Auswahl aus Vornamenvorrat oder fehlende Vornamen eingeben und mit F3 abspeichern, wodurch dieser Vorname hinzugefügt wird. 2. Vorname: usw.

GENprofi-Anwender, die auf der Tastatur blind schreiben können, gehen anders vor. Sie schreiben alle Vornamen in das Vornamenfeld, z. B. "Heinrich Wilhelm Ferdinand Georg". Beim Wechsel zum Namensfeld speichert GENprofi alle bereits bekannten Vornamen ab, nur bei unbekannten oder falsch geschriebenen Namen wird nachgefragt, ob der Vorname übernommen werden soll.

#### *Name*:

Die Namenseingabe (Geburtsname, Familienname, Nachname) vollzieht sich in gleicher Weise wie bei den Vornamen. Unter dem Stammnamen wird in der Regel nichts eingetragen, der dient bei adeligen Familien zur Unterscheidung der Stämme.

Unter Abschnitt 12.11 wurden die Namenskennzeichen definiert. An dieser Stelle werden sie gebraucht, um die Verwendung des Namens zu erklären.

Verheiratete Frauen besitzen in der Regel einen Geburtsnamen, der bereits eingegeben wurde. Durch die Heirat nimmt sie den Namen des Mannes an. Dieser Name wird folgendermaßen eingegeben. Bei geöffneter Personenmaske mit der Maus auf Alias klicken. Es erscheint das Fenster "Alias-Namen". Mit F10-Zusatz – Alias Hinzufügen "verheiratet" auswählen und den Namen des Mannes eingeben. Danach mit F3 alles speichern.

Weil dieser Namenswechsel bei einer Heirat ständig vorkommt, hat GENprofi eine automatische Übergabe des Alias-Heiratsnamens in der Familienmaske realisiert.

#### *Personensachgebiete*:

Eine Person kann mehrere Berufe ausüben oder ausgeübt haben. Als Hauptberuf sollte der Beruf eingetragen werden, unter dem die Person am bekanntesten war. Bei den Bauern werden als Hauptberuf ersatzweise die jeweilige vor 1900 üblichen Standesbezeichnung (siehe **Anhang A**) "Vollmeier, Köter usw." eingegeben.

*Hauptberuf*: Zeitraum eingeben / Beruf eingeben oder mit F2 suchen / Ort eingeben oder mit F2 suchen / Sonstige Berufe: wie Hauptberufe / Ehrenämter. Ehrenamt eingeben oder mit F2 suchen /

*Titel*: Zeitraum eingeben / Titel eingeben oder mit F2 suchen (aus Ausschnitt 12.7.) / Ort eingeben oder mit F2 suchen /

*Geburt*: Datum eingeben / Ort eingeben oder mit F2 suchen. /

- *Taufe*: *Bearbeitungsablauf* Cursor auf Tauf-Feld / F9 (Fenster #002 Taufdaten öffnet sich) / Datum eingeben / Ort eingeben oder mit F2 suchen / Quelle aufrufen (Fenster Eingabe Quellendaten öffnet sich) / Feld Quelle: Quellenname: (Mit F2 aus der Quellenverwaltung Quelle auswählen oder nachträglich eingeben), Register-Nr.: (richtet sich wie unter Suche 1 nach dem Kirchenbuch, eingetragen wird: T.1701/001), Seite und Position: (wird dem Kirchenbuch entnommen), "Quellentext": (der Originaltext aus dem Taufregister wird eingetragen) / Speichern mit F3 /
- *Sterbe*: Datum eingeben / Ort eingeben oder mit F2 suchen /
*Begr*: *Bearbeitungsablauf* Cursor auf Begr-Feld / F9 (Fenster #004 Begräbnisdaten öffnet sich) / Datum eingeben / Ort eingeben oder mit F2 suchen / Quelle aufrufen (Fenster Eingabe Quellendaten öffnet sich) / Feld Quelle: Quellenname: (Mit F2 aus der Quellenverwaltung Quelle auswählen oder nachträglich eingeben), Register-Nr.: (richtet sich wie unter Suche 2 nach dem Kirchenbuch, eingetragen wird: B.1763/035), Seite und Position: (wird dem Kirchenbuch entnommen), "Quellentext": (der Originaltext aus dem Begräbnisregister wird eingetragen) / Speichern mit F3 /

GENprofi gibt sich mit dieser Minimalausstattung einer Person nicht zufrieden, denn erst "Kleider machen Leute". Weitere Sachgebiete findet man im Hauptmenü unter Bearbeiten / Sachgebiete bearbeiten / F10-Zusatz / Sachgebiet Hinzufügen /

Es erscheinen die eingerichteten Personen-Sachgebietskennzeichen, von denen nur die wichtigsten in der Personenmaske zu sehen sind. Die Eingabe vollzieht sich wie oben bereits beschrieben.

### *4. Quellendaten automatisch eintragen*

Die automatische Eintragung der Quellendaten der Taufen und Begräbnisse wird im Abschnitt 13.4 behandelt.

#### *5. Eingabe der Paten*

Die Eingabe der Paten sollte erst erfolgen, wenn alle sonstigen Personenverknüpfungen vorgenommen worden sind und sollte sich auf unbedingt erforderliche Eingaben zur Klärung von Familienzusammenstellungen beschränken.

#### *Paten mit der Person verknüpfen*

In vielen Fällen lassen sich nur über die im Kirchenbuch vermerkten Taufpaten die zu einer Familie gehörenden Personen richtig zusammenstellen. Diese Patenschaften können in der Personenmaske festgehalten werden (siehe auch Abschnitt 20.2.4).

Von der Personenmaske des getauften Kindes aus werden die bereits eingegebenen Paten über Bearbeiten / Paten der Person … gesucht und mit F3 verknüpft.

In der untersten Zeile der Personenmaske wird durch "Paten" angezeigt, dass die Paten dieser Person bekannt sind. Durch "Mausklick" auf Paten werden die Datensätze der Paten angezeigt und können durch "Mausklick" auf den angezeigten Datensatz aufgerufen werden.

### *Person ist Pate von …*

Von der Personenmaske des Paten aus wird das bereits eingegebene Patenkind über Bearbeiten / Person ist Pate von … gesucht und mit F3 verknüpft.

In der untersten Zeile der Personenmaske wird durch "Pate" angezeigt, dass diese Person Patenschaften übernommen hat. Durch "Mausklick" auf Pate werden die Datensätze der Patenkinder angezeigt und können durch "Mausklick" auf den angezeigten Datensatz aufgerufen werden.

### 12.16.2 Verwaltung: Personen bei patronymischer Namensgebung

#### *Vorkommen der patronymischen Namensgebung*

Die patronymische Namensgebung der Friesen kommt im Jeverland, Wangerland und Butjadingen und auf Wangerooge vor.

### *Patronym*

Die Friesen hatten keine festen Familiennamen. In den Kirchenbüchern sind Personen meistens mit zwei Namen benannt, mit dem Vornamen und dem Nachnamen. Den Vornamen bekam das Kind bei der Taufe, ihn behielt es sein Leben lang. Den Nachnamen bekam es erst im späteren Leben, um es von anderen Personen mit gleichem Vornamen zu unterscheiden. Der Nachname wurde meistens vom Vornamen des Vaters oder des Ehemanns abgeleitet. Man wählte eine Bezeichnung, die gerade zweckmäßig und ausreichend schien. Sie lautete deshalb für dieselbe Person nicht immer gleich.

Beispiel 1: Gerd Johansen läßt seinen Sohn Meine taufen. Dieser heiratet später z. B. als Meine Gerdsen, während dessen Tochter als Hille Meinen heiratet.

Beispiel 2: Gerd Johansen Tochter Gesche heiratet einen Ide Meendsen. Als Patin bei einer Taufe wird sie als Gesche Ideßen aufgeführt. Als Witwe heiratet sie Hercke Dotzen und stirbt als Gesche Hercksen.

Im Beispiel 2 taucht Gesche im Laufe ihres Lebens unter verschiedenen Nachnamen auf. Mit der Vergabe der Nachnamen wurde aber nicht nach einer festen Regel verfahren. GENprofi bietet für die Personensuche keine direkte Hilfe an, denn eine Sortierung nach Vornamen und Nachnamen gibt es nicht.

#### *Kennzeichnung des Patronymikons*

Zur Kennzeichnung des Patronymikons wurde ein eigenes Kennzeichen entwickelt, mit dem der Name nach dem oben beschriebenen Verfahren gekennzeichnet werden kann.

Für häufige Verwendungen kann das in der Personen-Eingabemaske bestehende Feld "Stammname" in Patronymikon geändert werden.

*Bearbeitungsablauf* Datei / Programm-Einstellungen / GENprofi-Einstellungen für den aktuellen Forschungsbereich / Personen / Zusätzlicher Name (Möglichkeiten mit F2 anzeigen lassen) / "P – Patronymikon" / OK / OK /

#### *Such-Hilfe mit EXCEL*

Zur Lösung dieses Problems hat sich eine Liste aller bisher eingegeben Personen – oder sinnvoll eingeschränkt -bewährt, die in einer Zeile von Kind, Vater und Mutter jeweils Vorname/n, Nachname/n, Geb.-, Tauf-, Sterbe- und Begr.-Daten sowie "N" für nichteheliche Verbindung und Heiratsdatum enthält. Unter EXCEL auf DIN A4 quer passend gemacht, kann man eine Ausführung nach Vorname des Kindes und Vorname des Vaters sortieren (PatShmK.xls) und eine andere Ausführung nach Vorname der Ehefrau und Vorname des Ehemanns (PatShmM.xls) sortieren lassen. Damit findet man Hille und Vater / Väter mit Vornamen Gerd. In der anderen Ausführung entdeckt man Gesche, deren Ehemann Ide oder Hercke heißt.

Diese Such-Hilfe wurde von Herrn Robert Meyer geschrieben.

*Bearbeitungsablauf für die Erstellung der Liste* Erweiterungen / GENprofi Export / Auswertungen / ALIAS: Liste mit Namen & Namen der Eltern R.M / .

*Anmerkung* Wegen der Sortierung ist für das Datum das dBASE-Format zu wählen. Die Liste wird im dBASE-Format erzeugt (GP\Export\Namtab.dbf) und kann unter EXCEL gelesen, bearbeitet und (----.xls) gespeichert werden.

### 12.17 Verwaltung: Familien

#### *1.Grundsätzliches*

Damit es nicht zu mehreren identischen Familiendatensätzen in GENprofi kommt, gilt der Grundsatz: **Alle Daten einer Familien werden in einem Familiendatensatz unter dem Ort und der Nummer der Heirat verwaltet.** 

An dieser Stelle wird die Geschichte mit den Kleiderbügeln nochmals aufgegriffen.

Heiko THIMM verglich die Familie mit Kleiderschränken, in denen leere und benutzte Bügel vorübergehend hängen.

Kinder werden in eine Familie hineingeboren. Eventuell heiraten sie später und gründen eine eigene Familie. Möglicherweise trennen sich die Partner und gründen neue Familien. GENprofi verwaltet alle diese Möglichkeiten.

## *2.Einstellung*

Unter Abschnitt 10.5.3. wurde die Voreinstellung dieser Felder vorgenommen.

Suche 1 ordnet alle Eheschließungen im Kirchenbuch chronologisch (nach der Reihenfolge der Heiraten).

Suche 2 ordnet die Nachnamen der Eheleute folgendermaßen: mmmmmmvvvvvvJJJJ MM (schwar VOLLER 1756 03).

Suche 3 ordnet die Eheleute wie folgt: VVVVVVmmmmmm JJJJ MM(VOLLER schwar 1756 03) (Ausgeschriebene Namen Ehemann Vollers und Ehefrau Schwarting).

Suche 2 ordnet bei Vorbelegung mit 0 (Eigene Eingabe) die Familien beispielsweise dem Seelenregister zu.

Bei Suche 2 muss der Anwender entscheiden, welche Anzeige er bevorzugt. An dieser Stelle können durch die Voreinstellung auch andere Suchbegriffe erzeugt werden. Unter Abschnitt 17.1.1. ist ebenfalls die Suche 3 bei einer Vorbelegung mit 3 erklärt.

Weitere Einzelheiten zu der Einstellung der Suche sind dem Abschnitt 16 und die Suchroutinen dem Abschnitt 17 zu entnehmen.

## *3. Eingabe*

Beim Öffnen der Familienmaske erkennt man sofort, dass nur wenige Felder ausgefüllt werden müssen.

Bei Suche 1 wird die Kirchspielabkürzung und die Heiratsnummer aus dem Trauregister eingetragen. Wenn Suche 2 für die manuelle Eingabe eingerichtet wurde, kann der Anwender auch dort noch etwas hineinschreiben, dass alphabetisch sortiert werden soll

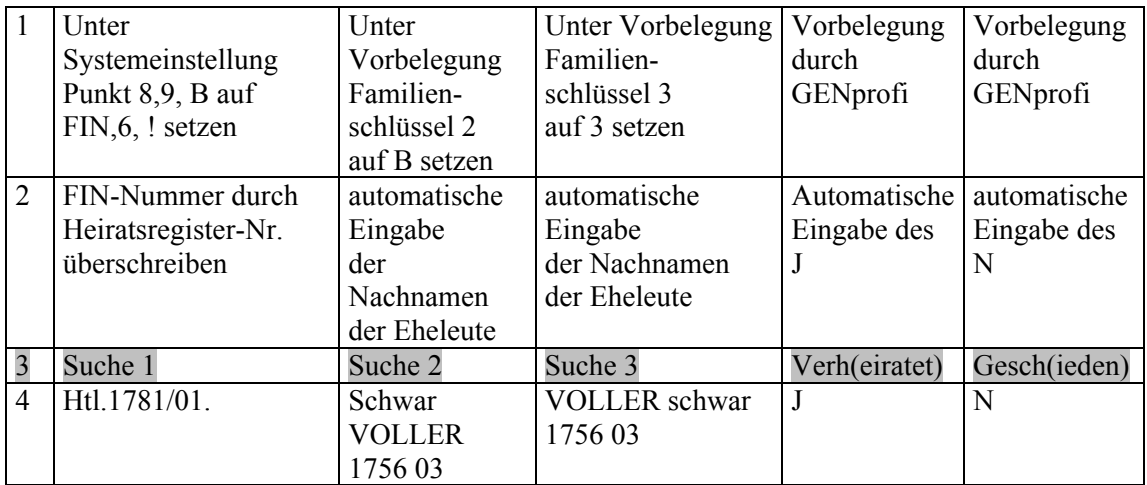

1) Einstellung der Suche in Abschnitt 16 erläutert, 2 ) Vorgang des Erzeugens des Such-Schlüssels und der Eingaben, 3) Im Suchfeld steht als Kennzeichnung nur "Suche" für die drei Suchfelder 4) In Eingabefeldern automatisch oder vom Anwender eingetragene Eingaben

Familiensachgebiete:

*Heirat*: *Bearbeitungsablauf* Cursor auf Heirats-Datum setzen / F9 (Fenster #103 Heiratsdaten öffnet sich) / Datum eingeben / Ort eingeben oder mit F2 suchen / Quelle aufrufen (Fenster Eingabe Quellendaten öffnet sich) / Feld Quelle: Quellenname: (Mit F2 aus der Quellenverwaltung Quelle auswählen oder nachträglich eingeben) / Register-Nr.: (richtet sich wie unter Suche 1 nach dem Kirchenbuch, eingetragen wird: H.1731/01.), Seite und Position: (wird dem Kirchenbuch entnommen), "Quellentext": (der Originaltext aus dem Taufregister wird eingetragen / F3 /

Wenn ein oder beide Ehepartner aus einem anderen Kirchspiel stammen oder dort gedient haben, dann kommt es vor, dass auch in dem auswärtigen Kirchspiel das Aufgebot (die Proclamation) erfolgte und im Kirchenbuch vermerkt wurde. (Einrichtung des Sachgebietes PROC, siehe 12.10) Erfolgte die Eheschließung in Elsfleth (Efl.1798/03.), die Proclamation zusätzlich in Ganderkesee (Gks.1798/05c) und Westerstede (Wst.1798/03a), so werden unter dem Familiendatensatz Efl.1798/03. verwaltet.

#### *Familiensachgebiete:*

*Proclamation*: *Bearbeitungsablauf* Sachgebiet Proc. aufrufen / F9 (Fenster #Proc – Proclamationsdaten öffnet sich) / Beide Proclamationsdaten eingeben / ein (u) hinter das 2. Datum / Ort eingeben oder mit F2 suchen) / Quelle aufrufen (Fenster Eingabe Quellendaten öffnet sich), Quellenname: (Mit F2 aus der Quellenverwaltung (12.10.) Quelle auswählen oder nachträglich eingeben) / Register-Nr.: (richtet sich wie unter Suche 1 nach dem Kirchenbuch, eingetragen wird: H.1798/01a), Seite und Position: (wird dem Kirchenbuch entnommen), "Quellentext": (der Originaltext aus dem Taufregister wird eingetragen) / Speichern mit F3 /

Damit unter Familiensuche 1 in Westerstede (Wst.1797/03a) und in Ganderkesee (Gks.1797/05a) keine Nummern fehlen, werden zusätzliche zwei unvollständige Datensätze eingerichtet. Sie dienen nicht der Verwaltung der Familie, sondern nur als Hinweis auf den Datensatz, unter dem die Familie tatsächlich verwaltet wird.

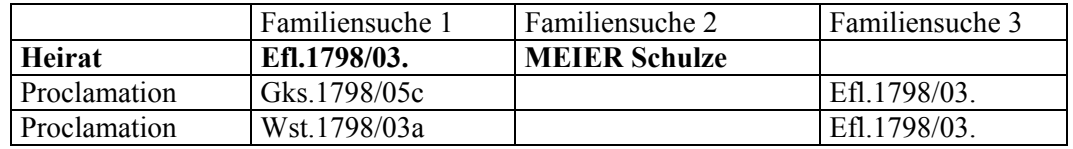

Auch für die Beschreibung einer Familie stellt GENprofi weitere Sachgebiete zur Verfügung. Sie befinden sind im Hauptmenü unter Bearbeiten / Sachgebiete bearbeiten / F10-Zusatz / Sachgebiet Hinzufügen /

Es erscheinen die eingerichteten Familien-Sachgebietskennzeichen, von denen nur die wichtigsten in der Familienmaske zu sehen sind. Die Eingabe vollzieht sich wie oben bereits beschrieben.

Nun folgt das "Aufhängen der Bügel". Wenn die zur Familien gehörenden Personen bereits im Personenregister erfasst sind, dann braucht man sie an dieser Stelle nicht mehr eingeben. Man sucht sie über eine der vielen Suchmöglichkeiten im Personenregister.

### *Ehemann suchen*

Das geht so: Vom Vater ist beispielsweise der Vorname, Name, Geburtsjahr und Geburtsort bekannt. *Bearbeitungsablauf* Offene Familienmaske / < V > (unterhalb von Mann anklicken oder F2 drücken (es öffnet sich die Maske Ehemann bearbeiten) / Suchen eines Ehemannes über Standardsuche / Return /

Es folgt der Eintrag aller bekannten Merkmale in die Suchmaske: Vorname: Johann Name: Wendt (oder: Wend\* bei unsicherer Schreibweise) Jahr von: 1703 bis: 1703 (doppelt eintragen, wenn das Geburtsjahr bekannt ist)

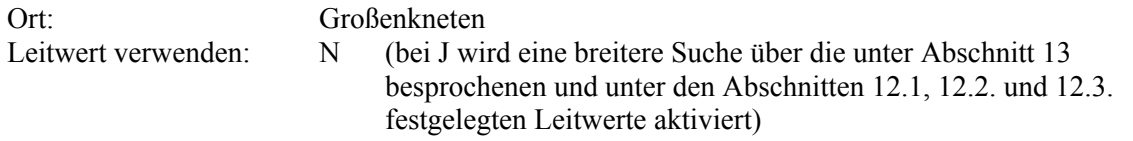

Nach kurzer Zeit wird die Person oder eine Auswahl von Personen angezeigt. Durch <Return> wird sie in die Familienmaske übernommen. Neben dem Namen wird automatisch vermerkt, ob es sich um die 1. oder weitere Ehe des Mannes handelt.

## *Ehefrau suchen*

Schneller und eindeutiger ist die Suche, wenn von der Person die Taufregistereintragung oder Sterberegistereintragung bekannt ist. Die Ehefrau ist unter dem Taufregistereintrag in Suche 1 als Htl.1704/001 und unter dem Sterberegistereintrag in Suche 2 als Grk.1766/017 abgespeichert.

*Bearbeitungsablauf* Offene Familienmaske / < M > (unterhalb von Frau anklicken oder F2 drücken, es öffnet sich die Maske Ehefrau bearbeiten) / Suchen einer Ehefrau nach Suchbegriff 1 / Return (es öffnet sich die Maske "Ehefrau nach Suchbegriff 1" mit einer Auswahl von Frauen) / F2. (Durch einmaliges Tippen auf F2 gelangt man in das Suchfeld) / Eingabe, Htl.1704/001" / <Return> / <Return> (hiermit wird die gesuchte Person in die Familienmaske übernommen). / Die Suche über Suchbegriff 2 und die Sterbeeintragung führt zum gleichen Ziel.

### *Kinder suchen bzw. eingeben*

Die Suche nach bereits in der Personendatei erfassten Kindern funktioniert genau so, wie die Suche nach Ehemann und Ehefrau und muss hier nicht weiter ausgeführt werden.

Häufig sind die Eltern in der Familienmaske bereits vorhanden. Die Kinder sind als Personen jedoch nicht erfasst.

*Bearbeitungsablauf* Offene Familienmaske / < 1 > anklicken oder F2 drücken (In der unteren Hälfte der offenen Familienmaske, es öffnet sich die Maske 1. Kind bearbeiten) / Neues Kind hinzufügen / Return / in der Personenmaske sind die vorhandenen Daten des Kindes einzutragen ( siehe Abschnitt  $12.16$ ) / F<sub>3</sub> /

 Dadurch wird das Kind in der Personenverwaltung und gleichzeitig als Kind in der Familienverwaltung abgespeichert. Ebenso kann man bei noch nicht eingegebenen Eltern und weiteren Geschwistern verfahren.

### *Adoptivkinder mit Adoptiveltern verknüpfen*

Adoptivkinder sind neben der Einbindung in die Familie der leiblichen Eltern auch noch mit der Familie der Adoptiveltern verknüpft. Dazu wird die Familie der Adoptiveltern aufgerufen. Unter Bearbeiten / Adoptivkinder der Familie … beginnt die Suche nach den bereits eingegebenen Adoptivkindern in der gleichen Weise wie bei den eigenen Kindern.

Adoptivkinder werden in der Familienmaske nicht namentlich aufgeführt sondern nur als "Adop" in der untersten Zeile der Maske angezeigt.

Durch "Mausklick" auf Bearbeiten / Adoptivkinder der Familie … werden die Datensätze der Adoptivkinder angezeigt. Nach einem weiteren "Mausklick" auf den angezeigten Datensatz öffnet sich die Maske "Personeninfo" des Adoptivkindes.

## *Trauzeugen mit Familie verknüpfen*

Die bei Heiraten im Kirchenbuch eingetragenen Trauzeugen gehören wie die Paten bei der Kindtaufe in der Regel zur Familie oder zum Freundeskreis. Die Trauzeugen können in der Familienmaske festgehalten werden.

Zur Verknüpfung der Trauzeugen mit der Familienmaske des Βrautpaares wird in der Familienmaske Bearbeiten / Trauzeugen der Familie … aufgerufen. Danach erfolgt die Suche Trauzeugen mit den bereits unter "Kinder suchen bzw. eingeben" beschriebenen Suchfunktionen.

Trauzeugen werden in der Familienmaske nicht namentlich aufgeführt sondern nur als "**Trauz**" in der untersten Zeile der Maske angezeigt.

Durch "Mausklick" auf Bearbeiten / Trauzeugen der Familie ... werden die Datensätze der Trauzeugen angezeigt. Nach einem weiteren "Mausklick" auf den angezeigten Datensatz öffnet sich die Maske "Personeninfo" des Trauzeugen.

### *4. Quellendaten automatisch eintragen*

Die automatische Eintragung der Quellendaten der Heiraten wird im Abschnitt 13.4 behandelt.

## *5. Eigene Nummerierung der 1., 2. oder 3 Ehe*

Die eigene Nummerierung der 1., 2. oder 3. Ehe wird im Abschnitt 20.6 behandelt.

### *6. Wichtig für die Kirchenbuch-Datenaufnahme!*

Bei der Kirchenbuch-Datenaufnahme kommt es häufig vor, dass eine alte, auf Karteikarten handschriftlich zusammengestellte Familienkarte in GENprofi übertragen werden soll. In diesem Fall werden alle Personen von der Familienmaske aus eingegeben. Ein Abgleich mit den Originalkirchenbüchern ist aber erst dann möglich, wenn alle laufenden Nummern aus dem Kirchenbuch in der Personen- und Familienverwaltung nachgetragen wurden.

## **13 Leitwerte, Platzhalter, Floskeln, Quellendaten automatisch eintragen**

## 13.1 Leitwerte

Durch die Einführung des Leitwertes in GENprofi ist es möglich, Namen, Vornamen, Orte, Berufe, Titel, Krankheiten, Todesursachen, auch wenn sie mit unterschiedlichen Anfangsbuchstaben geschrieben werden, bei der Suche zu finden.

Man spricht im einzelnen von **Leitorten, Leitvornamen und Leitnamen**, d. h. der übergeordnete Begriff ist Leitwert. Am Namensbeispiel Haye soll dies erklärt werden. Es ist zu empfehlen, dass als Leitname Haye gewählt wird, da er im Kirchspiel und in der Region am häufigsten vorkommt. Hierbei ist die Durchsicht der entsprechenden Telefonbücher des Kirchspiels und der Region erforderlich. Weitere Namen in den Kirchenbüchern sind Hayen, Haje, Hajen, Haeye, Haeyen, Haie. Im Namensregister ist also die jeweilige Namensvariante und der Leitname Haye einzugeben. So muss nun das gesamte Namensregister durchgearbeitet werden, ein mühsames Unternehmen. In gleicher Weise muss beim Leitvornamen verfahren werden. Hierbei sollten als Leitvornamen die Vornamen in der ursprünglichen Form verwendet werden, z. B. Katharina. Es gibt in diesem Fall 22 Schreibweisen, wobei geläufige Rufnamen Catrine und Trine sind.

Will man die Orte eines Kirchspiels mit Hilfe des Leitortes zusammenführen, so wird als Leitort der Ort des Kirchspiels eingetragen, z.B. Ksp. Berne. Kirchspiele, Landkreise usw. kann man aber auch über die Verwaltung "Regionen" miteinander verknüpfen.

**Achtung**: Leitwerte werden beim Kopieren der Daten in einen anderen Mandanten nicht übergeben.

## 13.2 Platzhalter

Als Platzhalter kann "\*" oder "?" in der Personen- und Familienverwaltung verwendet werden, jedoch nur bei der Standardsuche. Bei Verwendung von Platzhaltern wird das gesamte Register nach Treffern durchsucht (siehe auch Abschnitt 17.2).

### 13.3 Floskeln

Floskeln werden in anderen Anwendungsprogrammen Textbausteine genannt. 36 Floskeln mit max. 255 Zeichen können angelegt werden. Sie können aus einem oder mehreren Worten und aus Buchstaben- / Zahlenkombinationen bestehen. Sie sind angebracht für häufig vorkommende Vornamen, Namen, Orte, Such-Schlüssel, Seitenzahlen und Literaturhinweise, um Schreibfehler zu vermeiden. Die Floskeln können in der Personen- und Familienmaske eingegeben, verändert und gelöscht werden.

*Bearbeitungsablauf* Verwaltung / Personen / ↑ + F5 / Cursor auf Zahl oder Buchstabe setzen und Floskeltext eingeben. (Einfügen der Floskel: F5 + Zahl oder Buchstabe).

# 13.4 Quellendaten automatisch eintragen (Quellenvorbelegung)

Wird ein Kirchenbuch chronologisch abgeschrieben, ist es zweckmäßig, die Quellendaten automatisch eintragen zu lassen. Einmal eingegeben, werden beim nächsten Eintrag die Angaben unter Register-Nr. und Position (nicht für die Seite) automatisch um 1 erhöht. Änderungen in den Feldern sind trotzdem jederzeit möglich. (Siehe auch Abschnitte 12.9 und 12.10)

*Bearbeitungsablauf für Quellen des Heiratsregisters* in der Fa*milienverwaltung;Definition*  Verwaltung / Sachgebietskennzeichen Familien / Suchen / Suchen nach Kennzeichen / #103 Heirat – kirchliche Heirat" (Markieren und Doppelklicken) / "Def [ ]" / Zum zu bearbeitenden KB-Eintrag gehörige Angaben in die Felder eintragen, z. B. *Quelle*: KB Stollhamm Bd. 5, H 1687-1805; *Register-Nr.*: 1756/14*; Seite:* 68; *Position*: 14 **/**  Initialisierungsart, H" (Möglichkeiten mit F2 anzeigen lassen) / Eingabemaske, I" (Möglichkeiten mit F2 anzeigen lassen) (Quellendaten in Maske integriert) / F3 (nach dem Abspeichern wird "Def" mit Haken angezeigt) /

*Bearbeitungsablauf bei der Eingabe des jeweiligen Heiratseintrages* Daten in die Familienmaske eingeben / Cursor auf das leere Datumsfeld setzen / Um für die nächste Kirchenbuch-Eintragung Quelle, Register-Nr., Seite und Position automatisch eintragen zu lassen, wird mit der rechten Maustaste auf das leere Datumsfeld geklickt (Sollte versehentlich eine Eintragung in das Sachgebiet Taufen erfolgt sein, muss das Sachgebiet gelöscht werden, mit Hilfe von F10) / Eingabe von Datum und Heiratsort /

Für Taufeinträge und Begräbnisse im Sachgebiet Personen wird wie folgt verfahren. (Beispiel Taufeintragung)

*Bearbeitungsablauf für Quellen des Taufregisters in der Personenverwaltung* Verwaltung / Sachgebietskennzeichen Personen / Suchen / Suchen nach Kennzeichen / #002Taufen-Daten (markieren und doppelklicken) / "Def [ ]" / Zum zu bearbeitenden KB-Eintrag gehörige Angaben in die Felder eintragen / Initialisierungsart, H" (Möglichkeiten mit F2 anzeigen lassen) / Eingabemaske, I" (Möglichkeiten mit F2 anzeigen lassen) / F3 (nach dem Abspeichern wird "Def" mit Haken angezeigt**) /** Um Quelle, Register-Nr., Seite und Position der Kirchenbuch-Eintragung automatisch eingeben zu lassen, wird mit der rechten Maustaste auf das leere Datumsfeld geklickt. (weitere Erläuterungen siehe oben).

## **14 Löschen von Personen- und Familiensätzen**

### 14.1 Löschen eines Personensatzes

Die Prüfung aller eingegebenen Daten eines zu löschenden Personendatensatzes soll sicherstellen, dass diese Daten nicht für einen anderen Datensatz eventuell aktuell sind.

*Bearbeitungsablauf*: Verwaltung / Personen / zu löschenden Personensatz suchen / Entf-Taste / Datensatz wirklich löschen? Ja

## 14.2 Personendatensatz zur Löschung vorbereiten

Ein Personendatensatz, der in eine Familie eingebunden ist und der durch einen anderen ersetzt und anschließend gelöscht werden soll, muss zur Löschung durch eine besondere Kennzeichnung vorbereitet werden. Ansonsten besteht die Gefahr, dass dieser Personendatensatz nicht oder nur mit großem Zeitaufwand im Datenbestand wiederzufinden ist. Zur Kennzeichnung dieses Persondatensatzes wird der Nachname durch XX ersetzt. Anschließend steht dieser Satz mit anderen Datensätzen mit XX hintereinander.

## 14.3 Löschen eines mit anderen Personen verbundenen Personensatzes

Personensätze können erst gelöscht werden, wenn keine Verbindungen zu anderen Personen (also z. B. Paten) oder Einbindungen in Familien (als Ehepartner, Kind, Trauzeuge, oder Adoptivkind) bestehen.

Bei dem folgenden Beispiel handelt es sich um eine Vater / Kind – Einbindung, wobei der Vater Pate einer anderen Person ist. Die Verbindungen sind nicht korrekt und müssen gelöscht werden. Der Datensatz des Vaters muss ebenfalls gelöscht werden.

*Löschen einer Patenverbindung* Personsatz des Vaters suchen / Bearbeiten / Paten der Person / Cursor auf Paten / F10-Zusatz / löschen der Patenverbindung / Löschen der Pateneintragung? Ja

*Löschen der Vater-Sohn-Verbindung* Familiensatz Vater-Sohn suchen / Return / <1>(Kind) / Verbindung des Kindes löschen? Ja / Verbindung entfernen? Ja

*Datensatz des Vaters zum Löschen vorbereiten* Familiensatz mit dem verbliebenem Vater aufrufen / Return / V / Korrektur Personensatz / Cursor auf Name setzen / Strg + y (Name gelöscht) / XX eingeben / F3

*Familiensatz löschen* Entf-Taste / Datensatz wirklich löschen? Ja (J-Taste)

*Personensatz löschen* Der mit XX gekennzeichnete Datensatz des Vaters, der nun keine Verbindung zu einer anderen Person hat (Kind und Pate), kann gelöscht werden. Der Datensatz des Vaters kann mit anderen mit XX versehenen Datensätzen ohne erneute Kontrolle gelöscht werden

### 14.4 Löschung einer größeren Anzahl von Personensätzen

*Bearbeitungsablauf V*erwaltung / Personen / Suchen / Suchbegriff 3 (Einstellen, indem die Suche 3 (rechtes Feld) angeklickt wird) / XX eingeben / Return / Entf-Taste / J-Taste / Ent-Taste / J-Taste / usw. (Achtung: Es ist auf die Eintragung XX unter Namen zu achten, da nach dem letzten Satz mit XX ein Datensatz kommt, der nicht gelöscht werden darf). Personendatensätze mit XX, die den Hinweis auf eine Familien-Verbindung haben, sind zu überprüfen, indem die Personeninfo aufgerufen wird.

## **15 Datensicherung, Rücksicherung und Kopieren von Datensätzen**

15.1 Allgemeine Hinweise für die Datensicherung

#### **Die Datensicherung ist eine wichtige Aufgabe des Anwenders, um einen Verlust der Daten auszuschließen. Die selbst eingegebenen Daten können von niemanden ersetzt werden. Dies kann nur immer wieder ausdrücklich betont werden**.

Welche Ursachen kommen für einen Datenverlust in Frage? Zu nennen sind Stromausfall, Computerdefekt, Datenmanipulation durch unsachgemäße externe Programme, fehlerhafte Systemkonfiguration, Computerviren, Programmfehler in GPFAM, Computerverlust z. B. durch Diebstahl oder einen Brand im Hause.

Vor Datenverlusten kann man sich schützen durch

- Mehrere Datensicherungsserien
- Mehrere Orte, an denen die Datensicherungen aufbewahrt werden.

OGF

Gesichert wird auf

- UBS -Sticks
- Bändern
- Wechselplatten.

Datensicherungen sind grundsätzlich vor dem Aufspielen von Updates, vor umfangreichen Programmberechnungen ( hierzu gehören die Optimierungsfunktionen, Umsetzungsfunktionen, u. ä) und möglichst nach jedem Arbeitsende zu machen.

**Darüber hinaus sollte eine Datensicherung in bestimmten Abständen ( Monat) in einem anderen Haus, oder zumindest in einem anderen Raum des Hauses aufbewahrt werden. In größeren Abständen sollte eine Diskette bei Verwandten hinterlegt werden.** 

## 15.2 Praktische Durchführung der Datensicherung

Es werden drei Datensicherungen auf USB- Sticks angelegt. Die drei USB- Sticks sollten in eine Klarsichthülle gesteckt werden oder mit einem Gummiband zusammengehalten werden. Der USB-Stick mit der ältesten Datensicherung sollte immer zu oberst für die nächste Datensicherung liegen. Es ist zu empfehlen, den Wechseldatenträger umzubenennen, d. h. der Begriff "Wechseldatenträger" wird in "USB" (für USB- Stick) geändert. Das Laufwerk wird mit D erhalten. D wird nur als Beispiel angeführt. Auf dem USB-Stick sollte A, B, bzw. C als Laufwerk und zusätzlich der Laufwerksbuchstabe "D" notiert sein, da er beim Backup eingegeben werden muss.

#### Umbenennen eines Wechseldatenträgers

 *Bearbeitungsablauf* Start/Arbeitsplatz/ Wechseldatenträger D markieren/ rechte Maustaste/ umbenennen/ "Wechseldatenträger" wird automatisch gelöscht, "USB A", USB B oder USB C eintippen.

### Durchführung der Datensicherung

*Bearbeitungsablauf.* USB-Stick einstecken / den zu sichernden Forschungsbereich einstellen / Datei / Datensicherung / Datensicherung des aktuellen Forschungsbereiches / beliebiger Tastendruck / auf Tastatur "D" anschlagen (Wechseldatenträger "D", auf den das Backup erfolgen soll, Grundbild von GENprofi erscheint, Backup ist erfolgt).

*Kontrolle:* Auf dem USB-Stick B ist die Datei mit GPFAM\_KN.LZH zu finden. *Bearbeitungsablauf* Start/Arbeitsplatz/USB B/ anklicken GPFAM\_KN.LZH, (KN Forschungsbereich Neuenhuntorf)

## 15.3 Rücksicherung

Die Rücksicherung des gesicherten Datenbestandes bedeutet ein Einspielen der Daten in den jeweiligen Forschungsbereich.

*Bearbeitungsablauf* Forschungsbereich einstellen / Diskette einlegen / Datei / Datensicherung / Rücksicherung des aktuellen Forschungsbereiches / Tastendruck. Nach dem Durchlauf ist die Rücksicherung erfolgt, auf Tastatur "D" anschlagen ("D" ist der Wechseldatenträger) / 1 für ja auf Tastatur anschlagen.

*Bemerkung:* **Niemals die Rücksicherung an dem aktuellen Datenbestand üben, da bei einem Fehler der gesamte Datenbestand vernichtet werden kann***.* 

## 15.4 Überprüfung der rückgesicherten Daten

Die Überprüfung der rückgesicherten Daten - und damit der Sicherung und Rücksicherung von Daten - sollte erfolgen, um selbst davon überzeugt zu sein, dass dieses Sicherungssystem funktioniert.

Ferner sollte sie erfolgen, wenn Zweifel an der Zuverlässigkeit des Systems bestehen und zur Kontrolle in größeren Zeitabständen.

*Bearbeitungsablauf der Überprüfung* 

Es wird ein neuer Forschungsbereich mit der Bereichsnummer PR eingerichtet, und die Daten des Forschungsbereiches KB mit dem Hauptdatenbestand werden nach PR kopiert

*Kopiervorgang* Einstellen der Bereichsnummer KB/ Datei / Datenpflege / Kopieren des Datenbestandes auf einen anderen Forschungsbereich / Eingabe von PR / OK / ja / ja

 *Datensicherung* Diskette einlegen / Datei / Datensicherung / Datensicherung des aktuellen Forschungsbereiches (PR) / Datenumfang und zuletzt eingegebenen Datensatz notieren

*Löschen der Daten des Forschungsbereiches PR*PR einstellen / Datei / Datenpflege / Gesamter Datenbestand des Forschungsbereiches löschen / Überprüfung, ob im Forschungsbereich keine Datensätze vorhanden sind

*Rücksicherung der Daten nach PR und Überprüfung* Diskette mit gesicherten Daten einlegen/ Datei / Datensicherung / Rücksicherung des aktuellen Forschungsbereiches / Überprüfung der rückgesicherten Datensätze von PR auf Anzahl der Sätze und den zuletzt eingegebenen Datensatz.

### 15.5 Kopieren von Datensätzen

Kopiervorgang der Daten von KB nach P1

*Bearbeitungsablauf* Einrichtung eines neuen Forschungsbereiches, in den kopiert werden soll (z. B. P1) / Einstellen des Forschungsbereiches, dessen Daten kopiert werden sollen (KB) / Datei / Datenpflege / Kopieren des Datenbestandes auf einen anderen Forschungsbereich / Kopieren nach: Eingabe von P1 / OK / Zielbereich existiert bereits. Überschreiben des Zielbereiches? Ja. / Wirklich sicher? Ja /

## **16 Suche und Such-Schlüssel in der Personen- und Familienverwaltung**

### 16.1 Begriffe

Die drei **Suchmöglichkeiten** zum Auffinden von Personen- und Familiensätzen werden **Suche 1, Suche 2 und Suche 3** genannt. Sie sind in GENprofi so nicht benannt. Da sie in den verschiedenen Anwendungsbereichen unterschiedlich bezeichnet werden, sind sie in einer Tabelle zusammengestellt:

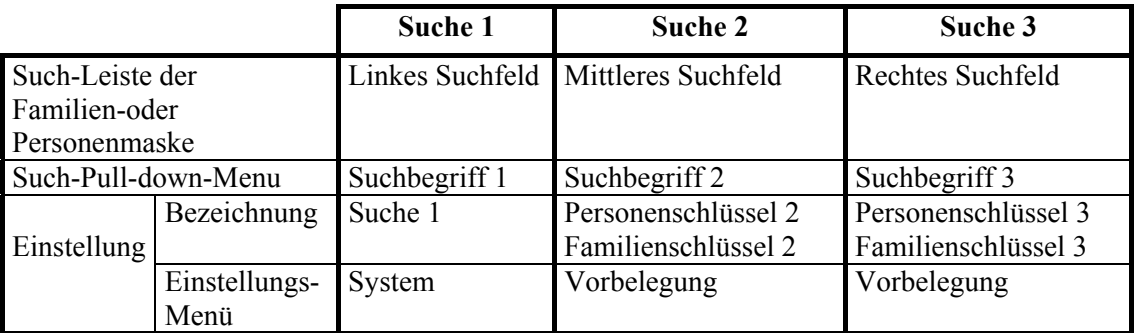

Ferner gibt es noch die Suchmöglichkeit über die Datensatznummer, die aber nicht besonders praktikabel ist.

**Such-Schlüssel** sind die in Suchfeldern enthaltenen Kombinationen von Buchstaben und Zahlen (selbst gewählte Kombinationen bei eigener Eingabe) und automatisch erzeugte Kombinationen, wenn sie vom Programm und der entsprechenden Einstellung vorgegeben sind.

# 16.2 Einstellung der Suche und die Such-Schlüssel

Die Einstellung von Suche 1, Suche 2 und Suche 3 ist beispielhaft in Abschnitt 10.5.3, beschrieben.

Es wird nach der Suche in der Personenverwaltung und der in der Familienverwaltung unterschieden. Bei der Personenverwaltung wird für die Suche 1 und Suche 2 die eigene Eingabe festgelegt, für die Suche 3 eine Suche mit maximal 7 Buchstaben für den Namen; bei einem kürzeren Namen ergeben sich natürlich weniger Buchstaben.

Bei der Familienverwaltung wird für die Suche 1 die eigene Eingabe, für Suche 2 und Suche 3 eine Suche mit maximal 6 Buchstaben eingestellt.

Ergänzend soll in der nachstehenden Tabelle die Einstellung nochmals verdeutlicht werden.

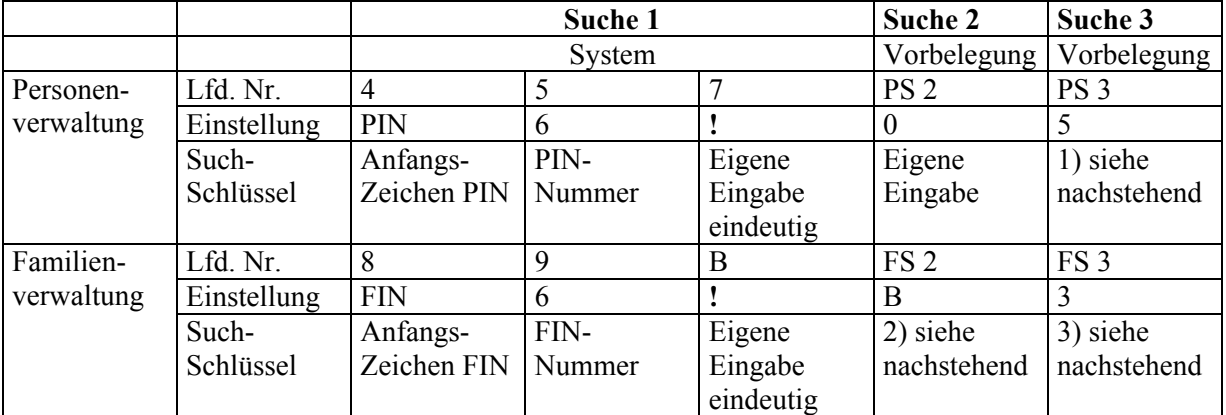

PS= Personenschlüssel, FS= Familienschlüssel

Such-Schlüssel gemäß Fußnoten

1)NNNNNNN VVVVVV JJJJ MM  $J = Jahr$ , M = Monat, TT = Tag, N = Name, V = Vorname

2) mmmmmm vvvvvv JJJJMM m = Name Mutter,  $v =$  Name Vater, JJJJ MM = Heiratsdat. 3) vvvvvv mmmmmm JJJJMM

16.3 Beispiele für Such-Schlüssel bei eigener Eingabe

Familiensatz Borchert Mustermann, Heike Kas, oo 21.10.1749, Ber.1749/12. Personensatz Hinrich Mustermann,\* 14.03.1751, Ber.1751/025, Ber.1780/080 *Such-Schlüssel in der Personenmaske mit eingetragenen Geburts- und Sterbedaten* Suche 1 BER.1751/025, Suche2: BER.1780/080, Suche 3: 17510314 MUSTERM HINR *Suchschlüssel in der Familienmaske* Suche1: BER.1749/12, Suche 2: KAS MUSTER 174910, Suche 3: MUSTER KAS 174910

16.4 Such-Schlüssel in der Personen- und Familienverwaltung

Wenn in der Suche 1 und 2 der Personenverwaltung (für Geburts- und Sterbesätze) und in der Suche 1 der Familienverwaltung (für Heiratssätze) eine eigene Eingabe festgelegt ist, so müssen nicht alle Personen- und Familiensätze diese erhalten. Die restlichen Sätze erhalten die automatisch gesetzten Such-Schlüssel mit dem Anfangszeichen PIN ( I / GM-,I / GV-, I / HM-, I / HV für alte Pogramme) in der Personenverwaltung (z. B. PIN001245) und mit dem Anfangszeichen FIN in der Familienverwaltung. Der Such-Schlüssel "Eigene Eingabe eindeutig" vermeidet Doppeleingaben im Gegensatz zur "Eigene Eingabe".

Die PIN- und FIN - Nummern kommen für die automatische Generierung zur Anwendung. Für die eigene Eingabe, eindeutig, z. B. für Geburts-, Heirats- und Alias - Heiratssätze und Familiensätze für uneheliche Verbindungen, sollten die PIN - und FIN - Nummern nicht verwendet werden, um diese Datensätze von den mit automatischer Generierung abzusetzen. Dies erleichtert die abschließende

Kontrolle der verbleibenden Datensätze mit PIN - und FIN - Nummern, ob noch Verknüpfungen vorzunehmen sind. Datensätze mit PIN - Nummern sind zum Beispiel alle Personendatensätze von Personen, die nicht im eigenen Kirchspiel geboren sind; dies nur dann, wenn alle Verknüpfungen der Personen des Kirchspiels zum Schluss vorhanden sind. Bis dahin gibt es viele Personen - und Familiensätze mit PIN- und FIN - Nummern, abhängig vom Vorgehen bei der Datenaufnahme.

## **17 Suchroutinen und ihre Benutzung**

- 17.1 Suche zum Auffinden von Personen- und Familiensätzen
- 17.1.1 Benutzung der Suche 1, 2 und 3

An einem Beispiel soll die Suche mit der Suche 3 für einen Heiratssatz aufgezeigt werden. Im Suchfeld (Verwaltung / Familie / Suchen / Suchbegriff 3) werden beim Heiratssatz zuerst für den Namen des Ehemannes sechs der ersten Buchstaben, für den Namen der Ehefrau der erste bis zu sechs Buchstaben eingegeben, getrennt durch ein Leerzeichen. Sind die ersten sechs Buchstaben des Namens der Ehefrau sicherer, so ist der Suchbegriff 2 aufzurufen und es sind zuerst die Buchstaben der Ehefrau und anschließend die des Ehemannes einzugeben. Die ersten Buchstaben für den Suchbegriff 3 stehen im rechten Suchfeld der Heiratsmaske, die für den Suchbegriff 2 im mittleren Suchfeld. Wird der Familiensatz mit der FIN-Nr. (z. B. FIN0045342) oder der eigenen Eingabe (z.B. Ber.1734/15.), eingegeben unter Suchbegriff 1, gesucht, so muss der Suchbegriff vollständig eingetragen werden.

17.1.2 Umschaltung in der Familien- und Personenmaske bei der Suche

Die Umschaltung zwischen Suche 1 (linkes Feld nach Suche in der Familien- bzw. Personenmaske), Suche 2 (mittleres Feld) und Suche 3 (rechtes Feld) erfolgt durch jeweiliges Anklicken. So können z. B. in der Suche 1 (Eigene Eingabe) in der Personenmaske die Personensätze chronologisch nach Kirchenbucheintragungen des Geburtsregisters aufgerufen werden, wenn die Such-Schlüssel eingegeben worden sind. In der Suche 3 der Familienverwaltung können die Heiratssätze (alphabetisch sortiert nach den Nachnamen (1. Priorität Ehemänner, 2. Priorität Ehefrauen)) durchgesehen werden. In der Suche 2 (Eigene Eingabe) in der Personenmaske können die Personensätze chronologisch nach Kirchenbucheintragungen des Sterberegisters aufgerufen werden, wenn die Such-Schlüssel eingegeben worden sind

## 17.1.3 Praktische Anwendung

Die Suche 1, Suche 2 und Suche 3 werden z. B. bei der Aufnahme der Daten aus dem Geburtsregister bei gleichzeitiger Verknüpfung mit den Daten des Heiratsregisters verwendet.

## 17.2 Standardsuche in der Personen- und Familienverwaltung

Die Standardsuche ermöglicht eine sehr gezielte Suche mit einem "Platzhalter" und Leitwerten. *Bearbeitungsablauf* Verwaltung / Personen / Suchen / Standardsuche oder Verwaltung / Familie / Suchen / Familienmitglied / Standardsuche /.

Bei "Leitwerte verwenden" muss jeweils ein J eingetragen sein. Es wird eine Person mit Namen Acksen gesucht. Sicher sind die Buchstaben A???en, da andere Schreibweisen, wie Axen nicht auszuschließen sind. Es kann daher A\*en eingegeben werden, wobei "\*" der Platzhalter ist. Wenn alle Namensvariationen bekannt sind, so kann auch der Leitname oder eine der Namensvariationen zum Suchergebnis führen. Dafür ist erforderlich, dass zu allen Namensvariationen der gemeinsame Leitname im Namensregister eingetragen ist. Bei komplizierten Suchvorgängen führt die Suche bei gleichzeitiger Verwendung von Platzhalter und Leitwert zum sicheren Erfolg.

Das gleiche Verfahren gilt auch für den Vornamen.

Eine Suche von Vornamen eines Doppelnamens, z. B. Johann Hinrich, ist nicht möglich (Fehlanzeige). Nur die Suche nach Johann oder Hinrich führt zum Erfolg. Eine Eingrenzung auf einen Ort ist in der Standardsuche möglich, wenn der Leitwert auf "N" gestellt wird.

Der Name "von Seggern" ist als "Seggern, von" eingegeben und muss auch als solcher gesucht werden.

## 17.3 Suche nach Orten, Vornamen und Namen im Sachregister

*Bearbeitungsablauf für das Ortssachregister* Verwaltung / Orte / Suchen / Suchen nach Ort / Gesuchten Ort im Feld <Suche> eintragen / .

In gleicher Weise wird die Suche nach Vornamen, die Suche nach Namen und die Suche in weiteren Sachgebieten durchgeführt.

Ferner können Datensätze in den einzelnen Sachgebieten mit Such-Schlüsseln, Daten, Namen und Vornamen nach 6 Sortierungsschlüsseln aufgelistet werden. In einigen Sachgebieten kann nach Personen und Familien differenziert werden. Hierbei ist die Menüfolge für das Namens-Sachgebiet Verwaltung / Namen / Suchen / Verknüpfte Personen.

### **18 Datenpflege sowie Kopieren von Textteilen und Daten**

- 18.1 Umbuchen von Einträgen, z. B. Orte, Namen, Vornamen, Berufe
- 18.1.1 Allgemeines

Unter Umbuchen innerhalb eines Sachgebiets versteht man, dass die Verbindung zu allen Datensätzen in der Personen- und Familienverwaltung für eine Eintragung gelöscht wird und für eine andere Eintragung in vollem Umfange hergestellt wird. In den Sachgebieten werden die Orte, Namen, Vornamen, Berufe Titel usw. (in der Auflistung bis Konfession) verwaltet. So können die Datensätze, die mit einem falsch geschriebenen Ort verbunden sind, mit dem richtigen Ort, der bereits in der Ortsverwaltung existiert, verbunden werden, wobei die Verbindung zum erst genannten Ort getrennt wird. Dieses Umbuchen kann in allen oben genannten Sachgebieten in gleicher Weise durchgeführt werden. Es ist damit ein Umbuchen von Namen, Umbuchen von Vornamen usw. möglich.

### 18.1.2 Beispiel des Umbuchens von einem Ort auf einen anderen

*Bearbeitungsablauf* Verwaltung / Orte / Suchen / Suchen nach Ort / Suche... Ort eingeben oder Ort in der Auflistung markieren, der umgebucht werden soll / Return / Datei / Orte umbuchen/ Ort in der Auflistung markieren, der den erstgenannten ersetzen soll (Text in der oberen Zeile der Maske: "Ort!. austauschen durch"...) / Return / Ort austauschen? Austausch.... "auszutauschender Ort" **→** "Ort, auf den alle Datensätze umgebucht werden sollen" / Ja (Anzahl der Umsetzungen werden angezeigt) /

#### 18.1.3 Löschen des ausgetauschten Ortes

Es wird die Maske des zu löschenden Ortes aufgerufen. Hinter "verwendet" darf kein Häkchen stehen. Steht ein Häkchen hinter "verwendet", obwohl kein Datensatz eingebunden ist, so ist der Anwender in der verkehrten Verwaltung (Personen- und Familienverwaltung möglich). *Bearbeitungsablauf* Zu löschenden Ort aufrufen / Bearbeiten / Löschen / Datensatz wirklich löschen?  $Ja/$ 

18.2 Verschieben des Textes vom Feld "Kommentar" nach "Quellentext"

Es kommt immer wieder vor, dass Texte in falsche Felder eingegeben worden sind, und so keine einheitliche Ausgabe möglich ist. Beim Suchen der Texte wird versehentlich angenommen, dass die Texte noch nicht eingegeben worden sind. Am Beispiel des Verschiebens aus dem Feld "Kommentar" in das Feld "Quellentext" soll dieser Vorgang dargestellt werden.

*Bearbeitungsablauf* Personenverwaltung / Geburtseintragung / Quelle / Kommentar (Der Text ist im Feld Kommentar eingegeben) / F8 / Quellentext / Umschalttaste Groß-Klein +F8 / OK /

## 18.3 Verschieben der Einträge eines Personensachgebietes in ein anderes

Die Einträge im Sachgebiet Geburten sollen in das Sachgebiet Taufen desselben Datensatzes verschoben werden, da die Taufeintragungen beim Konvertieren von Programmen unter Geburten gespeichert wurden.

*Bearbeitungsablauf* Verwaltung / Personen / suchen / Suche 1 / Personendatensatz mit Bereichsnummer aufrufen / Strg +S (belegte Sachgebiete aufrufen) / Mit Cursor Sachgebiet  $\cdot$ \*" markieren / F10-Zusatz / Sachgebietskennzeichen ändern / Cursor auf Suche....setzen / "T"(Taufen) eingeben / F3 / F3 / F3 /

*Bemerkung:* Bei einer großen Anzahl von Sätzen, die nacheinander stehen, wird mit der →-Taste auf den nächsten Satz umgeschaltet.

## 18.4 Kopieren von Textblöcken von Windows in GENprofi

Immer wieder kommt es vor, dass zu Beginn ein Kirchenbuch mit einem Textverarbeitungsprogramm (z.B. WINWORD unter WINDOWS) abgeschrieben wurde. Diese wertvollen Texte können von GENprofi blockweise in die jeweiligen Textfelder der betreffenden Sachgebiete (Taufe, Heirat, Begräbnis usw.) übernommen werden. Voraussetzung dabei ist, dass auch GENprofi im Windows-Fenster betrieben wird (siehe Abschnitt 10.6).

*Bearbeitungsablauf* Text in WINWORD öffnen / Text markieren und kopieren (Der markierte Text befindet sich jetzt im Zwischenspeicher) / WINWORD schließen / GENprofi im Windows-Fenster öffnen / Datensatz und Sachgebiet aufrufen oder anlegen / Textfeld öffnen / Anklicken des "Koffer = Einfügesymbol" (Das "Einfügen" des Textes geschieht mit dem Mausklick auf den "Koffer" in der obersten GP-Showdoc-Leiste. Anschließend schreibt sich der Text aus dem Zwischenspeicher in das Textfeld)

### 18.5 Kopieren von Textblöcken von GENprofi in Windows

Gelegentlich möchte man einen in GENprofi gespeicherten Text (beispielsweise eine Abschrift einer Taufeintragung) in einem Textverarbeitungsprogramm verwenden.

*Bearbeitsablauf* GENprofi im Windows-Fenster öffnen / Datensatz (z.B. Taufe) aufrufen / Textfenster öffnen / "gestrichelten Rahmen"(Markieren) in der obersten GP-Showdoc-Leiste (unterhalb GP-Leiste) anklicken (Dadurch wird die Funktion "Markieren" aktiviert) / Mit der Maus den eingegebenen Text markieren / die "beiden Seiten" in der GP-Showdoc-Leiste anklicken (Text wird kopiert und befindet sich im Zwischenspeicher) / GENprofi schließen / WINWORD aufrufen und den Text aus dem Zwischenspeicher in das Dokument durch Mausklick auf den "Koffer = Einfügesymbol" einfügen. (Markieren" und "Hintergrund" wird – wenn der Mauszeiger 3 Sekunden auf "gestricheltem Rahmen" oder "beide Seiten" ruht – angezeigt).

### 18.6 Kopieren von Daten in einen Datensatz

In Abschnitt 21.2 ist das Beispiel des Kopierens von Sterbedaten in einen Personensatz mit Geburtsdaten dargestellt.

### 18.7 Überprüfung und Aufarbeitung von fehlenden Datensätzen

Sind die Datensätze der Heirats- und Geburten-Register chronologisch entsprechend der Kirchenbuch-Positionen durchnummeriert, so lassen sich trotzdem fehlende Datensätze auch bei gewissenhafter Eingabe nicht vermeiden. Da die Auflistung der Datensätze in 5er-Reihenfolgen mittels "Bild unten"-Taste aufgerufen werden, ist es hilfreich und sicherer im unteren Feld jeweils "5" und "0" – Endziffern zu haben. Bei Jahreswechsel muss neu eingestellt werden. Die Erfahrung zeigt, dass so alle fehlenden Datensätze mit Sicherheit gefunden und notiert werden können.

## **19 Merkfunktionen, Personeninfo und Fehlervermeidung**

## 19.1 Merkfunktionen von Datensätzen

Unter Info von GENprofi können die Such-Schlüssel von Personen- und Familien-Datensätzen gespeichert werden (Merkfunktion). Der Vorgang ist für den Datensatz der Familien wie folgt:

*Familien-Such-Schlüssel merken*: Verwaltung / Familie / Info / Merkliste löschen / Info / Familie merken (nur beim 1. Merkvorgang "Merkliste löschen" anklicken; es folgen weitere Merkvorgänge, wenn vorhanden);

*Gemerkte Familien-Such-Schlüssel aufrufen:* Info / gemerkte Familien *(*Bemerkung: Diese Merkfunktionen sind besonders wichtig, wenn ein Vergleich der Datensätze bei mehreren nicht hintereinander liegenden Datensätzen erfolgen soll.)

### 19.2 Personeninfo

Die Benutzung der Personeninfo ist eine gute Möglichkeit, um die Personen eines Familienverbandes einsehen zukönnen, um beurteilen zu können, ob die zu beurteilende Person auch die gesuchte Person ist. Dies gilt insbesondere für die Einbindung von Personen in Familien, z. B. bei der Einbindung von Geburtssätzen an Heiratssätze. Mit der Standardsuche werden die in Frage kommenden Personen aufgelistet. Weiterer *Bearbeitungsablauf* Markieren des Personensatzes (Cursor auf Person setzen) / F10-Zusatz.. / Personeninfo / Return / Beurteilung der Personeninfo / ■ anklicken / nächste Person aus der Liste markieren usw. /

Die Personeninfo kann auch eingeblendet werden, wenn der Cursor auf das blaue Feld der Personenmaske gesetzt wird und mit der rechten Maustaste geklickt wird.

### 19.3 Fehlervermeidung

Die Fehler bei der Datenaufnahme aus dem Kirchenbuch sind möglichst auf Null zu bringen. Dazu gehört

- Bestmögliche Qualität der Daten-Vorlage (Originale, Kopien, Microfiches, eingescannte Seiten, Digital-Fotografien)
- Optimales Licht am Arbeitsplatz
- Geringe Störungen bei der Dateneingabe
- Eingabe von Datensätzen nacheinander mit vielen gleichbleibenden Daten und Voraussetzungen
- Weitgehende Benutzung der Floskeln
- Benutzung der F2-Funktionstaste, um die bereits im Sachgebiet gespeicherten Begriffe zu verwenden
- Benutzung der Merkfunktion von Datensätzen
- Doppelte Personendatensätze vor der Herauslösung aus Familiensätzen zum Löschen vorbereiten (Name ersetzen durch XX)
- Verwendung eines Lineals oder eines Linienblattes (z. B. weißes Blatt, Breite der Vorlage x 5 cm) bei der chronologischen Erfassung der Daten im Kirchenbuch (bei Verwendung von Originalabschriften oder Fotokopien)
- Notieren des jeweiligen zu bearbeitenden Jahres oder sonstiger wichtiger wiederkehrender Daten gut sichtbar auf Lineal oder Linienblatt
- Notieren des zuletzt eingegebenen Datensatzes, wenn Unterbrechungen bei der Eingabe eintreten
- Bei gleichnamigen Ortsnamen die Unterscheidung mit einem Zusatz so versehen, dass der am häufigsten auftretende Ort an erster Stelle der beiden steht
- Verwendung von Abkürzungen von Orten, die am Anfang stehen
- Speicherung nur mit der F3-Taste (Abschnitt 11.2)
- Möglichst tägliche Datensicherung bei großer täglicher Datenmenge

## **20 Eingabe von Daten**

- 20.1 Eingabe von Daten aus dem Heiratsregister
- 20.1.1 Allgemeines

Es sollte mit der Dateneingabe aus dem Heiratsregister, als erstem der drei Register, begonnen werden. Der Umfang der Daten der einzelnen Eintragung ist sehr unterschiedlich, wobei die Eintragung in den Anfängen der Kirchenbuchführung im Regelfall sehr knapp ausfällt. Sie umfasst den Vor- und Nachnamen des Ehemannes und der Ehefrau. Zu Beginn des 19. Jahrhunderts enthält sie im Regelfall den Vor- und Nachnamen der Eheleute, die jeweiligen Väter der Eheleute und deren Berufe / Ehrenämter, den Wohnort, in welcher Reihenfolge sie zu den Geschwistern stehen, Angaben über eine weitere Ehe, Lebensdaten der Eheleute als Nachtrag und Angaben über Orte außerhalb des Kirchspiels mit Nennung des Fürstentums, des Amtes oder Kirchspiels. Bei den Vätern der Eheleute wird durch den Ausdruck "weiland =  $v^4$  angegeben, dass die Person bereits verstorben ist. Alle sachlichen Angaben dieser Art müssen in irgendeiner Form in den Verwaltungen und Sachgebieten aufgenommen oder für eine Überprüfung verwendet werden.

Der Such-Schlüssel in der Suche 1 kann in der Heiratsmaske z. B. mit Ber.1731/14. gewählt werden (Erläuterungen siehe Abschnitt 23, Beispiel 1).

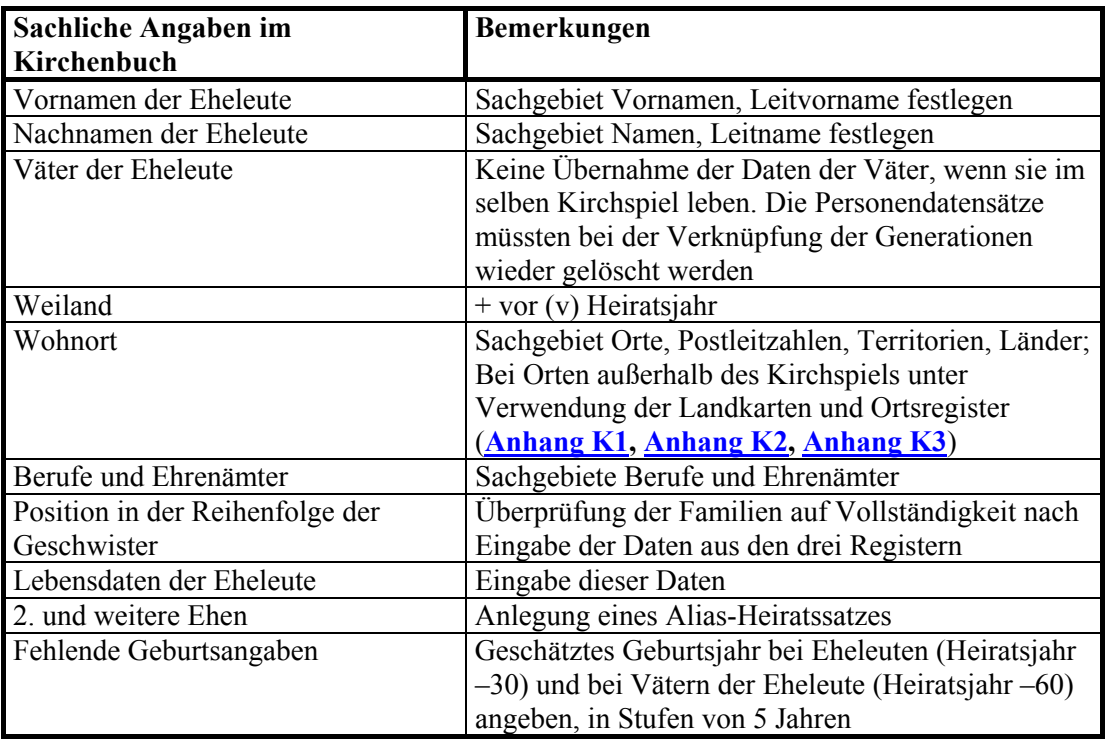

## 20.1.2 Beispiel

Im Abschnitt 23, Beispiel 1 ist die Aufnahme von Daten aus dem Heiratsregister mit dem Aufgabenziel, den Bedingungen und Bearbeitungsabläufen beispielhaft dargestellt.

## 20.2 Eingabe von Daten aus dem Geburts- und Taufregister

## 20.2.1 Allgemeines

Grundsätzliche Ausführungen zum Geburts- und Taufregister sind im Abschnitt 9.2 enthalten. Wird das Register nur als Taufregister geführt, so wird das Taufdatum in die Geburts- / Taufmaske von GENprofi übernommen. Als Geburtsdatum wird das Taufdatum eingetragen (siehe auch Abschnitt 10.7).

Die Angaben in den Geburtsregistern der Kirchenbücher von ihrer Einführung (Mitte des 17. Jahrhunderts) bis ungefähr 1680 sind recht spärlich. In der Regel sind nur der Vorname und Nachname des Vaters und der Vorname des Kindes bekannt. Bei der Aufnahme der Daten treten Schwierigkeiten bei einer gleichzeitigen oder späteren Einbindung des Geburtssatzes in den Familiensatz auf, wenn Väter mit gleichen Vor- und Nachnamen im gleichen Zeitraum auftreten. Daher muss sich jeder mit dieser Problematik auseinandersetzen.

## 20.2.2 Zeitpunkt und Abstand der Geburten im 17. Jahrhundert

Für die Prüfung, welche Kinder bei der Datenaufnahme im 17. Jahrhundert einem bestimmten Vater zugeordnet werden sollen, können gewisse Kriterien zugrundegelegt werden.

Eine Durchsicht der gesicherten zusammengestellten Familien aus der Mitte des 18. Jahrhunderts im Kirchspiel Berne für jeweils 130 bis 250 Familien (6 bis 10 Jahre) hat folgendes Ergebnis für den Geburtenabstand ergeben:

- Abstand der Geburten im Regelfall 2 Jahre
- Kinder mit Geburten im Abstand von 1 Jahr sind in der Regel die ersten beiden Kinder
- Bei 2/3 aller Ehepaare mit Kindern wird das 1. Kind nach einem Jahr geboren.
- Jede 20. Familie hat zwei Kinder mit einem genauen Abstand der Geburten von 12 Monaten (erneute Schwangerschaft 3 Monate nach Geburt)
- Bei Totgeburten und frühem Tod des Kindes ist eine schnelle erneute Schwangerschaft möglich
- Nur 6 (2%) der geprüften 250 Familien haben die Erstgeburt 5 Jahre und später nach der Hochzeit. Sie haben in allen geprüften Familien nur ein Kind. Der längste Zeitraum ist 11 Jahre.
- Bei 14% der Familien kommt das erste Kind 8 Monate und weniger nach der Heirat, bei 4% der Familien liegt die Geburt zum Zeitpunkt der Heirat.
- 30 % aller Ehen sind kinderlos (38% im 17 Jahrhundert).
- Der Abstand der Geburt der letzten beiden Kinder von 119 geprüften Familien liegt bei 3 Jahren (2 bis 4 Jahre 73% aller Familien). Der größte Abstand ist 11 Jahre.
- Neugeborene erhalten häufig die Vornamen von verstorbenen Geschwistern (Nach Eingabe der Sterbedaten die Familieneinbindung dieser Kinder nochmals prüfen).

Diese Ergebnisse aus der Mitte des 18. Jahrhunderts sind bei gleichzeitiger Einbindung der Geburtssätze in den Familiensatz aus den Jahren 1640 bis 1680 zu verwenden. Sie können natürlich auch bei Zweifelsfällen der späteren Jahre angewendet werden.

Die Probleme werden kleiner, wenn der Geburtsort des Kindes im Kirchspiel angegeben wird und es treten keine Schwierigkeiten auf, wenn zusätzlich Vor- und Nachname der Mutter aufgeführt sind.

### 20.2.3 Eingabe von Daten aus dem Geburtsregister in die Heiratsmaske

Die sinnvollste Eingabe von Daten aus dem Geburtsregister ist die unmittelbare Eingabe in den Familiensatz der Eltern, gebildet als Heiratssatz aus den Daten des Heiratsregisters. Es wird damit die doppelte Eingabe der Daten der Eltern vermieden, die später dann auch wieder eine Löschung derselben zur Folge hätte. Dies bedingt jedoch die schnelle Suche des Heiratssatzes im Datenbestand. Über die Suche 3 oder Suche 2 in Familiensuche ist diese Suche in der Regel erfolgreich und das in kürzester Zeit. Bei sehr unterschiedlicher Schreibweise der Nachnamen der Eheleute muss die Personensuche in der Standardsuche für einen oder beide Ehepartner erfolgen. Hierbei kommen Platzhalter und Leitnamen zur Anwendung.

Ein Beispiel für die Eingabe von Daten aus dem Heiratsregister in die Heiratsmaske ist im Abschnitt 23, Beispiel 2, wiedergegeben.

Wenn die Eltern nicht im Kirchspiel geheiratet haben und damit das Heiratsregister auch keine Eintragung enthält, muss ein Alias-Heiratssatz aus dem Geburtsdatensatz des ersten Kindes gebildet werden. Der Such-Schlüssel wird z. B. mit "Ber.?v1811Ha" festgelegt (Ber = Berne, Lu. Kirchspiel, ? = fraglich, in welchem Kirchspiel die Heirat erfolgte, v = geheiratet vor 1811, 1811 = Heiratsjahr, Ha Die ersten Buchstaben des Nachnamens des Vaters).

## 20.2.4 Paten und Trauzeugen

Die Paten in den frühen Kirchenbüchern werden "Gevattern" genannt (Abkürzung G), später dann Taufpaten. Bei der Taufe eines Sohnes sind unter den Gevattern zwei männliche und eine weibliche Person, und bei einer Tochter zwei weibliche und eine männliche Person eingetragen. Wenn bei der ersten Geburt als Gevattern "hochgestellte" Persönlichkeiten zugegen sind, kann davon ausgegangen werden, dass es sich um ein Ehepaar handelt, das aus einem anderen Kirchspiel kommt. Paten waren in frühen Jahren eher Nachbarn, als dass sie Verwandte waren. Die Paten werden in GENprofi in einer besonderen Personenverwaltung verwaltet.

Die Prüfung von 18 Familien mit 4 bis 6 Kindern und jeweils 3 Paten aus dem Kirchspiel Berne aus der Zeit von 1690 bis 1710, wobei die Zuordnung der Kinder zur jeweiligen Familie absolut sicher ist, hat hinsichtlich der Nennung der Paten folgendes Ergebnis ergeben:

- Im Durchschnitt kommen 62 % aller Paten der Kinder einer Familie mindestens 2-Mal vor (Nennung von Vor- und Nachname)
- Diese Namensgleichheit gilt für die Paten bei Taufen von Familien aus dörflichen Gemeinschaften (Bei größeren Orten, wie z. B. dem Kirchspielort (Berne), trifft dieses nicht zu).
- Mindestens 1-Mal wird einer dieser Paten bei einem Kind genannt.
- Überwiegend sind die Paten im Geburtsort des Täuflings zu Hause.

Diese Ergebnisse sollten bei der Zusammenstellung von Familien aus der Zeit von 1640 bis 1690 angewandt werden. Für diese Zeit enthalten die Geburtssätze nur den Vor- und Nachnamen des Vaters und den Vornamen des Kindes. (Keine Geburtsortangabe, keine Angaben über die Mutter). Diese Prüfung über die Paten ist nur bei Familien erforderlich, deren Väter gleiche Vor- und Nachname im zu betrachtenden Zeitraum aufweisen.

Es sollten nur in diesen besonderen Fällen die Paten eingegeben werden, da pro Personen-Geburtsdatensatz drei Patensätze hinzukommen. Die Übersichtlichkeit des Personendatenbestandes geht leicht verloren. Die Auflösung von Familiensätzen mit Paten ist recht kompliziert. Die Paten können für diese Familien auch in handschriftlichen Listen aufgenommen werden.

### 20.3 Eingabe von Daten aus dem Sterberegister

Grundsätzliche Ausführungen zum Sterbe- und Begräbnisregister sind im Abschnitt 9.2 enthalten. Wird das Register nur als Begräbnisregister geführt, so wird das Begräbnisdatum in die Sterbe- und Begräbnismaske von GENprofi übernommen. Als Sterbedatum wird das Begräbnisdatum eingetragen (siehe auch Abschnitt 10.7).

Sollen die Daten in ein eigenes Register aufgenommen werden, so bekommen diese Datensätze ihren eigenen Such-Schlüssel für die Suche 2. Der Such-Schlüssel kann mit Ber.1811/045 (Ber = Berne, **.**  Lu. Kirchspiel, 1811 = Sterbejahr, 045 = Position) gewählt werden.

Werden die Daten in dieser Art eingegeben, so können sie nur durch ein Kopierverfahren in den Geburtssatz übertragen werden. Die Quellentexte müssen getrennt kopiert werden (Abschnitt 18.5)**.**

Werden die Daten aus dem Sterberegister in den Geburtssatz eingetragen, so erhält dieser Personensatz in der Suche 2 einen eigenen Such-Schlüssel.

Ist ein verstorbenes Kind von einem bekannten Vater nicht im Datenbestand, so ist der Vater in das Kirchspiel gezogen. Liegt das errechnete Geburtsjahr dieses Kindes vor dem Geburtsjahr des ersten im Bestand befindlichen Kindes, so muss es in einem anderen Kirchspiel geboren sein. Bei der Datenaufnahme der Sterbedaten werden nochmals alle Daten der Personen und Familien überprüft.

Geburtssätze von Ehemännern und von Witwern sind häufig schwierig zu finden, da keine weiteren Angaben als Vorname, Nachname und Beruf vorhanden sind. Wenn das Alter angegeben ist, ist der Geburtssatz einwandfrei zu bestimmen.

In die Sterbemaske ist unter Todesursache die den Tod verursachende Krankheit oder Todesursache einzutragen (siehe Abschnitt 12.7).

## 20.4 Nachträgliche Anlegung der Väter von Eheleuten

Die nachträgliche Anlegung von Vätern setzt einen im übrigen vollständigen und mit dem Such-Schlüssel Ber.1741/03. versehenen Heiratssatz voraus.

*Bearbeitungsablauf* Verwaltung / Familien / Suchen / Suchen nach Suchbegriff 1 / Ber.1741/03. eingeben / Return / Return / Mann / Eltern des Ehemannes anlegen / Return / V / Neuen Ehemann hinzufügen / Vorname; Name, Beruf / Geschätztes Geburtsjahr / Ort / F3 / F3 /

*Bemerkung* Der Bearbeitungsablauf für die Ehefrau ist vergleichbar*.* 

### 20.5 Eingabe von geschätzten Geburtsjahren

Für jede Person, für die ein Personensatz angelegt wird und für die kein Geburtsdatum im Kirchenbuch vorhanden ist, muss ein geschätztes Geburtsjahr eingetragen werden. Ein Personendatensatz, in dem nur die Vor- und Nachnamen angegeben sind, ist bei einer späteren Einbindung dieses Personensatzes in eine Familie wertlos, da nur bei kleinen Datenbeständen die sichere Zuordnung möglich ist. Die Angabe eines geschätzten Geburtsjahres ist z. B. bei Eheleuten und bei den Vätern von Eheleuten bei der Aufnahme der Daten in Heiratssätzen unbedingt erforderlich. Das geschätzte Geburtsjahr ist das Heiratsjahr – 30 bei Eheleuten und das Heiratsjahr – 60 bei Vätern der Eheleute.

Im Datumsstatus ist hinter dem geschätzten Geburtsdatum ein "u" = um einzutragen.

## 20.6 Ehen (1. Ehe, 2.Ehe und weitere Ehen)

Heiraten zwei Ehepartner nur einmal, so besteht nur ein Heiratssatz als Familiensatz. Heiratet einer oder beide Ehepartner zweimal und weitere Male (Ehen, zweite und dritte), so muss für jede Heirat ein neuer Familiensatz als Heiratssatz angelegt werden. Wenn der "Ehepartner", der wieder heiratet, im selben Kirchspiel das erste Mal geheiratet hat, stehen die Heiratssätze an verschiedenen Stellen des Kirchenbuches. Legt man nun für die 2. Ehe einen zweiten Familiensatz an, so steht der Ehemann in zwei Familiensätzen mit je einem Personensatz. Dies ist im endgültigen Datenbestand nicht zulässig. **Für eine Person darf nur ein Personensatz bestehen.** Zusätzlich tritt natürlich der Effekt wie im wirklichen Leben auf, dass die Familien verknüpft sind. Entscheidend ist nun, wann die Verbindung dieser beiden Familiensätze erfolgt.

Soll die Verknüpfung gleich bei der Schaffung des zweiten Familiensatzes erfolgen, so muss der erste Heiratssatz des "Ehepartners" gefunden werden Dies kann über die Personensuche des "Ehepartners" erfolgen. Je häufiger Vor- und Nachname des "Ehepartners" vorkommen, um so schwieriger und eventuell unsicherer ist das Auffinden des "Ehepartners" zu diesem Zeitpunkt. Es müssen auch die Lebensumstände der Ehefrau aus der ersten Ehe des "Ehepartners" zur Beurteilung herangezogen werden. Im Regelfall kann davon ausgegangen werden, dass die 1. Ehefrau vor dem 2. Hochzeitstermin verstorben ist. Da das Sterbedatum der Ehefrau aus der 1. Ehe noch nicht im Datenbestand ist, ist das Aufsuchen der Sterbeeintragung im Kirchenbuch sehr aufwendig, es sei denn, ein durchgehendes Findregister ist bereits für das Sterberegister angelegt.

Alle diese Probleme lassen sich dadurch umgehen, dass ein sogenannter Alias-Heiratssatz angelegt wird, wenn das Heiratsregister chronologisch datenmäßig aufgenommen wird. Dieser wird immer

dann angelegt, wenn die Eintragung den Hinweis darauf enthält, dass der "Ehepartner" Witwer oder Witwe ist, wobei bei einer Witwe der Vor- und Nachname des 1. Ehemannes genannt wird. Wenn bei einem Witwer die Vor- und Nachnamen der 1. Ehefrau nicht genannt werden, so können für den Vornamen "nn" und für den Nachnamen "NN" eingegeben werden. Entscheidend ist, dass es einheitlich erfolgt. Die Verknüpfung der Heiratssätze sollte erst dann erfolgen, wenn alle Sterbedaten aufgenommen worden sind. Dieses Verfahren hat den entscheidenden Nachteil, dass zwei Personendatensätze und der Alias-Heiratssatz im Zuge der Verknüpfung der Heiratssätze zu löschen sind. Zusätzlich ist die Verbindung zwischen dem "Ehepartner" und dem Heiratssatz der zweiten Ehe zu löschen. Der entscheidende Vorteil dieses Verfahrens liegt darin, dass die flüssige Eingabe der Daten aus dem Heiratsregister durch Suchvorgänge und Überlegungen nicht unterbrochen wird. Das Löschen der Persondatensätze ist, wenn eine größere Anzahl von 2. Ehen hintereinander bearbeitet werden, fehlerfrei durchzuführen. Ein Beispiel für die Anlegung eines Alias-Heiratssatzes ist im Abschnitt 23, Beispiel 1, Alias-Heiratssatz ausgeführt. Der Löschvorgang kann im Übungsbeispiel (Abschnitt 24) nachvollzogen werden.

In einigen Eintragungen des Heiratsregisters ist der Geburtsname der Ehefrau bei einer zweiten Ehe nicht angegeben. Dieser ist aber für die Auffindung des Geburtssatzes der Ehefrau erforderlich. Wenn der Nachname der Ehefrau bei der 2. Ehe der gleiche ist, wie der des künftigen Ehemannes, so handelt es sich um den Heiratsnamen, es sei denn, dass beide Ehepartner denselben Geburtsnamen haben. Ist also nur der Heiratsname (Alias-Name) bekannt, so kann wie folgt verfahren werden. In der Eintragung über die 2. Ehe müssen Vor- und Nachname des Ehemannes der 1. Ehe angegeben sein. In der Personensuche wird nach diesem Ehemann gesucht. In dem zugehörigen Familiensatz muss die Ehefrau denselben Vornamen wie die Ehefrau haben, für die der Geburtsname gesucht wird. Wenn noch Orte angeben sind, kann damit sicher der Geburtsname bestimmt werden. Das Sterbejahr des Ehemannes aus der 1. Ehe muss vor dem 2. Hochzeitstermin liegen.

Bei der Änderung des Heirats-(Alias)-Namen der Ehefrau ist wie folgt zu verfahren. *Bearbeitungsablauf* Personenmaske der Ehefrau öffnen / <Alias> / vh...markieren und Doppelklick / Name ändern / F3 / F3 / F3 /

Wenn man in Sonderfällen die **Nummerierung der 1., 2., oder 3. Eheschließung** des Mannes oder der Frau eingeben möchte, so ist es möglich, die automatische chronologische Sortierung auszuschalten.

*Bearbeitungsablauf* Datei / Programm-Einstellungen / GENprofi - Einstellungen für den aktuellen Forschungsbereich / System / F "Chronologische Sortierung Kinder / Eheschließung" ändern von "J" auf "N" / ESC / Wollen sie Wirklich die Systemparameter speichern? Ja /

20.7 Uneheliche Verbindungen

## 20.7.1 Allgemeines

Bei dem Such-Schlüssel und den sonstigen Einträgen im Geburtssatz von unehelichen Kindern wird wie bei ehelichen Kindern verfahren.

In der Familienverwaltung wird ein Familiensatz für die uneheliche Verbindung angelegt Der Such-Schlüssel wird grundsätzlich wie bei einem Heiratssatz angelegt, und zwar z. B. Ber\*1811We (Ber = Berne, \* uneheliche Verbindung, 1811 = Jahr der Eintragung We = die ersten beiden Buchstaben des Namens der Mutter). Der Mann, der von der Mutter als Vater angegeben worden ist, wird als Vater eingetragen. In jedem Fall wird der Nachname der Mutter als Nachname des Kindes eingetragen, es sei denn, es wird etwas anderes festgelegt

## 20.7.2 Beispiel

Im Abschnitt 23, Beispiel 3 ist die Aufnahme von Daten aus dem Geburtsregister für eine uneheliche Verbindung mit dem Aufgabenziel, den Bedingungen und Bearbeitungsabläufen beispielhaft dargestellt.

## 20.8 Eingabe von Angaben über Witwen und Witwer im Heiratsregister

Die Eingabe der Daten über Witwen und Witwer ist vollständig in die Datensätze bei der chronologischen Aufnahme des Heiratsregisters vorzunehmen. Die ausführliche Darstellung erfolgt im Abschnitt 20.6.

## 20.9 Eingabe von Zwillingen

Der erste Geburtssatz eines Zwillingspaares wird wie üblich angelegt.

*Bearbeitungsablauf* Eingabe der Daten des zweiten Satzes Geburtsdatensatz des 1.Kindes der Zwillinge / Datensatz duplizieren? / Daten des 2. Satzes korrigieren (Such-Schlüssel, Sex, Vorname, Position) /

## **21 Einbindung von Sterbedaten in Geburtsdatensätze**

21.1 Eingabe von Sterbedaten im Geburtsdatensatz

Die Verbindung von Geburtsdaten und Sterbedaten im Geburtsdatensatz ist im Abschnitt 23, Beispiel 4, (Bearbeitungsablauf, Sterbedaten in Geburtsdatensatz eintragen) für die chronologische Datenaufnahme des Sterberegisters dargestellt.

## 21.2 Kopieren von Sterbedaten in einen Geburtsdatensatz

Die Sterbedaten aus einem Sterbedatensatz können durch einen Kopiervorgang in den Geburtsdatensatz hineinkopiert werden.

*Bearbeitungsablauf* Sterbesatz in der Personenverwaltung aufrufen (z. B. über Suche 1) / Info / Merkliste löschen / Info / Person merken / Umstellen von Suche 1 auf Suche 3 oder Standardsuche / Geburtsdatensatz suchen / Geburtsdatensatz gefunden / Info / Person merken / Info / gemerkte Personen /Sterbesatz aufrufen (blaue Maske) / Sach / Sterbesatz anklicken / F10-Zusatz / Sachgebiet→ merken / OK / Geburtsdatensatz über Info aufrufen / Sterbedaten anklicken (blaue Maske) / OK / F10-Zusatz (rechts) / Grunddaten und Quellengrunddaten / OK /

*Bemerkung:* Für Quellentexte gilt das gleiche Verfahren. Es ist jedoch "Quellentext" anstelle von "Grunddaten und Quellengrunddaten" zu wählen. Für Sterbedaten lohnt sich dieses Verfahren nicht.

### **22 Familienzusammenstellung und Verbindung von Generationen**

### 22.1 Familienzusammenstellung

Bei der Familienzusammenstellung ist programmtechnisch zu unterscheiden zwischen

- Einbindung der Kinder in den Heiratsdatensatz der Eltern (Abschnitte 20.2.3 und 23.3) und
- Verbindung von zwei Generationen zu Stammfolgen .

## 22.2 Verbindung von zwei Generationen zu Stammfolgen

Die Verbindung von zwei Familien in der Generationenfolge ist der Teil einer Abstammung bzw. Stammfolge.

Als ein Beispiel soll die Verbindung von Familiensätzen zur Verknüpfung von zwei Generationen durch die Verbindung des Geburtsatzes des "älteren" Familiensatzes mit einem "jüngeren" Familiensatz dargestellt werden. In einem "älteren" Familiensatz ist eine Person als Sohn eingebunden, im "jüngeren" dieselbe Person als Ehemann.

## **Voraussetzungen für die Verbindung der Generationen sind**

- Sämtliche Einträge des Heiratsregisters sind datenmäßig eingegeben.
- Sämtliche Einträge des Geburtsregisters sind datenmäßig eingegeben und die Geburtssätze mit den Heiratssätzen verbunden. ( S. Abschnitt 23, Beispiel 2 ).
- Überprüfung der Familien, deren Einbindung der Kinder unsicher ist, da nur der Vor- und Nachname des Vaters bekannt ist und diese häufig vorkommen, wobei u.a. die Paten – Nennung, die Erfahrungswerte über den Geburtenabstand, die Prüfung des Hoferben und die Überprüfung der altersmäßigen Reihenfolge der Geschwister (Nennung bei der Heirat) herangezogen werden (siehe Abschnitte 20.2.4 und 20.2.2)
- Leitvornamen, Leitnamen, Leitorte müssen angelegt sein.
- Das Ortsregister muß überprüft sein und möglichst alle Orte, auch außerhalb des Kirchspiels müssen geklärt sein.
- Verbindung der Familiendatensätze bei Mehrfachehen, und damit Löschen der doppelt eingegeben Personensätze.
- Ermittlung der Geburtsnamen der Ehefrauen bei Mehrfachehen.
- Geschätzte Geburtsjahre müssen bei allen Personen eingegeben sein.
- Die Angabe "weiland" muss im Sterbedatensatz mit vor  $(v)$  umgesetzt sein.
- Durcharbeitung des Sterberegisters, angefangen beim jüngsten Datum und gleichzeitige Verknüpfung der Generationen.

Bei der Bearbeitung sind zu beachten

- Platzhalter ...\*".
- Großzügige Zeiträume, nur bei häufigem Vorkommen von Vornamen und Namen im zweiten Gang enge Zeiträume, z. B. 1806 bis 1806
- Leitwerte müssen bei der Standardsuche auf ja gesetzt sein

In der folgenden Tabelle ist die Bearbeitung der Fälle 1 und 2 dargestellt, wobei die "ältere" Familie aus früheren Jahren und die "jüngere" Familie aus späteren Jahren verbunden werden.

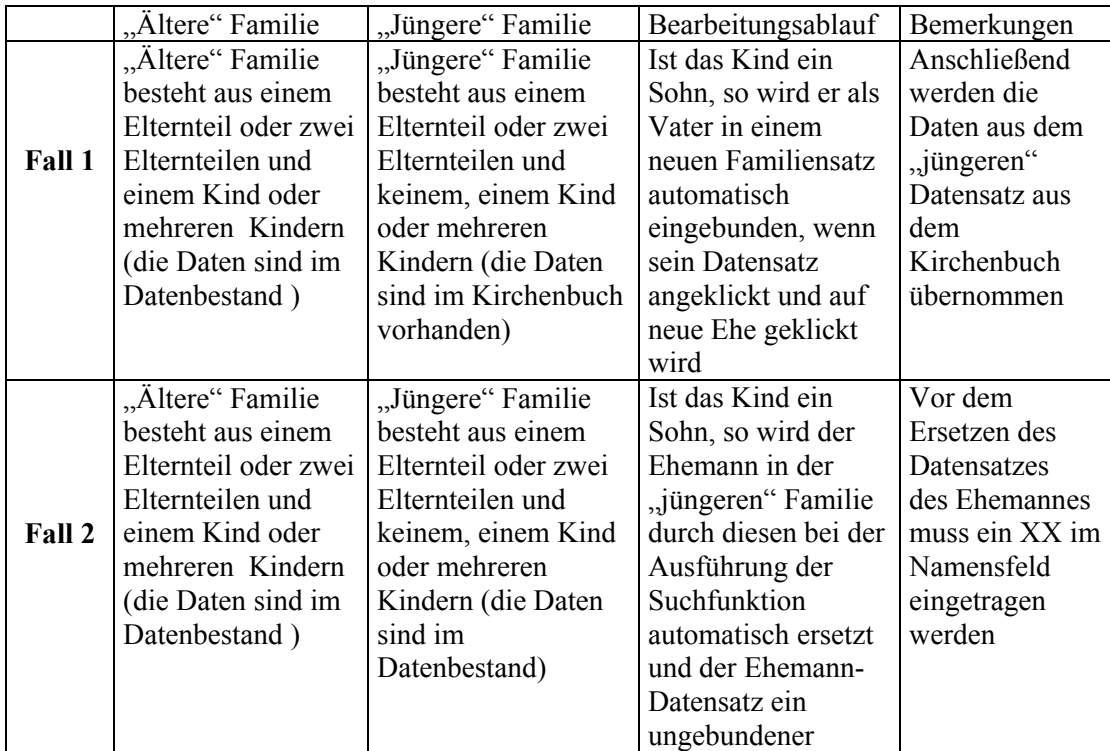

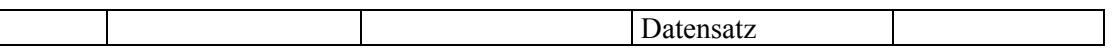

Der Fall 1 wird wie folgt bearbeitet.

*Bearbeitungsablauf* Mausklick auf nicht geöffneten Datensatz des Sohnes der "älteren" Familie / Neue Ehe-uneheliche Verbindung der Person / Neues Kind hinzufügen / Die Daten werden aus dem Kirchenbuch in die Personenmaske eingegeben /

Der Fall 2 ist im Abschnitt 23, Beispiel 4, beschrieben.

Die Verbindung der Familien kann auch ausgehend von der "jüngeren" Familie zur "älteren" Familie erfolgen, wobei es dann über "Eltern anlegen" zu geschehen hat. Im Fall 1 müssen die Daten der "jüngeren" Familie im Datenbestand sein, die der "älteren" aus dem Kirchenbuch übernommen werden.

22.3 Grundsätze der Familienzusammenstellung

22.3.1 Grundsätzliche Überlegungen

Bei der Kirchenbuch-Datenaufnahme sollte eine zügige Datenaufnahme durchgeführt werden, da ansonsten der Fortgang der Arbeiten so schleppend erfolgt, dass ein Ende nicht abzusehen ist. Eine bis ins Einzelne erfolgende Datenabsicherung ist manchmal nicht möglich. Daher muss bei der Erstellung oder Änderung eines jeden Datensatzes zwischen der absolut sicheren Familienzusammenstellung und der zügigen Bearbeitung mit fraglichen Datensätzen abgewogen werden.

## 22.3.2 Sichere Familienzusammenstellung

Für eine sichere, d. h. so weit wie möglich abgesicherte, Familienzusammenstellung zu Stammfolgen (Verbindung von zwei Generationen zu Stammfolgen) sind mehrere Gesichtpunkte entscheidend.

Jede unsichere, d. h. falsche oder fragwürdige, Familienzusammenstellung bedeutet zu einem späteren Zeitpunkt einen erheblichen oder großen Zeitaufwand, um Restfragen zu klären.

Zu einem bestimmten Zeitpunkt sind noch nicht alle Daten der drei Register, z. B. die des Sterberegisters, eingegeben, so daß eine endgültige Absicherung, unter Berücksichtigung der Altersangabe, aussteht.

Nach der Datenaufnahme der Geburtseinträge der ersten 30 bis 40 Jahre vom Beginn der Kirchenbuchführung an bestehen noch zu überprüfende Datensätze, wenn die Daten aus diesen Einträgen in den jeweiligen Heirats-Datensatz eingegeben wurden, und Vornamen- und Familiennamen- sowie Orts-Gleichheit besteht.

Bei 2. oder 3. Ehen muß der Sterbeeintrag oder die Mitteilung über die Scheidung des jeweiligen Ehepartners, der/die vor dem Heiratsdatum der Zweitehe liegen muß, zur Absicherung der Daten gefunden worden sein. Bei einer schnellen Wiederverheiratung ist der Zeitraum auf wenige Monate oder Jahre begrenzt.

Bei starker Abweichung des Familiennamens über die Jahre bzw. bei den einzelnen Pastoren, bei der zuerst einmal nur eine Vermutung auf Personengleichheit besteht, müssen natürlich Zweifel angemeldet werden. Ist nach Aufnahme aller Daten die durchgeführte Familienzusammenstellung bei fraglichen Persondatensätzen hinsichtlich der Personengleichheit weiterhin unsicher, so muß dieser Sachverhalt festgehalten werden.

Empfehlung für das Vorgehen bei der Familienzusammenstellung

Generell bleibt es bei der schon besprochenen Reihenfolge in der Bearbeitung der Register, nämlich Heirats-, Tauf- und Begräbnisregister.

Bei der Familienzusammenstellung zu Stammfolgen spricht vieles dafür, in einzelnen Zeitabschnitten die Kirchenbücher zu bearbeiten, was verschiedene Vorteile hätte. Es sind keine Alias- Personensätze (vorläufige) mit geschätztem Geburtsjahr anzulegen, sondern die endgültigen, so daß die Stammfolge bei Ehepartnern, die beide aus dem jeweiligen Kirchspiel kommen, endgültig ist. Ein weiterer Vorteil

wäre die Vermeidung der immer gleichen Eingaberoutine über einen endlos langen Zeitraum. Der Nachteil besteht in dem Wechsel der Eingaberoutinen, der Fehler nach sich ziehen kann. Daher sollten die Zeiträume nicht zu kurz gewählt werden. Der Zeitraum sollte auf max. 15 Jahre festgelegt werden, was mit dem beginnenden Alter der Frau, Kinder gebären zu können , zu erklären ist, wobei die Reihenfolge Heirats-, Tauf- und Begräbnisregister wäre.

Die im vorstehenden Abschnitt dargestellten Gesichtspunkte sollten von jedem Bearbeiter bei der Abwägung, welches Verfahren gewählt werden soll - in 15-jährigen Zeiträumen oder durchgehend nach den Registern - , berücksichtigt werden.

Die hier ausgesprochene Empfehlung ist

Kirchenbuch-Datenaufnahme des 19. Jahrhundert in Zeitabschnitten

Kirchenbuch-Datenaufnahme des 16. bis 18. Jahrhunderts vorrangig ohne Zeitabschnitte, bei hervorragend von der Schriftform und ausführlich geführten Kirchenbüchern in Zeitabschnitten.

## **Anders lautende Empfehlungen sind fragwürdig, da sie aufgrund zu geringer Erfahrungen abgegeben wurden oder da die Datenbestände mit dem Nachteil vieler unsicherer Familienzusammenstellungen behaftet sind .**

## **23 Bearbeitungsabläufevon wichtigen Eingabevorgängen von Daten**

### 23.1 Allgemeine Hinweise für die Bearbeitungsbeispiele

- Such-Schlüssel für die Suche 1, 2 und 3 gemäß Abschnitt 10.5 einstellen
- Bearbeitungsschritte (u.a. Menüpunkte) sind durch / getrennt. Sie sind durch einfaches Anklicken mit der Maus auszuführen. Das einfache Anklicken wird nicht vermerkt. Doppelklicken wird vermerkt
- Worte und Sätze in runden Klammern sind Erläuterungen
- Schattierte Worte sind Menüpunkte in GENprofi
- Verwendung von Maus und Funktionstasten F3 und F5
- Die Quellen lassen sich auch automatisch eingeben (siehe Abschnitt 13.4) anstelle der Verwendung von Floskeln.

### 23.2 Beispiel 1 Aufnahme der Daten aus dem Heiratsregister

#### *a) Aufgabenziel*

Es werden die Daten des Ehemannes, der Ehefrau und die der beiden Väter eingegeben. Gleichzeitig wird ein Alias - Heiratssatz angelegt, da es für die Ehefrau die zweite Ehe ist. Der Alias - Heiratssatz ist ein doppelter Datensatz, doppelt zum 1. Heiratssatz (1. Ehe). Wie mit diesem Alias - Heiratssatz später zu verfahren ist, wird im Abschnitt 20.6 erläutert.

*b) Bedingungen*:

Such-Schlüssel: Ber.1731/14. ( Ber = Berne, 1731 Heiratsjahr, 14 lfd. Position) Floskeln: F5 + 0 (Ber.1731/ ), F5 +9 (Ber.KB012-Heiraten), F5+1 (Seitenzahl 45a) Vater des Ehemannes bekannt Vater der Ehefrau bekannt Ehemann heiratet eine Witwe

*c) Bearbeitungsablauf Hauptmenü*: Verwaltung / Familie *Untermenü*: Bearbeiten / Hinzufügen *Eigenen Such-Schlüssel in Suche setzen*: Strg+ y (Löschen des automatischen Such-Schlüssels) / F5+0 / 14 eingeben /

*Daten des Ehemannes eingeben*: V(Vater) / Neuen Ehemann hinzufügen / Vorname und Nachname eingeben / Geburtsjahr (Heiratsjahr –30) eingeben / 1mal Tab / u eingeben / Wohnort eingeben / 1mal F3 (speichern)

*Daten der Ehefrau eingeben*: M(Mutter) / Neue Ehefrau hinzufügen / Vorname und Nachname eingeben / Frage nach Nachnamen entsprechend beantworten / Geburtsjahr (Heiratsjahr –30) eingeben / 1 mal Tab / u eingeben / Wohnort eingeben / 1mal F3

*Heiratsdaten eingeben*: Heiratsdatum eingeben / 2 mal Tab / Heiratsort z. B. Berne eingeben / Sachgebiet / + oo Doppelklicken / <Quelle> / F5+9 (Quelle) / ↓ / F5+0 (Register-Nr) und 14 eintragen  $/ \downarrow$  / F5+1 (Seitenzahl) /  $\downarrow$  / 14 eintragen (Position) / 4mal F3

*Daten des Vaters des Ehemannes eingeben*: Mann / (Schnellfunktionen) Eltern des Ehemannes anlegen - anzeigen / V (Vater) / Neuer Ehemann hinzufügen / Vornamen und Nachnamen eingeben / Beruf z. B. Kaufmann eingeben / \* Geburtsjahr= Heiratsjahr – 60 = 1671 eingeben / \* Sterbejahr, wenn "weiland" = verstorben, dann 1731 (Heiratsjahr) eingeben (sonst keine Eintragung bei +) / 1 mal Tab / v eingeben / Wohnort eingeben / 2mal F3

Bemerkung. Soll ein Ehrenamt des Vaters nach der Berufseingabe eingegeben werden: Sach / Suche... / E eingeben / Return / Ehrenamt z. B. Kirchengeschworener eingeben /

*Daten des Vaters der Ehefrau eingeben*: Kind (Ehemann) / Zusammenstellung Familienverknüpfung / 1.Ehe doppelklicken / Frau / (Schnellfunktionen) Eltern der Ehefrau anlegen -anzeigen / V (Vater) / Neuer Ehemann hinzufügen / Vornamen und Nachnamen eingeben / \* Geburtsjahr= Heiratsjahr – 60  $= 1671$  eingeben / \* Sterbejahr, wenn "weiland" = verstorben, dann 1731 (Heiratsjahr) eingeben (sonst keine Eintragung bei +) / 1 mal Tab / v eingeben / Wohnort eingeben / 2mal F3

*Alias -Heiratssatz anlegen, da die Ehefrau als Witwe zum 2. Mal heiratet:* Frau / Neue Ehe / V / Neuen Ehemann hinzufügen / Vorname und Nachname des Ehemannes aus 1. Ehe eingeben / Geburtsjahr= Heiratsjahr -30 / Sterbejahr 1731 (Heiratsjahr) / 1 mal Tab / v eingeben / 2mal F3 .

Soll zum Heiratssatz der 2. Ehe zurückgekehrt werden: Frau / Zusammenstellen Familienverknüpfungen / 2. Ehe doppelklicken.

(Bemerkung: Ist die Heirat im Kirchspiel erfolgt, so kann das Ehepaar der 1. Ehe über die Suchroutine gesucht werden)

23.3 Beispiel 2 Datenaufnahme Geburtsregister, Verknüpfung mit Heiratssätzen

#### *a) Aufgabenziel*

Es wird die nächste Geburtseintragung in chronologischer Reihenfolge im Kirchenbuch bearbeitet. Der Heiratssatz ist zu suchen, der eine Namensgleichheit der Eheleute mit den Eltern des Kindes aufweist In den Datensatz des 1. Kindes werden die Daten des Geburtseintrages eingegeben.(Fall 1)

#### *b) Bedingungen*

Gewählter Such-Schlüssel für die Suche 1:Ber.1732/015 (Ber = Berne, G= Geburt, 1732 Geburtsjahr, 015 lfd. Position)

Floskeln: F5+0 (Ber.1732/0), F5+9 (Ber. KB 003-Geburten und Taufen), F5+1 (Seitenzahl 36) Suchbegriff 3: jeweils 6 Buchstaben für die Nachnamen der Eltern (zuerst Name des Vaters) Suchbegriff 2: jeweils 6 Buchstaben für die Nachnamen der Eltern (zuerst Name der Mutter)

Fall 1: Der Heiratssatz mit Ber.1731/14. (s. Beispiel 1) enthält die Eltern des Kindes dieses Geburtssatzes.

Fall 2: Bei der Suche wird festgestellt, dass kein Heiratssatz mit den Eltern im Datenbestand vorhanden ist

*c) Bearbeitungsablauf und Prüfungen Hauptmenü:* Verwaltung / Familie *Untermenü:* Suchen / Suchbegriff 3 / Suche

*Suchvorgang:* 6 Buchstaben des Namens des Vaters und mindestens 1 Buchstaben der Mutter eingeben, getrennt durch eine Leertaste / Return. (Bemerkung: wenn die ersten 6 Buchstaben des Namens der Mutter sicherer sind, so sind diese unter Suchbegriff 2 einzugeben)

## *Fall 1:*

*Der Heiratssatz ist zu suchen, der eine Namensgleichheit der Eheleute mit den Eltern des Kindes aufweist* 

*Beurteilung und Prüfungen:* Wenn verschiedene Ehepaare vorhanden sind, ist zu prüfen, ob die Nachnamen und das Heiratsdatum übereinstimmen. Wenn der Heiratssatz gefunden ist, Return.

*Ergänzende Prüfungen:* Der aufgerufene Heiratssatz wird mit dem Geburtssatz im Kirchenbuch verglichen. Nachnamen und Vornamen müssen übereinstimmen und das Geburtsdatum muss nach dem Heiratsdatum liegen. Nachnamen können in der Schreibweise leicht abweichen; wesentliche Abweichungen unter Bemerkungen zur Familie aufnehmen. Bei Vornamen ist zwischen Ruf-Vornamen und Rufnamen kein Unterschied zu machen (z.B. Trine und Katharine). Prüfen, ob der Geburtsort mit dem Wohnort des Vaters oder der Mutter übereinstimmt. Bei einer zweiten oder bei weiteren Geburten jeweils die letzte Geburt auf den Geburtsort überprüfen. Wenn keine Übereinstimmung besteht, Gründe prüfen.

*Geburtsdaten eingeben:* Return / <2>(2. Kind) / Neues Kind hinzufügen / Cursor in Feld "Suche 1", Strg +y (Löschen des Such-Schlüssels) / F5+0 / 15 eingeben / 1mal Tab / m (wenn Sohn) oder f (wenn Tochter) eingeben / 2mal Tab / Vorname eingeben (Nachname ist bereits vorhanden) / 2mal Tab / Geburtsdaten eingeben / 2mal Tab / Geburtsort eingeben / 2mal Tab / Taufdaten eingeben / 2mal Tab / Taufort eingeben / <Sach> / ↓(Angabe der Quelle unter Taufeintrag) / Return / <Quelle> / F5+9 (Quelle / ↓ / F5+0 (Register-Nr) und 15 eingeben / ↓ / F5+1 (Seitenzahl ) / ↓ / 015 eingeben / 5mal F3

## *Fall 2*

*Es ist kein Heiratssatz vorhanden, bei dem Namensgleichheit der Eheleute mit den Eltern des Kindes besteht. Daher ist ein Alias -Heiratssatz anzulegen, damit die im Datenbestand gefundenen Kinder diesem Paar zugefügt werden können* 

*Such-Schlüssel :* Ber.?v1732 (Es wird ein ? gesetzt, da es unklar ist, in welchem Kirchspiel die Eintragung erfolgt ist; es wird ein v eingesetzt, da die Heirat vor 1732 erfolgt ist)

*Hauptmenü:* Verwaltung / Familie

*Untermenü:* Bearbeiten / Hinzufügen

*Eigener Such-Schlüssel in Suche setzen:* Strg +y (Löschen des automatischen Such-Schlüssels) / Ber.?v1732VA (VA steht für die ersten beiden Buchstaben des Nachnamens des Vaters) *Geburtsdaten eingeben:* Wie im Fall 1

23.4 Beispiel 3 Aufnahme der Daten von unehelichen Kindern

### *a) Aufgabenziel*

Es wird der Eintrag einer unehelichen Verbindung im Geburtsregister bei der chronologischen Aufnahme der Daten gefunden. Für die uneheliche Verbindung wird ein Familiensatz angelegt. Die Mutter hat eine Person als Vater angegeben und namentlich benannt. Die Daten der Mutter und des Vaters und die Geburtsdaten des Kindes mit Quellenangaben werden eingegeben. Die Daten des Kindes werden wie die eines ehelichen Kindes eingegeben.

### *b)Bedingungen*

Gewählter Such-Schlüssel :Ber\*1811We(Ber = Berne,1811 Jahr der unehelichen Verbindung, We). Die ersten beiden Buchstaben des Nachnamens der Mutter)

Floskeln: F5+0 (Ber.1811/0), F5+9 (Ber. KB 003-Geburten und Taufen), F5+1 (Seitenzahl 36) Vorname und Nachname von Mutter und Vater bekannt. Beide sind im Kirchspiel geboren. Das Kind erhält den Nachnamen der Mutter.

Geburtsdaten des Kindes bekannt.

c) *Bearbeitungsablauf Hauptmenü*: Verwaltung / Familie

## *Untermenü*: Bearbeiten / Hinzufügen

*Eigenen Such-Schlüssel in Suche setzen*: Strg+ y (Löschen des automatischen Such-Schlüssels) / Ber\*1811We eingeben / Verh: N /

*Daten des Ehemannes eingeben*: V(Vater) / Suchen eines Ehemannes über Standardsuche / Vorname und Name eingeben (Platzhalter verwenden) / geschätztes Geburtsjahr /

*Daten der Ehefrau eingeben*: M(Mutter) / Suchen einer Ehefrau über Standardsuche / Vorname und Name eingeben (Platzhalter verwenden) / geschätztes Geburtsjahr / OK / Suche unter den aufgelisteten Personen mit Personeninfo /

*Geburtsdaten eingeben:* Return / <1>(1. Kind) / Neues Kind hinzufügen / Strg +y (Löschen des automatischen Such-Schlüssels) / F5+0 / 14 eingeben / 1mal Tab / m (wenn Sohn) oder f (wenn Tochter) eingeben / 2mal Tab / Vorname eingeben (Nachname der Mutter**!!!**) / 2mal Tab / Geburtsdaten eingeben / 2mal Tab / Geburtsort eingeben / 2mal Tab / Taufdaten eingeben / 2mal Tab / Taufort eingeben / <Sach> / ↓(Angabe der Quelle unter Taufeintrag) / Return / <Quelle> / F5+9(Quelle / ↓ / F5+0 (Register-Nr.) und 14 eingeben / ↓ / F5+1 (Seitenzahl ) / ↓ / 014 eingeben / 5mal F3.

23.5 Beispiel 4 Daten aus dem Sterberegister, Verknüpfung der Generationen

### *a ) Aufgabenziel*

Es wird der Sterbeeintrag einer Ehefrau bei der chronologischen Aufnahme der Daten des Sterberegister im Kirchenbuch aufgesucht. Für diese Ehefrau wird der Geburtssatz gesucht. Die Daten des Sterbeeintrages werden in den Geburtssatz eingegeben. Der Heiratssatz der Ehefrau wird durch den Abgleich von Vater / Tochter bzw. Vater / Tochter als Ehefrau und dem Geburtsort bzw. Wohnort gesucht. Durch den Ersatz des Personensatzes dieser Ehefrau mit geschätzten Geburtsjahr im Heiratssatz durch den Geburtssatz dieser Ehefrau erfolgt die Verknüpfung der Generationen.

#### *b) Bedingungen*

Such-Schlüssel für Suche 2: Ber.1811/080 (Ber = Berne,  $=$  luth. Kirchspiel,  $1811 =$  Sterbejahr, 080 laufende Position)

Floskeln: F5 + 0 (Ber.1811/0, F5 + 9 (Ber. KB022 – Sterbefälle und Begräbnisse), F5 + 1 (Seitenzahl 40 a; a für Rückseite)

Bekannt ist: Familiensatz des Ehepaares und der Väter der Ehepartner; Geburtssatz der Ehefrau; Vorname und Geburtsname der Ehefrau aus Sterbeeintragung (ist nur der Heiratsname und nicht der Geburtsname bekannt, siehe Abschnitt 20.6, Letzter Absatz) und Vorname des Vaters der Ehefrau.

#### *c) Bearbeitungsablauf*

*Suche des Geburtssatzes der Ehefrau als Kind* Personenverwaltung / Suchen / Standardsuche / Vorname und Name eingeben (Platzhalter verwenden) / errechnetes Geburtsjahr (Sterbejahr – Alter) plus - minus 1 Jahr eingeben / Cursor auf ersten gefundenen Satz setzen / F10-Zusatz / Personeninfo / Alter überprüfen / Geburtssatz der Ehefrau als Kind gefunden / Such-Schlüssel des Geburtssatzes Vorname und letzten Wohnort ihres Vaters handschriftlich notieren /

*Sterbedaten in Geburtssatz eintragen* Cursor in Feld "Suche 2" / Strg + y (Löschen des Suchschlüssels) / F5 + 0 / 80 eingeben */* Daten der Sterbe- und der Begräbniseintragung in den Geburtssatz eintragen / <Sach> / Begräbnissatz in der Auflistung markieren / Begräbnissatz doppelklicken /  $\leq$ Quelle $>$  / / F5+9 (Quelle) /  $\downarrow$  / F5+0 (Register-Nr) und 80 eintragen /  $\downarrow$  / F5+1 (Seitenzahl) / ↓ / 080 eintragen (Position) / 4-mal F3

*Suche des Heiratssatzes* Verwaltung / Familien / Suchen / Suchbegriff 3 / Suche... Nachname des Ehemannes mit 6 Buchstaben; Leertaste; Nachname der Mutter mit keinem oder maximal 6 Buchstaben eingeben (Geburtsname der Mutter ist bekannt) (Wenn Nachname der Ehefrau sicherer in den ersten 6 Buchstaben, dann Suchbegriff 2 nehmen) / Vergleich der Vor- und Nachnamen des Vaters im Geburts- und Heiratssatz der Ehefrau sowie von Geburts- und Wohnort (Daten des Geburtssatzes handschriftlich notiert, Daten des Vaters aus dem Kirchenbuch entnehmen, wenn noch nicht eingegeben) / Heiratssatz gefunden /

*Ersetzen des Personensatzes der Ehefrau* Frau / Korrektur Personendatensatz / Nachname löschen  $(\text{Strg} + \text{y})$  / XX eingeben / F3 / Return / M / Suchen einer Ehefrau nach Suchbegriff 1 / Suche... Handschriftlich notierten Such-Schlüssel des Geburtssatzes eingeben / F3 / F3 / *Kontrolle des Alters* 

Frau / Personenverwaltung / rechts unten angezeigtes Alter mit Alter in der Sterbeeintragung vergleichen /

*Bemerkung* Durch die Einbindung des Geburtssatzes der Ehefrau in den Heiratssatz wird die Verbindung des bisherigen Personendatensatzes gelöscht (**!!**) und damit wird er zu einem nicht mehr in eine Familie eingebundenen Datensatz. Er ist unter Nachnamen mit XX später aufzurufen und kann ohne erneute Kontrolle gelöscht werden.

Be*merkung* Nur wenn die Ehefrau im Kirchspiel geboren ist und ein Geburtssatz der Ehefrau existiert, kann dieser den Datensatz der Ehefrau im Heiratssatz ersetzen. Ist die Ehefrau in einem anderen Kirchspiel geboren, so werden die Daten der Sterbeeintragung in den Datensatz der Ehefrau eingegeben, das geschätzte Geburtsjahr gelöscht und bei vorhandener Altersangabe in der Sterbeeintragung errechnet.

## **24 Landkarten, Ortsverzeichnisse sowie Postleitzahlen, PLZ-Übersichtskarten**

Für eine eindeutige geographische Zuordnung eines im Kirchenbuch gefundenen Ortes bedarf es der Einsicht in Ortsverzeichnissen und Landkarten. Die Bestimmung der Orte im Kirchspiel, dessen Daten aufgenommen werden sollen, stößt in der Regel auf keine großen Probleme, ebenso nicht die Orte in allen Kirchspielen des Herzogtums Oldenburg. Hierzu eignet sich am Besten das Ortsverzeichnis für den Freistaat Oldenburg von 1934 (**Anhang K1**, Nr. 21). Die Bestimmung der Orte in Kirchspielen und Ämtern, die außerhalb des ehemaligen Herzogtums Oldenburg liegen, können nur mit Hilfe der Karten ermittelt werden, die die ehemaligen Fürstentümer und Grafschaften aufzeigen. Hilfreich sind auch neue topografische Karten, um kleine Orte zu finden. Für die Ortsuche in Verbindung mit Seefahrern hat sich der Internationale Atlas (**Anhang K1**, Nr. 25), für die Auffindung von Auswanderern in die USA der Road Atlas für die einzelnen Staaten (**Anhang K1**, Nr.23) als geeignet erwiesen. Weitere Möglichkeiten bestehen durch das Suchen in den Ortsverzeichnissen von Internet-Adressen (**Anhang K2**) und auf einer CD-ROM (**Anhang K3**). Im Abschnitt 12.1 ist auf die Notwendigkeit der Festlegung der Postleitzahlen für alle im Kirchenbuch gefundenen Orte hingewiesen worden. Das Postleitzahlenbuch der Deutschen Bundespost und die Postleitzahlenkarte Niedersachsen, Bremen leisten gute Hilfe zum Auffinden von Orten und die Zuordnung der Postleitzahlen. Die geographischen Ortskoordinaten findet man in Atlanten usw. Für die Umrechnung in den Locatorcode der Amateurfunker gibt es im Internet Programme.

### **25 Ausgabe der Daten, E-Mail, CD-ROM**

#### 25.1 Allgemeines

#### **Eine noch so große und somit mühevoll erstellte Datensammlung ist wertlos, wenn sie nicht ausgegeben werden kann.**

Die üblichen Ausgaben von genealogischen Daten sind (für Nicht-Profis)

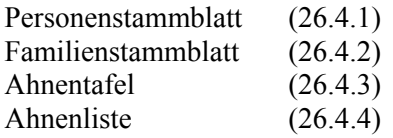

Nachfahrenliste (26.4.5) Ortsfamilienbuch (26.4.6) Ahnenlistenumlauf (26.4.7) Nachfahrentafel (aus GENprofi direkt nicht möglich)

### **Von fortgeschrittenen Anwendern werden die Ausgaben ausgeführt als Personenliste und**  Familienliste.

## **Beispiele**

Für fortgeschrittene Anwender bietet das GENprofi-Programm über den Menü-Punkt Erweiterungen viele zusätzliche Auswertemöglichkeiten. Sie sind im Abschnitt 26.7 aufgeführt und in einem Beispiel behandelt.

Die Ausgabe der Daten (Ausgabeziele) erfolgt als

- Bildschirmausgabe
- Ausgabe mit dem Drucker
- Ausgabe in eine Datei

Die **Bildschirmausgabe** ermöglicht die zeitlich beschränkte Betrachtung der Daten und ist die einfachste und schnellste Darstellungsart.

Die **Ausgabe mit dem Drucker** ist ein Druck auf Papier

- direkt aus GENprofi in Druck A4, Druck A4 (Schönschrift), Druck A4 quer(Schönschrift) oder
- wobei zuerst die Daten in eine Datei ausgegeben werden, um sie dann unmittelbar oder - nach verbesserter Darstellung mit einem Textbearbeitungs-Programm - zu drucken.

Der Druck ist wohl (noch) die gebräuchlichste Form und daher allgemein üblich.

Die **Ausgabe in eine Datei** ist dann sinnvoll, wenn

- eine weitere Bearbeitung mit einem Textbearbeitungs-Programm erforderlich ist und dann gedruckt werden soll oder
- die Zahl der Druckseiten sehr groß und ein störungsfreier Druck nicht sicher ist oder
- ein doppelseitiger Ausdruck erstellt werden soll oder
- der Drucker von GENprofi nicht bedient werden kann oder
- die Daten auf einer CD oder einem anderem Speichermedium gespeichert werden sollen oder
- ein Ortsfamilienbuch erstellt werden soll oder
- die Daten per E-Mail verschickt werden sollen.

Die Ausgabe in eine Datei erfolgt als ANSI -Text (Windows), als RTF Ausgabe (Word-Datei), als ASCII Text und als WordPerfect Ausgabe**. Die RTF -Ausgabe in Form einer Word-Datei ist die gebräuchlichste.** 

Bei Laser- und Tintenstrahldruckern sollte die Ausgabe von **Daten in Listen** jeglicher Art in eine **Datei** erfolgen. Ahnentafeln sind **keine** Liste.

- 25.2 Grundeinstellungen der Ausgabe
- 25.2.1 Vorbelegte Einstellung der Ausgabe

*Bearbeitungsablauf* Datei / Programm-Einstellungen / Drucker zuordnen / Auswahl der Ausgabedefinition /

- 0 Drucker A4 R RTF Ausgabe
- 3 Drucker A4 quer T ASCII-Text
- -
- A ANSI-Text (Windows) W WordPerfect Ausgabe
	-

B Bildschirmausgabe

25.2.2 Neueinrichtung einer Einstellung mit Auswahl eines Druckertreibers

*Bearbeitungsablauf* Datei / Programm-Einstellungen / Drucker zuordnen / Auswahl der Ausgabedefinition / Cursor z. B. auf die nicht belegte Zeile "**5**" / Return / Beschreibung des Druckers einfügen (freier Text) / Cursor in Feld "Treiber" / F2 / Doppelklick Drucker auswählen (von GENprofi unterstützt, wenn Drucker nicht gefunden, abbrechen!) / Doppelklick / Cursor in Feld "Port" / F2 / Port auswählen (üblich LPTI) / Cursor in Feld Formular setzen (evtl. mit Pfeiltasten) / F2 **/** Format wählen (Den Rest nicht weiter beachten) / ESC-Beenden /

- 25.3 Ausgabearten
- 25.3.1 Mögliche Ausgabearten

*Bearbeitungsablauf* Datei / Programm-Einstellungen / Ausgabesteuerung (Nachfahrensliste..) / Variante unter verschiedenen Varianten auswählen /

Die Ausgabearten (Ausgabemodule) erfolgen in folgender Form

Standardausgaben:

- 1 Stammblätter (13 Varianten.)
- 2 Personenlisten (11 Varianten.)
- 3 Familien-Stammblätter (3 Varianten)
- 4 Familienlisten (4 Varianten)
- 5 Ahnenlisten (13 Varianten)
- 6 Ahnentafeln (13 Varianten)

Nachfahrenlisten:

- A Strukturierte Nachfahrenlisten (9 + 5 Varianten)
- B Nachfahrenlisten nach Stämmen (15 Varianten)
- C Stammfolgelisten **Steht nicht zur Verfügung**

### Zusatzdrucke:

- D Ortfamilienbuch (10 Varianten)
- E Steht nicht zur Verfügung
- F Steht nicht zur Verfügung (**Achtung Systemabsturz**)

### 25.3.2 Eigene Ausgabearten

Welche der oben genannten oder in GENprofi verfügbaren Ausgabearten verwendet werden sollen, hängt vom Wunsch des Anwenders ab. **Es sollte mit kleinen Dateien probiert werden, welches eine geeignete Ausgabeart ist!!** 

Diese neuen Ausgabearten sollten aber immer unter einem neuen Namen gespeichert werden. Der Name sollte immer mit der GENprofi-Nutzer-Nummer des jeweiligen Anwenders beginnen, damit beim Abdate dieser nicht überschrieben wird.

25.4 Beispiele für Listen-, Ahnentafel- und Ortsfamilienbuch-Ausdrucke

# 25.4.1 Personen-Stammblatt

*Bearbeitungsablauf***:** Verwaltung **/** Personen / Ausgabe / Personen**s**tammblatt / Stammblatt auswählen / Ausgabedefinition / F2 **/** Ausgabeziel = Drucker oder **R -**RTF Ausgabe / **<ok> /**  Bei Ausgabe auf Drucker: LPTI bestätigen. Druck läuft. Bei **R-RTF** Ausgabe: Cursor auf OPTIONEN, F2 / ..? – Dateidruck" wählen / <ok> / <ok> Es erscheint C:\GP\GPFAM.RTF / <ok> / GPSONDER oder STANDARD / Druck läuft. Empfohlene Druckformate: **PST\_K1** oder **PST\_U1** Siehe Abschnitt 26.5

# 25.4.2 Familien-Stammblatt

*Bearbeitungsablauf***:** Verwaltung **/** Familien / Ausgabe / Familien-Stammblatt / Stammblatt auswählen / Ausgabedefinition / F2 / Ausgabeziel = Drucker oder **R-**RTF Ausgabe / **<ok>** Bei Ausgabe auf Drucker: LPTI bestätigen. Druck läuft. Bei R-RTF Ausgabe: Cursor auf OPTIONEN, F2 / "? – Dateidruck" wählen / <ok> / <ok>Es erscheint C:\GP\GPFAM.RTF / <ok> / GPSONDER oder STANDARD / Druck läuft. Empfohlene Druckformate: **FST\_STD** oder **FST\_STD1** Siehe Abschnitt 26.5

# 25.4.3 Ahnentafel

*Bearbeitungsdablauf***:** Verwaltung **/** Personen / **A**usgabe / Ahnentafel / Generationen = 4 / Umfang = A / <ok> / Ahnentafel auswählen /

Ausgabedefinition = 0-Drucker A4 / Autom. Nachf. =  $N /$  Einz. best. =  $N /$  Kekule Prob. = 1 / Druck Kekule =  $1 / <sub>ok</sub>$ Druck läuft.

Empfohlene Druckformate: **AT\_S3\_4** oder **AT\_S4\_4** 

Die Ergebnisse sind stark vom Drucker abhängig!!

Siehe Abschnitt 26.5

**Eine Sonderform ist die Darstellung der Ahnentafel am Bildschirm als Übersicht.** 

*Bearbeitungsablauf* Forschungsbereich einstellen / Verwaltung / Personen / Info / Ahnentafel / Proband einstellen /.

## 25.4.4 Ahnenliste

*Bearbeitungsablauf***:** Verwaltung **/** Personen / Ausgabe / Ahnenlisten / Generationen = X / Umfang = A (R) / Ahnenliste auswählen / Ausgabedefinition F2 **/** Ausgabeziel = Drucker oder **R-**RTF Ausgabe Bei Ausgabe auf Drucker: LPTI bestätigen. Druck läuft. Bei R-RTF Ausgabe: Cursor auf OPTIONEN, F2 / ...? –Druck in eine Datei" wählen / <ok> / <ok> Es erscheint C:\GP\GPFAM.RTF (siehe unten im Feld, **Dateiname handschriftlich notieren**) / <ok> / GPSONDER oder STANDARD / Druck läuft. Empfohlene Druckformate: **AL\_0X1** oder **AL\_KOMP1** oder **AL\_STDX1** Siehe Abschnitt 26.5

# 25.4.5 Nachfahrenliste

*Bearbeitungsablauf***:** Verwaltung **/** Personen / Ausgabe / Nachfahrenliste / 1 -strukturierte Nachfahrenliste oder 2 -Nachfahrenliste nach Stämmen wählen

## Bei **1 -strukturierte Nachfahrenliste**:

 / Übersicht / Liste wählen / Ausgabedefinition **R-**Rtf Ausgabe / Generationen festlegen / Umfang F2 z.B. **A** / Schwundanalyse =  $1$  / Nummerierung F2 z.B. =  $B$  / OPTIONEN / F2 /  $\cdot$ ? – Dateidruck" wählen / <ok> / GPSONDER oder STANDARD / <ok> Druck läuft.

Empfohlene Druckformate: **NF-S** oder **NF-SX**

Bei **2 -Nachfahrenliste nach Stämmen**:

 / Liste wählen / Ausgabedefinition **R-**Rtf Ausgabe / Generationen festlegen / Umfang F2 z.B. **A** / Nummerierung F2 z.B. =  $A$  / OPTIONEN / F2 /  $\Omega$ ? – Dateidruck" wählen / <ok > / GPSONDER oder STANDARD / <ok> Druck läuft. Empfohlene Druckformate: **NSL\_U1** oder **NSL\_X1** Siehe Abschnitt 26.5

25.4.6 Ortsfamilienbuch

*Bearbeitungsablauf***:** Sonderausgabefunktionen / Ortsfamilienbuch / Umfang auswählen:

1 – Einschränken (Wichtigste Einschränkung: von.....bis.) und Orte.

2 – Ausgabe über den gesamten Datenbestand.

3 – Ausgabe aller Familien (ohne Einzelpersonen)

4 – Ahnen eines Probanden

5 – Nachfahren eines Probanden

Empfohlen: Ausgabe 2 oder 3.

 / Sortierung empfohlen = 7 / Liste wählen / Ausgabedefinition **R-**RTF Ausgabe / OPTIONEN / F2 / ..? – Dateidruck" wählen / <ok> / GPSONDER oder STANDARD / <ok> Druck läuft.

Empfohlene Druckformate: **639-1, 639-2** oder **OS\_STD** (OS\_STD ohne Register) Siehe Abschnitt 26.5

Eine Übersicht über die enthaltenen Merkmale bei den einzelnen Varianten des Ortsfamilienbuches ist in Form einer Tabelle als **Anhang M** beigefügt.

Wichtige Hinweise enthält der Abschnitt 27 und insbesondere 27.2.

# 25.4.7 Ahnenlistenumlauf

*Bearbeitungsablauf***:** Verwaltung / Personen **/** Ausgabe / Ahnenlistenumlauf / Ausgabeziel = Drucker oder **R-**RTF Ausgabe / **<ok>**

Bei Ausgabe auf Drucker: LPTI bestätigen. Druck läuft.

Bei R-RTF Ausgabe: Cursor auf OPTIONEN, F2 / ..? – Dateidruck" wählen  $\frac{\text{>0}}{\text{>0}}$ Es erscheint C:\GP\GPFAM.RTF / <ok> / GPSONDER oder STANDARD / Druck läuft. Siehe Abschnitt 26.5

25.5 Anmerkungen zu 26.4 (Pfadname, Font und Ausgabe der Datei)

25.5.1 Ausgabe in Datei:

Bei der Ausgabe in eine Datei erscheint, außer beim Ortsfamilienbuch die Meldung **C:\GP\GPFAM.RTF.** 

Dieses ist der Pfad und der Dateiname für die Ausgabe, wie sie im Ursprung im Programm festgelegt wurde.

Der Pfad und der Name "GPFAM" können geändert werden. (Dateiname max. 8 Stellen, ohne Sonderzeichen, wie bei DOS üblich).

**Eine generelle andere Einstellung ist möglich**.

# 25.5.2 Zeichensatz GPSONDER oder STANDARD

Um den GENprofi Sonderfont richtig darstellen zu können, muss der Zeichensatz unter Windows zur Verfügung stehen. Denken Sie bitte daran, wenn Sie das Blatt als Datei weitergeben wollen, dass der Empfänger dann auch den GENprofi Sonderfont installiert haben muss. Im letzteren Fall ist der Standard Druck richtiger.

- 25.6 Ausgaben zum Datenaustausch unter Forscherkollegen
- 25.6.1 Allgemeines

Die unter 26.4 genannten Listen und Tafeln sind natürlich auch zum Datentausch geeignet. Sollen die Daten aber nach anderen Kriterien aus dem eigenen Bestand herausselektiert werden, dann sind folgende Schritte möglich:

Auswahl nach Familiennamen, Auswahl nach Orten oder Gemeinden (Auch Auswahl nach Vornamen, Berufen, Krankheiten ... möglich.)

Eine optimale Auswahl von Personen und deren Familien ist wie folgt möglich:

Verwaltung / Personen / Suche / Standardsuche

- 1. nach Name: Name eingeben / Jahr von xxxx bis xxx / Leitwerte verwenden =  $J / \langle ok \rangle$  / es erscheint eine Liste / F10 / Export der selektierten Personen / 2 – Familien und Personen / Exportieren nach "Z0" oder anderen Bereich festlegen / <ok> / ESC / Datei / Schließen / Datei / Forschungsbereich wählen / "Z0" oder den "anderen" eingeben / <ok> / evtl. neuen Forschungsbereich einrichten und Indexdateien erstellen.
- 2. Nach Ort: Wie oben, jedoch statt Name den Ort eingeben.

### 25.6.2 Text-Dateien

Aus dem Neuen Forschungsbereich Text-Dateien im RTF-Format wie unter Abschnitt 26.4.6 Ortsfamilienbuch beschrieben über den gesamten Bereich erstellen und ausdrucken und als Hartkopie oder Datei (auch als Anlage zur E-Mail) verschicken.

## 25.6.3 GEDCOM-Export

Hauptmenü / Erweiterungen / Export GEDCOM für PAF 2.2 / GEDCOM Zieldatei eingeben z.B. "TEST.GED" oder mit einer Laufwerksbezeichnung z.B. C:\ORDNER\TEST.GED, wenn nicht auf Diskette gespeichert werden soll. / mit RETURN durchhangeln und die entsprechenden Felder füllen, Name und Adresse ... eingeben.

Nach letztem Return erfolgt die Erstellung der GEDCOM-Datei. Sie kann als Anlage mit Email verschickt werden. Sie ist auch mit Word lesbar!

## 25.6.4 GENprofi-Dateien

Hier bieten sich 2 Methoden an:

- 1. Erstellung einer Sicherungsdiskette (oder von mehreren)
- 2. Verschicken der GENprofi Dateien.
- zu 1: Datei / Datensicherung / Datensicherung des aktuellen Forschungsbereichs / dann den Aufforderungen folgen. Achtung: der Empfänger muss das gleiche ZIP- / UNZIP-Programm benutzen.
- zu 2: Hier ist Windows-Explorer gefordert (evtl. auch ein anderer Datei-Manager). Ordner "GP" öffnen / Ordner "Daten" öffnen / Alle Dateien, die ?????**Z0\*.DB**?, an der Zahl 12 Stück, in einen geeigneten Ordner z.B. TEMP kopieren. /

Aus diesem Ordner können diese Dateien z.B. als Anlage einer E-Mail verschickt werden, oder auf einen anderen Datenträger kopiert werden.

Der Empfänger muss selbstverständlich GENprofi benutzen und für diese Daten den entsprechenden Forschungsbereich freihalten. Aus diesem Grunde wäre eine andere Kennzeichnung als Z0 schon angebracht.( Siehe auch Abschnitt 26.8)

## 25.7 Ausgabe von Daten für spezielle Zwecke und spezielle Auswertungen

Ferner ist die Ausgabe der Daten für spezielle Zwecke und spezielle Auswertungen möglich

- Erstellung von Findbüchern zum leichteren Auffinden der Eintragungen in den Kirchenbüchern, sortiert nach Nachnamen ;z. B. Findbuch "Wragge" nach Personen (Ausgabe als Excel-Datei) \*)
- Aliase
- Spitzenahnen / Probanden
- Alters-Personenübersicht
- Chronolog. Ausdruck der einzelnen Kirchenbuchregister in allen Varianten \*)
- Spezielle Heiratsregister
- Auswertungen von Name / Ort / Zeitraum
- Datensätze mit Paten
- Nur Quellentextausgabe aus Quelle / Quellentext \*)
- Quellen-Personenübersicht
- GEDCOM-Export

\*) von Robert Meyer, Leer, erstellte Zusatzprogramme

### **Beispiel für eine Findbucherstellung**

*Aufgabenziel* Es sind Daten aus dem Datenbestand für die Erstellung eines Findbuches für Personen aus dem Geburtsregister zusammenzustellen.

*Bearbeitungsablauf:* Forschungsbereich, für den das Findbuch erstellt werden soll, einstellen / Erweiterungen / GENprofi Export / Auswertungen / Findbuch "Wragge" für Personen / 2 /anklicken / 0/ (Umfangreiche Datezusammenstellung) Beenden des GENprofi-Programms / Start / Explorer / "C:\GP\Export" suchen und anklicken / Datei "Wragge.DBF" öffnen / Excel-Datei bearbeiten /

*Bemerkungen*: Dieses Findbuch enthält die chronologisch aufgelisteten Datensätze geordnet nach Jahr, Position im Kirchenbuch, Name und Vorname des Kindes. Damit kann aus dem Datenbestand mit kleinen redaktionellen Ergänzungen das Findbuch z. B. für Pfarrämter erstellt werden.

25.8 Zusammenstellen von Familiensätzen und versenden als E-Mail

### **Beispiel**

*Aufgabenziel* 

- *a)* Es sollen Familiensätze mit einem bestimmten Familienmitglied, in denen bestimmte Orte des zu bearbeitenden Kirchspiels eingebunden sind, zusammengestellt, exportiert in einen neuen Forschungsbereich und als Anlage einer E-Mail versandt werden.
- *b)* Es sollen nur Familienmitglieder und Personen, die an ein Kirchspiel gebunden sind, exportiert werden (Datenabgleich).

### *Bearbeitungsablauf*

1 a) *Zusammenstellung der Familiensätze* 

Verwaltung / Familie / Suchen / Familienmitglied / Standardsuche / Vorname und Name eingeben / OK / Familienmitglied gefunden / Ort: "Ort" eingeben, um die Familiensätze zusammenzustellen, in denen der Ort vorkommt / OK.

 1 b) Verwaltung / Person / Suche / Standardsuche / Kirchspielort eintragen ( Es müssen bei allen Orten, die zu einem Kirchspiel gehören, die Kirchspielorte unter Leitort eingetragen werden (z. B. Ksp. Altenesch). Leitort verwenden  $=$  ja

2) *Export dieser Familiensätze in einen neuen Forschungsbereich* F10-Zusatz... / Export der selektierten Person / 2-Familien und Personen / Exportieren nach: Forschungsbereich eingeben, z. B. Z9 (vorher muss der Forschungsbereich eingerichtet werden) / OK /

3) *Ausgabe in die Datei RTF* Sonderausgabefunktion / Ortsfamilienbuch / 2 Ausgabe des gesamten Datenbestandes / 0-Sortierung / OK / Übersichtsausgabe Thimm / OK / Ausgabedefinition / Cursor in Feld / F2 / Option (Cursor auf R= RTF) / Option / Ausgabeziel / Cursor auf Feld / F2 / ?-Dateidruck / OK / OK / Auf unterer Leiste Anzeige des Pfades und der Datei: C:\GP\.RTF / ESC verlassen der letzten Maske.

Beispiele : C:\ALTENE.rtf; C:\KBEXPORT\Ackerman.rtf (max 8 Buchstaben)

Bemerkung: Über den Explorer kann man den Inhalt der Datei kontrollieren. Start / mit rechter Maustaste Explorer anklicken / GP(Hauptverzeichnis ) anklicken / GPFAM.RTF-Datei markieren / öffnen durch Doppelklicken /

*Bearbeitungsablauf für RTF-Datei als Anlage der E-Mail* E-Mail aufrufen / E-Mail schreiben / RTF-Datei als Anlage zur E-Mail hinzufügen

25.9 Makroeinsatz am Beispiel einer Ahnenliste

Makros unter **Winword** 97, 2000 und 2002 sind kleine sehr wirksame Programme, die unter Visual-Basic geschrieben werden. Sie laufen nicht unter Winword 95.

Keine Angst, es soll nicht programmiert werden. Es wird lediglich die Einbindung und Anwendung eines fertigen Makros erklärt.

25.9.1 Installation des Makros

Das Makro heißt GPAhnenliste und kann aus dem Internet unter www.OGF.Genealogy.net heruntergeladen werden. Eventuell befindet sich das Makro auch auf dem Datenträger, auf dem dieser "Leitfaden" abgespeichert ist.

*Bearbeitungsablauf* Word aufrufen / Extras / Makro / Sicherheit – "Mittel" wählen / OK / Extras Makro / Visual-Basic-Editor / Normal / Mikrosoft WORD Objekte / This Dokument – Doppelklicken ( Daraufhin erscheint das Fenster "Normal – This Document (Code)") /

Datei / Daten importieren / Laufwerk A, C, oder D usw. auswählen / Dateityp (\*.bas) auswählen / GPAhnenliste.bas öffnen / Datei / Normal speichern (Symol) / Datei / Schließen und zurück zu Microsoft Word /

## 25.9.2 Einsatz des Makros

*Bearbeitungsablauf* Mit GENprofi Ahnenliste erstellen (Abschnitt 26.4.4) / als RTF-Datei abspeichern / Datei unter WINWORD starten / Cursor an den Anfang des Dokuments vor das Wort "Proband" setzen / Extras / Makro / Makros / GPAhnenliste / Ausführen

Wartepause – das Makro arbeitet für uns – ; bei langen Ahnenlisten werden mehrere Stunden Arbeit eingespart. Wenn schließlich Ruhe eingekehrt ist, können persönliche Ergänzungen und Veränderungen mit WINWORD vorgenommen werden. Auf jeden Fall muss der Seitenumbruch kontrolliert werden.

Anmerkung:

Dieses Makro kann auch in vielen anderen GENprofi-Listen nützlich sein und Teile der Nacharbeit übernehmen. Im Idealfall besitzt jeder mehrere Makros für seine individuellen Bedürfnisse.

25.10 Änderungen der Ausgabearten von GENprofi mit GENprofi Beispiel Ortsfamilienbuch, Variante 639-2

An einem Beispiel für ein Ortsfamilienbuch, Ausgabeart 639-2, soll gezeigt werden, wie die Einstellung auf eine "eigene Einstellung" geändert werden kann.

*Bearbeitungsablauf:* Datei / Programmeinstellungen / Ausgabesteuerungen.... / D – Ortsfamilienbuch / 639-2 ....(Mit Register) / Bearbeiten / Es folgen nun die Veränderungen /

*Bearbeitungsablauf für die Veränderungen* (Es sind nur die zu verändernden Zeilen aufgeführt! Die einzelnen Gruppen beginnen mit einer fetten Zahl oder einem fetten Buchstaben. Die einzelnen Zeilen sind durch Semikolon getrennt).

**0**- Kurzname ... aufrufen und neuen eigenen Kurznamen festlegen; Beginnen mit einer Nr., z. B. der eigenen GENprofi-User-Nr.; **1**- Titel / Kurzbeschreibung festlegen; **2**- Vornamen; Alle Vornamen; Kein Vorname männl. = (m); Kein Vorname weibl. = (f); unbekannt = (?); Rufnamen = unterstreichen; Spitznamen = kursiv; Sonderzeichen Rufname = keine; Sonderzeichen Spitzname = ( ); Sonderzeichen wahrsch...= ?; Einleitung genannt = gnt. Lassen; Vornamen abkürzen = nein; Bemerkungen anhängen = nein; **3**- Nachnamen; Ausgabeumfang = alle Nachnamen; Ausgabereihenfolge = (3) Name Vorname; Namen = (1) fett; Darstellung = normal; Sonderz. Alias = ( ); Seligsprechung ausg. = nein; unbekannter Name = NN eingeben; Nachname abkürzen = nein;

Titel im Nachnamen abk. = nein; Bemerkungen anhängen = nein; Aliastypen ausschließen = nein; **4**- Datum; Ausgabeformat = J; 4-Datum = J autom. Suche; Kein  $\frac{1}{2}$  Datum = leer lassen; Kein  $+\frac{1}{2}$ Datum = leer lassen; Sonderzeichen im Datum = keine Zeichen; 4-Datum = J – umgangssprachliche Umsetzung; **5**- Alter; Ausgabeposition =  $2$  – nach Datum; Umfang = 1- nur Jahr;

**G**- Ausgabe der Konfession  $= 1$ ; **H**- Berufe ausgeben  $= 2$  alle Berufe; **I**- Titel ausgeben  $= 2$  alle Titel; **J**- Bemerkungen drucken = B in verkleinerter Schrift; linker Rand für Anm... = 10; Titel = Anmerkungen:" eingeben; Länge Titel = 15; Titelausrichtung =  $L$  – links; Füllzeichen Titel = leer lassen; Attribut Titel = 2 – kursiv; Leerzeilen vor Titeldr. = 0; Leerzeilen nach Titeldr. = 1; **P**-Ehemann; Titel Ehemann = leer lassen; Länge Titel = leer lassen; Titelausrichtung = L – links; Attribut für Titel =  $0$  – normal; Leerzeilen vor Titeldr. = 1; Leerzeilen nach Titeldr. = 1; linker Rand = leer lassen; zusätzlicher linker Rand = leer lassen; Ausgabeart = U- Übersicht; **R**- Umfang Familien; Ausgabeart Familiendaten = U- Übersicht; Leerzeilen vor Druck = 0; Leerzeilen nach Druck  $= 0$ ;

Leerzeilen nach Eintrag; Ausgabeformat Nummerierung; Anfangszeichen =  $\sim$   $\leq$  eingeben; Schlusszeichen = ">" eingeben; Attribut = 1 – fett; maximale Einrückung = 0; Verweistext Personen =  $\sqrt{\frac{1}{5}}$ ;siehe^;Eltern=^;siehe^auch^;" eingeben; Attribut = 1 – fett; **Register drucken = ja**; Namensverzeichnis = ja; Vornamensverzeichnis = nein; Ortsverzeichnis = ja; Berufsverzeichnis = ja; Titelverzeichnis = ja; Verz. der Krankheiten = nein; Namen männl./weibl.= ja; mit Punkten ausfüllen = nein; Datei statt Druck = nein; Verzeichnis der Personen = nein; Registerbezug = l – auf laufende Nummer; **O**rtsausgabeumfang = Standard; Umgangssprachl. Ums. = ja; **O**rtsumfang bei der Kompaktausgabe = Abkürzung; Umgangssprachl. Ums. = ja; **K**ompaktausgabe bei Verweis = ja. (Ende der Veränderungen)

25.11 Ausgabe von Sachgebieten, wie Orte, Namen, Vornamen, Berufe, Krankheiten

Die Ausgabe von einer Ortsliste aus dem Forschungsbereich erfolgt wie nachstehend. *Bearbeitungsablauf* Verwaltung/Orte/Ausgaben/Übersichtsliste/Ausgabedefinition:R-RTL-Ausgabe/Optionen-Dateidruck/OK/(Datei unter C:\KBEXpor1\Orte.rtf speichern)OK/GP Sonder/
OK/ESC/ESC/.Bei den weiteren Sachgebieten kann in gleicher Weise verfahren werden.

## 25.12 Bearbeitung eines neuen Kirchspiels

Neuenhuntorf; KN und die ausgewählte Übernahme von Daten und Einstellungen eines durchgearbeiteten Kirchspiels Berne; KB

## *Aufgabenziel:*

Einrichtung eines neuen Forschungsbereiches KN in GENprofi, der

- a) frei von Familiendatensätzen des durchgearbeiteten Kirchspiels KB ist,
- b) die Einstellungsdaten (wie z. B. Suchroutinen) enthält,
- *c)* die Sachgebiete, wie Orte, Namen u. Vornamen enthält.

Bearbeitungsablauf: Öffnen Forschungsbereich KB/Datei/Datenpflege/Kopieren Register und Kennzeichen auf einen anderen Forschungsbereich/Kopieren nach: KN in das Textfeld eintragen/OK schließen/Datei/Forschungsbereich KN (Überprüfen, ob die Einstellungen und Sachgebiete übernommen wurden und die Familien- und Personendatensätze gelöscht wurden)

### *Aufgabenziel*:

Eintragung von Informationen zum Forschungsbereich KN

*Bearbeitungsablauf* : Datei/Programm-Einstellungen/ GEN-Programm-Einstellungen für den aktuellen Forschungsbereich/ Eintragung von Informationen im oberen linken und im unteren Feld; Eintragungen unter den im oberen rechten Feld genannten 5 Punkte bleiben unverändert.

### *Aufgabenziel*:

Personen- und Familien-Datensätze vom bearbeiteten Kirchspiel KB in den neuen Forschungsbereich KN einspielen. Bemerkung: Gilt für Datensätze, die durch Ortsnennung Verbindungen zwischen den beiden Kirchspielen herstellen. Es ist zu beachten, dass alle Orte des Kirchspiels Neuenhuntorf unter dem Leitort erfasst sein müssen.

### *Bearbeitungsablauf*:

Forschungsbereich KB öffnen/Verwaltung/Personen/Suche/Standardsuche (Achtung: unter "Leitwerte verwenden" muss ein "J" eingetragen sein)/

Unter Ort "Neuenhuntorf" eintragen/OK/(Suchlauf automatisch)/F10-

Zusatz/Exportieren/FBZ0(Z und Null)/Exportieren von Familien und Personen/Z0/Ok/ FB KB schließen/ FB Z0 öffnen/ (Index läuft automatisch durch)/schließen/Datei/FB KN/KN öffnen/Verwaltung/Familie(Es ist keine Familie eingetragen))/Datei/Quell-

Forschungsbereich/Z0/OK/Familienmaske aufrufen/ STRG C (kopieren)/F10-Zusatz/alle Sätze markieren/ F 3/Bestätigung/(automatischer Durchlauf der Person- und Familiendatensätze)

Ergebnis: Alle Familiendatensätze mit Nennung von Orten im Kirchspiel Neuenhuntorf müssen im Forschungsbereich KN sein.

## 25.13 Anlegen eines Personenbuches

*Bearbeitugsablauf* Datei \ Programm - Einstellungen \ Ausgabesteuerungen\ Personenbuch\ 639-1\ Bearbeitung \ 0 Kurznamen der Definition\ Wr (zusätzlich eingeben) \Return\ 1 \

Return \ Wragge eintragen \ Return \ Sachgebiet- Ausgabendefinition (5. letzter Punkt) Datei ansehen, ob Datenumfang gewünscht.

## **26 Ortsfamilienbücher**

26.1 Von der Kirchenbuch-Datenaufnahme zum Ortsfamilienbuch

Über die räumliche und zeitliche Abgrenzung der Kirchenbuch-Datenaufnahme sind Ausführungen grundsätzlicher Art im Abschnitt 9.2 enthalten, die eine entscheidende Auswirkung auf das Arbeitsvolumen haben. Es muß beim Bearbeiter noch genügend Energie und Zeit vorhanden sein, um die noch anstehenden Arbeiten auszuführen. Nach dem Abschluss der Kirchenbuch-Datenaufnahme kommt die Abfassung des Ortsfamilienbuches. Nur so wird die mühevolle und zeitaufwendige Arbeit in einen Rahmen gestellt, in dem diese Arbeit auch entsprechend gewürdigt werden kann.

Die nachstehenden Ausführungen erheben nicht den Anspruch der Vollständigkeit. Sie sollen einen Überblick über Möglichkeiten und Erfordernisse zum Erstellen eines Ortsfamilienbuches geben. Eine intensive Beschäftigung mit diesem Thema ist erforderlich, und die Beratung von Familienforschern, die bereits ein Ortsfamilienbuch herausgegeben haben, sollte gesucht werden.

### 26.2 Erstellung des Ortsfamilienbuches mit GENprofi

Die Zusammenstellung der eingegebenen Daten für das Ortsfamilienbuch aus dem Datenbestand des jeweiligen Kirchspiels mit GENprofi ist im Abschnitt 26.4.6 ausgeführt. Diese Daten stellen den wesentlichen Inhalt des Ortsfamilienbuches dar. Im einzelnen sollten noch einige Hinweise beachtet werden.

Wenn Daten von Personen aus dem zu bearbeitenden Kirchspiel und aus anderen Regionen in einem Forschungsbereich zusammengefasst sind, wobei die Daten aus den anderen Regionen nicht in das Ortsfamilienbuch übernommen werden sollen, so ist wie folgt vorzugehen. Aus dem gesamten Datenbestand des Forschungsbereiches sind alle Personen, die eine Beziehung (Geburt, Taufe, Tod, Begräbnis, beruflicher Aufenthalt oder Wohnung) zu den Orten des Kirchspiels haben, mit den Familien in einen neuen Forschungsbereich zu kopieren. Dies erfolgt aus der Familienmaske heraus, über den Bearbeitungsablauf: Suche / Familienmitglied / Standardsuche (wobei nur ein Ort eingegeben wird, unter dem alle zusammengefasst sind; der Leitwert ist auf J zu setzen) /. Danach kann mit einer zeitlichen Einschränkung das Ortsfamilienbuch mit den Daten des neuen Forschungsbereiches erstellt werden. Dieses hat den Vorteil, dass die Sortierung einwandfrei erfolgt und auch Einzelpersonen erscheinen. Das Ortsfamilienbuch wird in eine RTF- Datei gedruckt.

### 26.3 Wesentlicher Inhalt der Ortsfamilienbücher und ihre Bedeutung

Ortsfamilienbücher sind Sekundärquellen, in denen nicht nur die Kernfamilien (Vater und Mutter und deren Kinder) zusammen aufgeführt (oder auf einer Karteikarte gemeinsam verzeichnet) werden, sondern die Familien werden zugleich in ihren genealogischen Zusammenhang gestellt, d. h. bei Vater und Mutter wird auf ihre jeweiligen Eltern verwiesen und bei den Kindern auf ihre Eheschließung, sofern sich derartige Angaben aus den Primärquellen entnehmen lassen. Die Primärquellen sind in der Regel die Kirchenbücher.

Ortsfamilienbücher fassen damit den Inhalt umfangreicher Kirchenbuchbände zusammen. Hierbei handelt es sich um die Original- Tauf-, - Trau- und Sterbebücher, in einigen Kirchspielen auch Register genannt Sie stellen die Kirchenbuchdaten in einfacher, raumsparender und übersichtlicher Art in familienmäßig – chronologischer Form dar. Hierzu gehört die fortlaufende zahlenmäßige Durchnummerierung (Familiennummern) aller alphabetisch aufgelisteten Familien. Die einzelnen Personen der Familien werden über die Familiennummern zu Generationen verknüpft. Ein Beispiel ist als **Anhang N** beigefügt.

Ortsfamilienbücher sind das Ergebnis umfassender Bearbeitung, so daß die zum Teil unsichere Einzelforschung im bisherigen Umfang nicht mehr nötig sein wird, und zum anderen die in den Kirchenbuch- Eintragungen enthaltenen Fehler aufgedeckt werden. Ferner bieten die Ortsfamilienbücher eine große Fülle an Informationen für die Wissenschaft Genealogie sowie die Landes- und Ortsgeschichte.

Wenn die Ortsfamilienbücher für Kirchspiele und Gemeinden zahlenmäßig weiter so zunehmen wie bisher, so ist dieses ein die gesamte Genealogie revolutionierender Vorgang, der besonders durch den Einsatz des Computers beschleunigt wird. So werden auch nicht bodenständige Bevölkerungskreise im Laufe der Zeit in den Ortsfamilienbüchern erfasst. Nach der Literatur (Nr. 1.3 des Literaturverzeichnisses) sind Ortsfamilienbücher für 1850 Gemeinden in Deutschland bis 1998 herausgegeben worden. Sie umfassen somit in weiter Zukunft nicht nur das gesamte, in den primären Forschungsquellen enthaltene Material, sondern sie werden überhaupt den Ausgangspunkt aller Forschungen im Rahmen der Genealogie und ihrer verwandten Wissenschaften bilden.

Um diesen Ansprüchen zu genügen, müssen natürlich bestimmte Anforderungen an den Inhalt und die Form des Ortsfamilienbuches gestellt werden.

### 26.4 Form, Umfang und Gliederung der Ortsfamilienbücher

Ortsfamilienbücher sollten über die Aufnahme der Kirchenbuchdaten in familienmäßig – chronologischer Form gemäß Abschnitt 27.2 hinaus weitere Informationen enthalten. Es wird von zwei Arten von Ortsfamilienbüchern in der Literatur gesprochen und zwar von Ortsfamilienbüchern I, deren Anforderungen auf jeden Fall erfüllt werden sollten, und von Ortsfamilienbüchern II, die einen erweiterten Umfang haben.

### 26.4.1 Ortsfamilienbücher I

Ortsfamilienbücher I sollten folgende Gliederung und damit nachstehenden Umfang haben (Vorschlag):

- 1. Titelseiten. Verfasser- und Verlagsangaben. Jahr und Ort des Erscheinens.
- 2. Inhaltsverzeichnis mit Angaben der Seitenzahlen und Sachwortverzeichnis (Index)
- 3. Geleitwort.
- 4. Vorwort.
- 5. Quellen
- 6. Darstellung der Ortsgeschichte und kurze Landesgeschichte.
- 7. Kurze Anleitung für den Leser des Buches. Sie ist für alle Ortsfamilienbücher einheitlich. Sie kann aus dem Internet unter www.ogf.genealogy.net heruntergeladen. werden.
- 8. Der Hauptteil des Werkes enthält alle Ortsfamilien (ansässige Familien im Kirchspiel, siehe Abschnitt 2.2.2 Definition der Familie )
- 9. Verzeichnisse, Familien- und Ortsnamenregister
- 10. Statistische Auswertungen

## 26.4.2 Ortsfamilienbücher II

Ortsfamilienbücher II sollten gegenüber den Ortsfamilienbücher I zusätzlich folgende Inhalte enthalten:

- Angaben zu Besitz-, Vermögens- und Rechtsverhältnissen aus Steuerlisten, Landbeschreibungen und Erdbüchern, Brandkassenregistern, aus Knechts- und Sagegeld, Fräuleinsteuer, Vermögensbeschreibungen, Kopf-, Vieh- und Zinssatzanschlag, aus französischer Brandschatzung und Contributionsregister (**Höferegister**),
- Alte Dorf- und Hofgeschichten. Namen von alten Ortsansässigen vor der Kirchenbuchführung aus Oldenburger Salbuch und Fräuleinsteuer
- Berufsangaben der Paten, Ehepartner und Verwandte von Paten (Angabe bei der Patennennung) und Auftreten von Paten in den Orten
- Hausinschriftenregister

Diese Inhalte sollten der Nummer 8 des Ortsfamilienbuches I folgen.

Sollte der volle Umfang der Bearbeitung nicht möglich sein, so sollten die Einschränkungen aufgeführt werden. Der Inhalt des Ortsfamilienbuches II kann in der Regel nicht von einem einzigen Familienforscher zusätzlich und gleichzeitig erstellt werden, es sei denn, die Arbeiten werden zeitlich getrennt und über einen langen Zeit gestreckt.

## 26.5 Anforderungen an den Inhalt von Ortsfamilienbüchern

Die Anforderungen sind in Allgemeines und nach der Gliederung des Abschnittes 27.4.1 eingeteilt:

Allgemeines

- Alle im Ort lebenden Personen und auch totgeborene Kinder. Kein Ausschluss z. B. von Kindern, die im Kindesalter sterben, wie in einigen Ortsfamilienbüchern ausgeführt.
- Berufsangaben sollten auch den Ort erfassen, an dem der Beruf ausgeübt wird (gilt nicht für die bäuerlichen Standesbezeichnungen).

Geleitwort (3)

Kurzer Abriss der Entwicklungs- und Entstehungsgeschichte des Buches. Dank an unterstützende Pfarrämter, Behörden, Archive, Vereine, Bibliotheken usw. für Mithilfe und Förderung

Vorwort (4)

- Inhalt und Grenzen der Arbeit
- In welcher Form die Kirchenbucheintragungen vorgelegen haben
- Wie die Quellen gelesen wurden, z. B. in Zusammenarbeit mit einem zweiten Genealogen bei schwierigen Textstellen
- Definition der Erfassung der Kirchenbuchdaten
- Bemühung des Verfassers, die Fehlerquote durch Gegenprüfungen zu minimieren

## Quellen (5)

Genaue Angabe und Beschreibung der benutzten Quellen und ihre Auswertung. Besonderheiten des Ortsfamilienbuches, namentlich Unterschiede und Abweichungen von anderen.

Ortsgeschichte und Landesgeschichte (6)

- Kurze Ortsgeschichte, eventuell Hinweise auf eine Veröffentlichung zur Geschichte des Ortes oder Kirchspiels
- Kurze Landesgeschichte
- Deichbrüche im Überschwemmungsland
- Seuchen im Lande Oldenburg
- Kurze Schilderung der politisch- administrativen Entwicklung des Ortes während des Untersuchungszeitraumes
- Eine Zeittafel über die Hauptereignisse in Europa, in Deutschland und im Herzogtum Oldenburg
- Wirtschaftsgeschichte des Ortes
- Erwerbs- und Einkommensstruktur seiner Bewohner
- Entwicklung der Einwohnerzahlen
- Konfessionelle Zusammensetzung der Bevölkerung

Hauptteil (7)

- Definition des erfassten Personenkreises (Angabe, wenn z. B. Paten nur teilweise oder gar nicht erfasst sind)
- Die aus den Kirchenbüchern übernommenen Daten und Eintragungen müssen unter Berücksichtigung des gesamten Datenmaterials auf Richtigkeit geprüft werden, so dass eine fehlerfreie Darstellung der Daten der einzelnen Person und deren Verknüpfung zu Familien sichergestellt ist. Alle unsicheren Daten und Verknüpfungen sind als solche zu kennzeichnen und die Gründe – wenn möglich - zu benennen.

Verzeichnisse, Familien- und Ortsverzeichnisse (9)

- Namensverzeichnisse: Sie sollten unbedingt auch die im Familienteil nicht unter ihrem Familiennamen auffindbaren Personen enthalten. Dazu zählen die Familiennamen der aus anderen Orten einheiratenden Ehefrauen, die der in anderen Orten lebenden Mütter und die der Gatten derjenigen Personen, die aus dem Ort wegheiraten.
- Varianten der Familiennamens- und Vornamensschreibweise, Varianten der Schreibweise der Orte des Kirchspiels und Nennung von allen benutzten Abkürzungen von Namen und Orten
- Ortsfremde Familien und Einzelfälle, die Unbekannten und die Neubürger sollten durch die Verweise im Ortsregister zu finden sein. Bei Beginn der Kirchenbuch - Datenaufnahme können für die drei Gruppen auch eigene Sachgebiete eingerichtet werden.
- Ortsverzeichnisse sollten enthalten
	- o Orte im Kirchspiel mit Darstellung in einer maßstäblichen Karte
	- o *Liste aller Orte* Dem jeweiligen Ort sind Postleitzahl, Familiennamen und Familiennummern anzufügen.

*Postleitzahl* Die zugehörige Postleitzahl für Orte im Kirchspiel; die zugehörige Postleitzahl und zusätzlich die Angabe des Territoriums (das Bundesland für Deutschland) für Orte außerhalb des Kirchspiels innerhalb Deutschlands; die Angabe des Territoriums und die Länderkennzeichen (Staat) für Orte außerhalb Deutschlands

*Familiennamen und Familiennummern* Sie sind den Orten zuzuordnen, unter denen sie vorkommen.

*Beispiel* 26209 Kirchhatten, Haye 155, 216, Sandersfeld 187

Statistische Auswertungen (10)

Hierzu gehören:

- Anzahl der jährlichen Taufen, Eheschließungen und Beerdigungen; daraus wird die durchschnittliche Kinderzahl pro Ehe und der Geburten- bzw. Sterbeüberschuss berechnet.
- Ermittlung des zahlenmäßigen und prozentualen Anteils von Einheiraten kirchspielfremder Ehegatten oder Eheleute in bestimmten Perioden
- Auftreten bestimmter Berufe bei einzelnen Familien
- Uneheliche oder Zwillingsgeburten
- Häufigkeit von Familiennamen, Vornamen usw.

## 26.6 Zusammenarbeit mit Institutionen vor dem Abschluss der Arbeiten

Kein Familienforscher weiß zu Beginn seiner Arbeiten genau, wann er zum Abschluss kommt. Wenn das Ende abzusehen ist, sollte er rechtzeitig die OGF informieren und anschließend den Kontakt mit dem Pfarrer, der Kirchengemeinde und der Gemeinde aufnehmen, um die Form, den Umfang und die Veröffentlichung des Ortsfamilienbuches vorzustellen und zu besprechen. Hierbei sollten auch rechtliche Probleme geklärt werden. Ferner sollte über die Auflagenhöhe gesprochen werden, und ob örtliche Partner gewonnen werden können.

## 26.7 Auflagenhöhe

Die Auflagenhöhe von Druckstücken ist sehr unterschiedlich, abhängig von dem bearbeiteten Zeitraum und der Größe der Bevölkerung des Kirchspiels. Wenn die Bearbeitung nicht bis in die Neuzeit erfolgt - das heißt für historische Ortsfamilienbücher - hat sich eine Auflagenhöhe bei einfacher Ausführung von 50 bis 60 Exemplaren als absetzbar erwiesen. Von Ortsfamilienbüchern, die bis in die Neuzeit gehen, sind bei 3000 Einwohnern bis zu 600 Exemplare in Form eines gebundenen Buches, insbesondere bei der ortsansässigen Bevölkerung, abzusetzen. Bei einer Einwohnerzahl von 1000 liegt die Anzahl bei 300. Der Absatz erfolgt jedoch über viele Jahre, in einigen Fällen bis zu zehn.

Die Abgabe als CD ROM oder DVD stellt sich natürlich viel einfacher und preiswerter dar.

## 26.8 Abgabe von Exemplaren an Bibliotheken, Archive und Pfarramt

Nach Gesetzeslage ist je 1 Exemplar des Druckstückes der Deutschen Bibliothek Frankfurt /Main und der Deutschen Bücherei in Leipzig zur Verfügung zustellen. Nach den Richtlinien der Deutschen Bibliothek gibt es für diese Exemplare auf Antrag Zuschüsse. Die Form und Anzahl der abzugebenden Exemplare an Archive, das Pfarramt und die Gemeinde sind rechtzeitig zu klären. Wichtig ist hierbei, ob auch die Abgabe als CD ROM oder DVD akzeptiert wird.

## **27 Forscherkontakte**

### 27.1 Allgemeines

Die Aktion Forscherkontakte (FOKO) ist eine Aktion der Deutschen Arbeitsgemeinschaft genealogischer Verbände (DAGV). Dem Verein für Computergenealogie wurde für dieses Projekt die Federführung übertragen mit dem Ziel FOKO auch in einer Internetdatenbank abfragbar zu machen. Unter der Internet-Adresse http://foko.genealogy.net ist dies möglich. Es werden nur sämtliche Nachnamen erfasst, nach denen die FOKO -Teilnehmer forschen. FOKO hat nur den Zweck, Kontakte für den Forschungsaustausch zu ermöglichen. FOKO -Teilnehmer sollten ihre Daten am besten über ihren Mitgliedsverein einreichen.

Bevor jemand aufgrund einer erfolgreichen Abfrage im Internet die Kontaktdaten eines Forschers per E-Mail zugestellt bekommt, muss er eine Nutzungsvereinbarung lesen und bestätigen, die folgende wesentliche Punkte enthält: Der Anfragende muss bereit sein, selbst Daten abzugeben; es muss Rückporto beigelegt sein; es muss nicht auf jede Anfrage geantwortet werden; es darf kein Geld verlangt werden.

Die Daten des Forschers, die an FOKO weitergeleitet werden sollen, werden von GENprofi in eine DBASE - Datei umgewandelt.

Umfangreiche Ausführungen zu diesem Thema sind unter "Hilfe / Online-Dokumentation / Hinweise zu der Aktion Forscherkontakte" zu finden. In der FOKO -Liste von GENprofi sind in der Spalte Mk Abkürzungen enthalten, die unter Hilfe erklärt werden (G = Geburt,  $T = \text{Today}$ ) = sonstige Sachgebiete). Diese Angaben sind nicht mehr in der endgültigen FOKO - Liste.

*Die FOKO - Datenstruktur umfasst:* Name, von, bis, Konfession, Ortskennung (wird in der OGF nicht benutzt), Ortsumgebung (wird in der OGF nicht benutzt), Ortsname, PLZ (Kleinste PLZ für Orte mit mehreren PLZ), Territorium (Bundesländer), Land (Staat.).

Datensätze des Forschungsbestandes werden nur ausgewertet, wenn folgende Angaben für den jeweiligen Datensatz eingegeben wurden: Nachname, Geburtsjahr und Geburtsort, Taufjahr und Taufort, Sterbejahr und Sterbeort, Begräbnisjahr und Begräbnisort, Aufenthaltsjahr und Wohnort (von einem Zeitraum wird nur die erste Jahreszahl berücksichtigt), Territorium (Bundesländer in Deutschland, entsprechend im Ausland), Land (Staat). Vornamen werden nicht berücksichtigt.

Aus einem Datensatz des Forschungsbestandes mit einem bestimmten Nachnamen und z. B. drei Jahr / Ort-Eintragungen werden drei Datensätze in FOKO mit den jeweiligen Jahr / Ort-Eintragungen. Kommt derselbe Nachname auch in anderen Datensätzen des Forschungsbestandes vor, so werden nur die Datensätze des Forschungsbestandes mit demselben Nachnamen berücksichtigt, deren Jahreszahl aus der Jahr / Ort-Eintragung die älteste und die jüngste ist. Dies ist unabhängig davon, ob es sich um eine Geburts-, Tauf-, Sterbe-, Begräbnis-, und Ortsangabe handelt.

Es ist noch zu beachten, dass bei Ehefrauen nur der Heiratsname (nicht der Geburtsname) berücksichtigt wird.

Als Postleitzahl sind für Deutschland die aktuellen Postleitzahlen (PLZ) in den Forschungsbestand einzugeben (In der FOKO-Maske "1"). Bei allen westeuropäischen Staaten ist ebenso die PLZ einzugeben. Bei den osteuropäischen Staaten wird ein "w" und eine Kennziffer nach den "Gemeindeverzeichnisse für die Hauptwohngebiete der Deutschen außerhalb der Bundesrepublik Deutschland" eingesetzt (siehe DAGV -Forscherkontakte, INFO 6).

### *27.2* Zusammenstellung der Daten aus dem eigenen Datenbestand für FOKO

Die Daten aus dem eigenen Datenbestand können, wenn die o. g. Vorbereitungen getroffen worden sind, ohne weitere Ergänzungen in die Forscherkontakte (FOKO) abgegeben werden. Es ist jedoch zu empfehlen, dass der Datenbestand auf nicht richtige Schreibweisen durchgesehen wird, was mit MS Excel mit Hilfe der Sortierfunktionen nach Namen, Orten und PLZ leicht durchgeführt werden kann. Dies ist auch zur Datenpflege des eigenen Datensatzes zu empfehlen. Die Ergebnisse müssen handschriftlich notiert werden und in den eigenen Datensatz übertragen werden. Im Einzelnen ist die Bearbeitung wie folgt:

*Bearbeitungsablauf:* Erweiterungen / Forscherkontakte / Ausfüllen der einzelnen Felder der FOKO-Maske "Vereinskennzeichen" : OL / "Mitgliedsnummer": ... / "Datenverzeichnisse". unverändert lassen; "Forschungsbereich": Bereichsnummer / "PLZ": 1 (aktuelle PLZ) / "Kopie auf Diskette": ja ( in jedem Fall ja, da sonst kein Einspielen auf Diskette) / Laufwerk: A / "FOKO Ausdruck": n (wenn großer Datenbestand) Achtung: Der Cursor muss bis zum unteren Feld mit Pfeiltaste oder Return-Taste bewegt werden / Return / Diskette einlegen / Return / GENprofi beenden / Start mit rechter Maustaste anklicken / Explorer / Diskette A: / gespeicherte Datei GP\_fk\_p3.dbf (fk = FOKO, p3 = Bereichsnummer) anklicken und damit öffnen / FOKO -Daten in einer Excel-Tabelle /

Nach dem Beenden von GENprofi kann auch in MS Excel weitergearbeitet werden. Bearbeitungsablauf MS Excel / Diskette (A:) / Dateiname "GP\_fk\_p3.dbf "eingeben / FOKO -Daten in der Excel-Tabelle. Die Daten in der Excel-Tabelle können auch sehr gut für eigene Recherchen, z. B. die Verteilung der Personen nach Gebieten (PLZ), benutzt werden. Dies kann durch die Sortierfunktionen erfolgen (MS Excel: Daten / Sortieren / 1Priorität z. B. PLZ).

### 27.3 Anmeldung für FOKO

Die Anmeldung für FOKO erfolgt wie nachstehend:

Die Daten sollten direkt im Internet eingereicht werden. Als erster Schritt erfolgt die Anmeldung über die Seite: http://foko.genealogy.net/Anmeldung. Die Daten werden in das Anmeldeformular eingetragen, u. a. ein Passwort. Das Vereinskennzeichen für die OGF ist OL. Der Ansprechpartner der OGF muss die Daten bestätigen und eine Mitgliedsnummer vergeben. Die Mitgliedsnummer und die Kennung wird dem FOKO -Teilnehmer im Zuge der Anmeldung mit einer E-Mail mitgeteilt. Bei Erhalt der E-Mail ist die Kennung freigeschaltet. Die Anmeldung gilt automatisch für FOKO, GedBas und GOV.

Kennung und Passwort sind zu merken.

### **28 Auswanderer**

### 28.1 Allgemeines

Nach der Familienzusammenstellung besteht die Frage, was aus bestimmten Familien und aus einzelnen Kindern, die nicht im Kirchspiel weiter vorkommen, geworden ist. Eine der Möglichkeiten ist die Auswanderung ins Ausland, wobei die Wahrscheinlichkeit sehr vom Zeitraum abhängt. So erfolgte z. B. in der 2. Hälfte des 19. Jahrhunderts eine starke Auswanderungswelle in die USA. Es gibt zwei Möglichkeiten der Ermittlung von Daten über einzelne Auswanderer nach Übersee

- Passagierlisten der Auswandererschiffe
- Daten über Auswanderer von deutschen Ämtern in Archiven der Landkreise und Staatsarchive.
- 28.2 Auswanderung in die USA

### 28.2.1 Informationen über Passagierlisten

Die Informationen sind im **Anhang O** zusammengestellt. Die Informationen umfassen den Zeitraum der Auswanderung, die Aufbewahrungsorte der Originale, Filme und des Index über Auswanderungen über die Häfen Bremen / Bremerhaven und Hamburg.

Da die Auswanderer das Land über die Häfen Bremen / Bremerhaven verlassen haben, ist die Recherche am Schnellsten und preiswert über die CD-ROM im Oldenburger Institut und mit den Filmen der Universität durchzuführen.

Weitere Informationen sind unter folgenden Adressen im Internet zu finden:

Finding Passenger Lists 1820 to the 1940s arrivals at US ports http://home.att.net/~wee-monster/passengers.html,

OGF

Cindy`s List / Ports of Entry

http://www.cyndislist.com/portsentry.htm,

Emigration and Immigration links / Passenger Arrival Records / Passenger Departure Records / Naturalization records / Ships

http://home.att.net/~wee-monster/ei.html#departure,

Einwandererliste Ellis Island

http://www.ellisislnd.org/default.asp ,

Internet-Adresse der Maus, Bremen unter Auswanderung http://maus.genealogy.net

### 28.2.2 Informationen aus örtlichen Archiven

Durch die Recherchen in Archiven der einzelnen Landkreise und der zuständigen Staatsarchive werden die Daten von Ämtern über legale Auswanderer in Datenbanken gestellt. Der Wohnsitz des Auswanderers ist maßgebend für den Standort des Archivs. Die Datenaufnahme wird nach Zustimmung des Landkreises von Dr. Grams, Oldenburg, federführend durchgeführt. Bisher ist dies für die Landkreise Delmenhorst Land, Cuxhaven, Cloppenburg und Vechta erfolgt. Für die beiden ersten stehen die Daten im Internet. Beantragt ist die Datenaufnahme u. a. für den Landkreis Wesermarsch. Aufgenommen werden Name, Vorname, Geschlecht, Geburtsdatum, Alter, Geburtsort, Wohnort, Beruf, Vater, Mutter. Der untersuchte Zeitraum ist von 1830 bis 1930. Internet-Adresse www.routes.de.

### 28.3 Auswanderung nach Holland

Die Auswanderung stand häufig in Verbindung mit der saisonbedingten Arbeit in Holland, die Einwohner des Herzogtums Oldenburg als sogenannte "Hollandgänger" aufnahmen. Durch Heirat blieb der Hollandgänger dann in Holland. Anfragen von Genealogen aus Holland über Vorfahren sind deshalb sehr wertvoll, da der Verbleib des Auswanderers geklärt ist und im Regelfall - bei guter Zusammenarbeit - auch die Nachfahrenliste zur Verfügung gestellt wird.

### **29 Bilddateien der Kirchenbuchseiten und Kirchenbuch-Datenaufnahme**

### 29.1 Allgemeines

Die Datenaufnahme der Kirchenbuchseiten mit Hilfe von Bilddateien der Kirchenbuchseiten (Digitalbildern) hat folgende

Vorteile

- Kopien der Kirchenbuchseiten müssen nicht mehr angefertigt werden,
- die GENprofi-Eingabemaske und die Kirchenbucheintragung sind untereinander auf dem Bildschirm angeordnet,
- eine unbeschränkte Vergrößerung ist möglich sowie

Nachteile

- Handschriftliche Notizen in Kopien sind nicht möglich; dafür können jedoch Eintragungen unter Bemerkungen in der Familienmaske vorgenommen werden und
- Probleme können mit der gewissen fehlenden Übersicht über die datumsmäßigen Zusammenhänge (z. B. in welchem Monat ist man?) und über die Kirchenbucheintragungen entstehen.

Daher wird dieses Verfahren ohne Einschränkung nur für das 19. Jahrhundert empfohlen. Unabhängig davon ist die Erstellung von Digitalbildern der Kirchenbücher vom 16. bis 18. Jahrhundert sinnvoll, es müssten jedoch Kopien in Papierform erstellt werden.

### 29.2 Bilddateien der Kirchenbuchseiten mit der Digitalkamera

Die Anfertigung von Bilddateien (Digitalbilder) von Kirchbuchseiten erfordert eine entsprechende Vorbereitung. Zuerst muß die Zustimmung des Pastoren, der Kirchengemeinde oder des Oberkirchenrates eingeholt werden. Dann müssen Termine gefunden werden, an denen auch über die üblichen Bürozeiten hinaus, die Kirchenbuchseiten fotografiert werden können. Zur Ausrüstung gehören: Transportabler PC (nach Möglichkeit), Digitalkamera mit 4 Mega Pixel (4 Mill. Bildpunkte), 128 MB Speicher (Chip), Drahtauslöser, Stativ, 2 Leuchtstoffstab-Tischlampen, elektronisches Lese- und Schreibgerät (Compact Flash Reader and Writer) (angepasst an die Kamera) und Bilddatei-Verwaltungssoftware (z. B. IrfanView). Zusätzlich wird eine reflexfreie Glasplatte bei gewölbten Buchseiten und eine graue Pappe bei durchscheinender Schrift vom nächsten Blatt empfohlen. Der Drahtauslöser wurde für die Kamera als Eigenanfertigung erstellt, da es bisher keine derartige Kamera auf dem Markt gibt. Die Aufnahmen wurden mit 1 Leuchtstoffstab-Tischlampe durchgeführt, die Profis arbeiten mit 2, wobei die Länge der Lampe der Buchquerseite entspricht.

Vom Verfasser wurden 3700 Kirchenbuchseiten (jeweils 90 Jahre Heirats-, Tauf- und Begräbnisregister) in 4 Tagen fotografiert, mit max. 1500 Seiten an einem Tag. Hierbei ist eine Kirchenbuchseite eine Bilddatei. Die Aufnahmen wurden von einer Person durchgeführt. Zur Vorbereitung der Aktion waren Datei-Ordner auf der Festplatte des PC angelegt und zwar für jeden Band je zwei (Vor- und Rückseite jedes Blattes), was sich als dringend erforderlich erwiesen hat. Der Ordner-Name setzte sich aus der Abkürzung des Kirchspiels, Band, Registerart und Zeitraum zusammen.

Nachdem die Kamera, Stativ und alle Teile auf- bzw. angebaut sind, wird das Objektiv mittig zur Kirchenbuchseite ausgerichtet, wobei die Ausleuchtung gleichmäßig sein muß. Dies kann mit einem Luxmeter – wenn vorhanden – geprüft werden. Der umgebende Untergrund neben dem Kirchenbuch sollte ein weißes Blatt sein. Die Krümmung der Buchseite am Buchsteg wird dadurch minimiert, daß der jeweils nicht fotografierte Buchteil hochgestellt und mit einem Gegenstand in Position gehalten wird. Durch ein Messdreieck sollte geprüft werden, daß die Schriftzeilen senkrecht zum seitlichen Bildrand stehen , da schiefe Schriftzeilen die spätere Bearbeitung erschweren. Mit dem Menü der Kamera werden die erforderlichen Einstellungen vorgenommen, u. a. die Art der Leuchtquelle, z. B. Neonlicht.

Probeaufnahmen vor den Aufnahmen im Pfarramt sind dringend zu empfehlen, wobei alle Vorgänge identisch sein müssen und wozu auch die Kontrolle der Qualität mit der Bilddatei-Verwaltungssoftware gehört.

Alle Vorseiten eines Kirchenbuches werden in einem Durchgang fotografiert bei unveränderter Lage des Buches, wobei nur die jeweilige Seite umgeschlagen wird. Sind alle Vorseiten fotografiert oder ist der Chip voll, so werden die Bilddateien über das elektronische Schreib- und Lesegerät in den Ordner des PCs übernommen.

*Bearbeitungsablauf* Chip der Digitalkamera entnehmen / Chip in Schreib- und Lesegerät einführen (dieses ist am PC angeschlossen) / Start / rechte Maustaste / Explorer / Laufwerk des schreib- und Lesegerätes (z. B. E- Laufwerk) aufrufen / kopieren / den angelegten Ordner , in den die Bilddateien eingefügt werden sollen, suchen / einfügen / dann Bilddateien mit Irfan View prüfen (erste und letzte Seite) / Bilddatei auf Chip (E-Laufwerk) löschen /.

29.3 Archivierung der Bilddateien und sichern

29.3.1 Archivierung

Zu einem späteren Zeitpunkt sind die Bilddateien zu archivieren, d. h. die automatisch vergebenen Dateinamen müssen in Dateinamen eigener Wortwahl umbenannt, sie müssen gedreht und in der laufenden Reihenfolge (Vor- und dann Rückseite) angeordnet werden. Der Dateiname setzt sich aus Kirchspiel (3 Buchstaben), Register (1 Buchstabe), Jahr, Seite, erste laufende Position und letzte laufende Position zusammen.

Dieses ermöglicht bei der späteren Bearbeitung eine optimale Übersicht über den Datenbestand. Allerdings ist der Zeitaufwand nicht zu unterschätzen, da jede Bilddatei (Seite) bearbeitet werden muß. Der zeitliche Aufwand ist mindestens so groß wie der Fotografieraufwand. Man arbeitet mit Textbausteinen. Der zweite Vorgang betrifft das Drehen der Seiten in die Senkrechte. Durch die Anwendung der sogenannten Batch-Konvertierung pro Ordner können die Bilddateien durch einen Befehl gedreht werden.

*Bearbeitungsablauf* IrfanView aufrufen / Datei / Batch-Konvertierung / Ordner auswählen, dessen Bilddateien gedreht werden sollen / öffnen / alle hinzufügen / dieses Verzeichnis als Zielverzeichnis / Optionen für Fortgeschrittene (Spezialoptionen)Setzen/Aktuelles Verzeichnis verwenden

/ rechts oder links drehen (Häkchen) / Überschreiben existierender Dateien (Häkchen)/Auf alle Seiten anwenden / OK / Start /Beenden/.

### 29.3.2 Sicherung

Die Bilddateien sind mit einem CDROM-Brenner auf CDROM zu sichern.

### 29.4 Kirchenbuch- Datenaufnahme in Windows-Fenstern

### 29.4.1 Grundsätze dieser Technik

Die GENprofi-Maske wird als Fenster auf dem Bildschirm oben angeordnet, die Bilddatei der jeweiligen Kirchenbucheintragung (Ausschnitt), aus der die Datenaufnahme erfolgen soll, als Fenster unterhalb der GENprofi-Maske.

Das Arbeiten in der Windows-Fenstertechnik setzt wenige Grundkenntnisse voraus. Beim aktiven Fenster ist die "Kopfzeile" blau, beim passiven grau angelegt. Nur in dem aktiven Fenster können Veränderungen vorgenommen werden, d. h. kann gearbeitet werden.

### 29.4.2 Feineinstellung der Fenster und Anordnung derselben

### *GENprofi- Maske (Fenster)*

Um das Fenster für die Kirchenbucheintragung möglichst in der Höhe optimal einzustellen, muß alles versucht werden, um die GENprofi-Maske zu verkleinern, und die Höhe des sichtbaren Fensters nochmals zu reduzieren. Um die Benutzung der unteren Menüpunkte, wie z. B. [Sach], F10-Zusatz, zu umgehen, können die Tastenkombinationen gemäß Anhängen D1 und D2 verwendet werden, wie z. B. ALT + Buchstabe.

### *Kirchenbucheintragung (Fenster) in IrfanView*

Die Bilddatei der Kirchenbuchseite wird mit IrfanView verwaltet. Das IrfanView-Icon wird unterhalb der GENprofi-Maske angeordnet. Die variable Höheneinstellung des IrfanView-Fensters wird auf der Menüleiste mit Ansicht / mit "Bild ans Fenster anpassen" einstellen (Häkchen) /

### *IrfanView aufrufen und Einstellung der zu bearbeitenden Kirchenbucheintragung*

Bearbeitungsablauf IrfanView doppelklicken / öffnen / Bilddateinamen (Band; Jahr; Laufende Position) doppelklicken / durch Anklicken "Lupenzeichen" den Ausschnitt der Kirchenbuchseite so einstellen, daß der zu bearbeitende Kirchenbucheintrag in größtmöglicher Einstellung zu sehen ist (Untere Schiebeleiste, rechten Schieber und rechte Pfeile zur Feineinstellung benutzen) / Bemerkung: Oberkante des IrfanView-Fensters unterhalb der Zeile mit [Sach]

### 29.4.3 Übertragung der Daten in die GENprofi-Maske

Der Bearbeiter sollte alle Daten und Angaben des Eintrages vollständig in die GENprofi-Maske übernehmen. Bei Leseschwierigkeiten ist die Vergrößerungsmöglichkeit eine große Hilfe.

### **30 Literaturverzeichnis**

Das Literaturverzeichnis stellt eine Auswahl von Literatur dar und enthält Standardwerke, deren Besitz oder schneller Zugriff zum Teil unabdingbar ist.

Im Besitz eines jeden Familienforschers sollte als Standardwerk die unter 1.3 genannte Literatur von Wolfgang Ribbe und Eckart Henning "Familiengeschichtsforschung, Taschenbuch" sein. Sie verschafft einen guten Einblick in die vielfältigen Problemstellungen der Familienforschung. Das Taschenbuch behandelt u. a. die Fachthemen genealogische Begriffe, Zeitangaben, Abkürzungen, Verwandschaftsbezeichnungen, Krankheiten, Ortsfamilienbücher. In den Handbüchern unter 2.2 und 2.3 von Ewald Wilck wird die Anwendung des GENprofi-Programms in vielen Einzelschritten erklärt und die Begriffe des Familienforschungsprogramms erläutert.

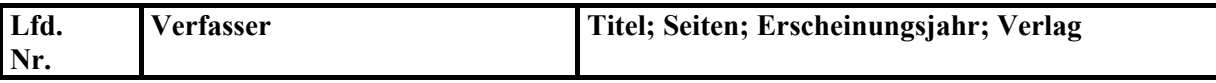

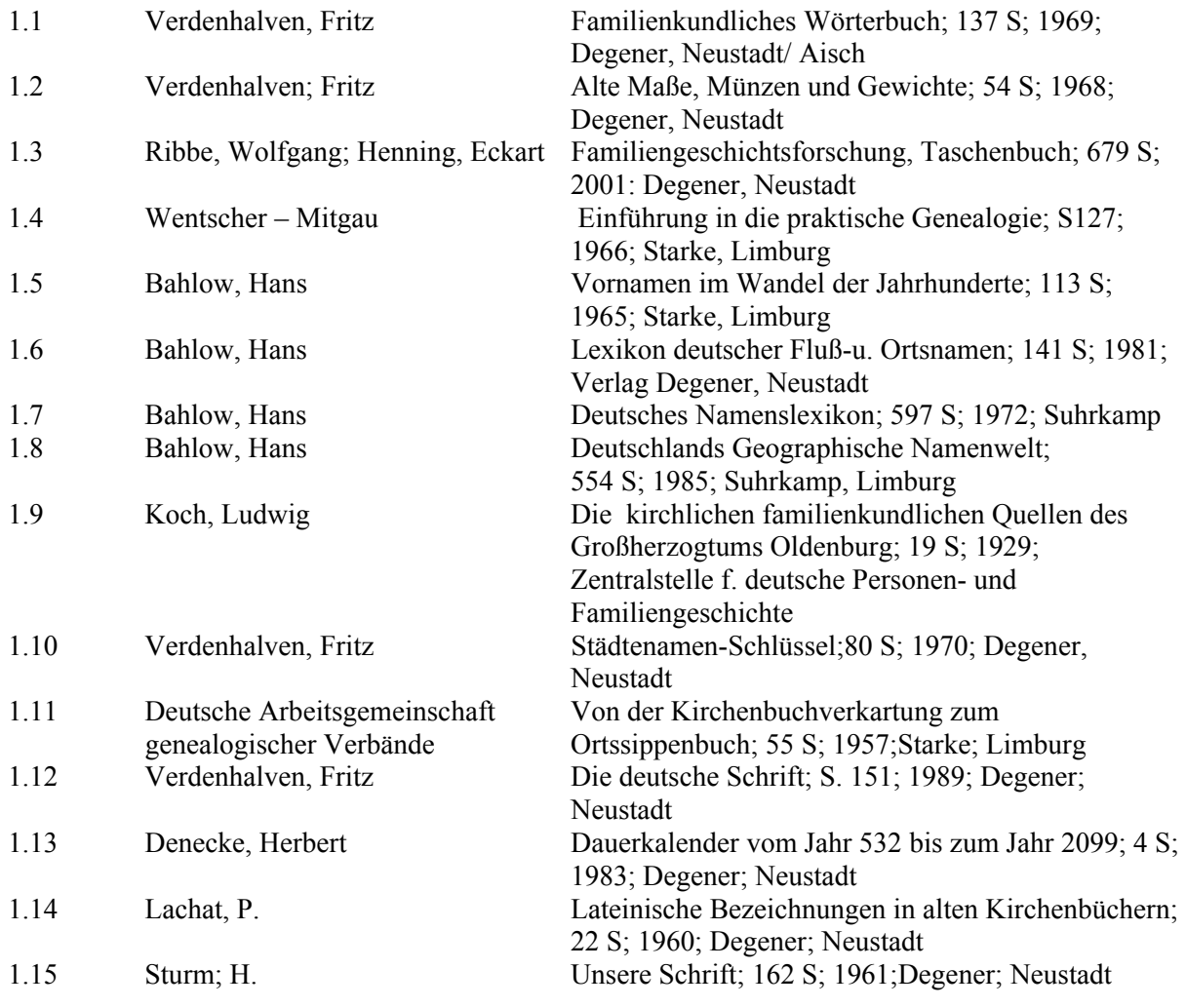

### **1. Genealogische Literatur**

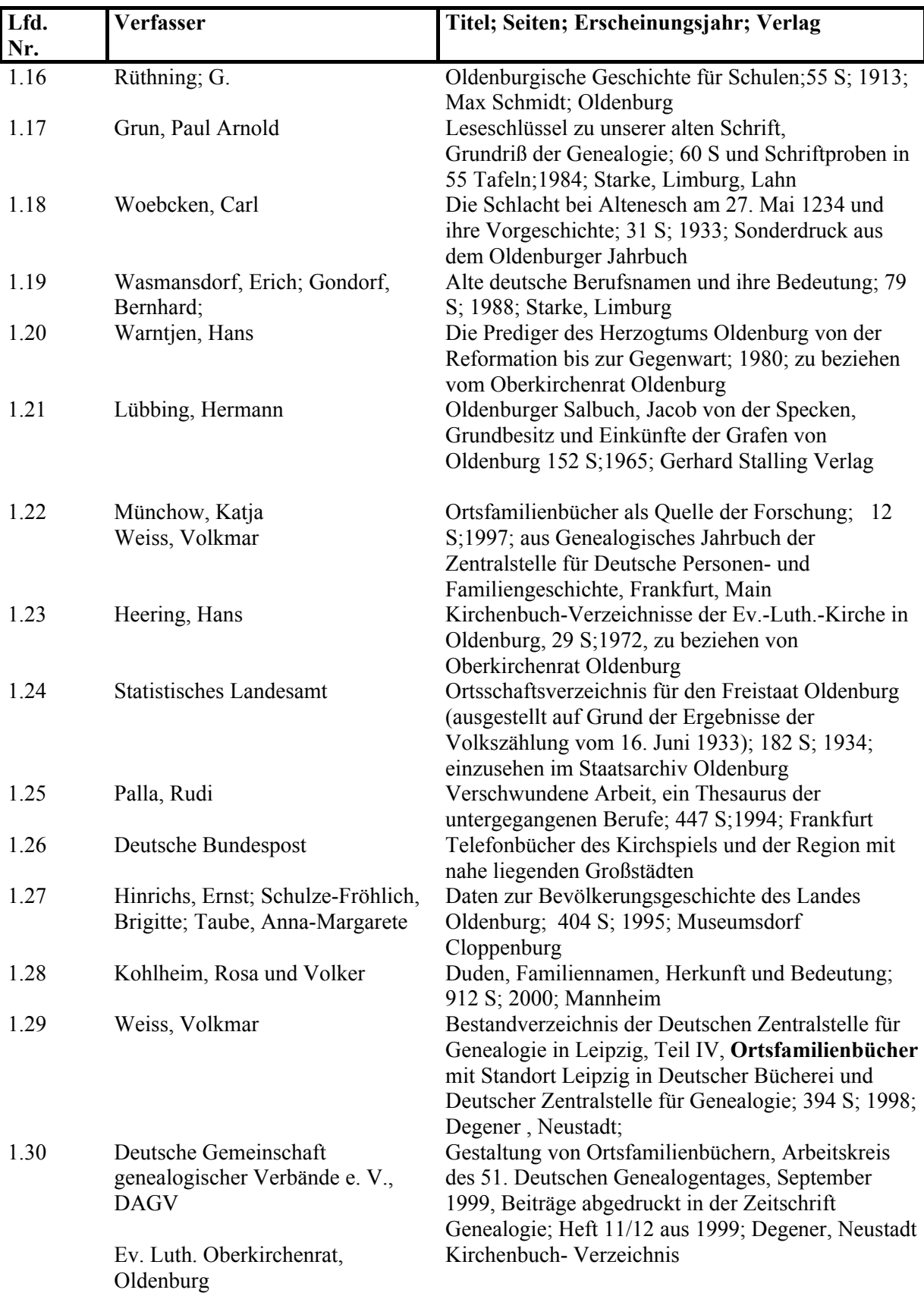

## **2. Literatur über Computer und GENprofi**

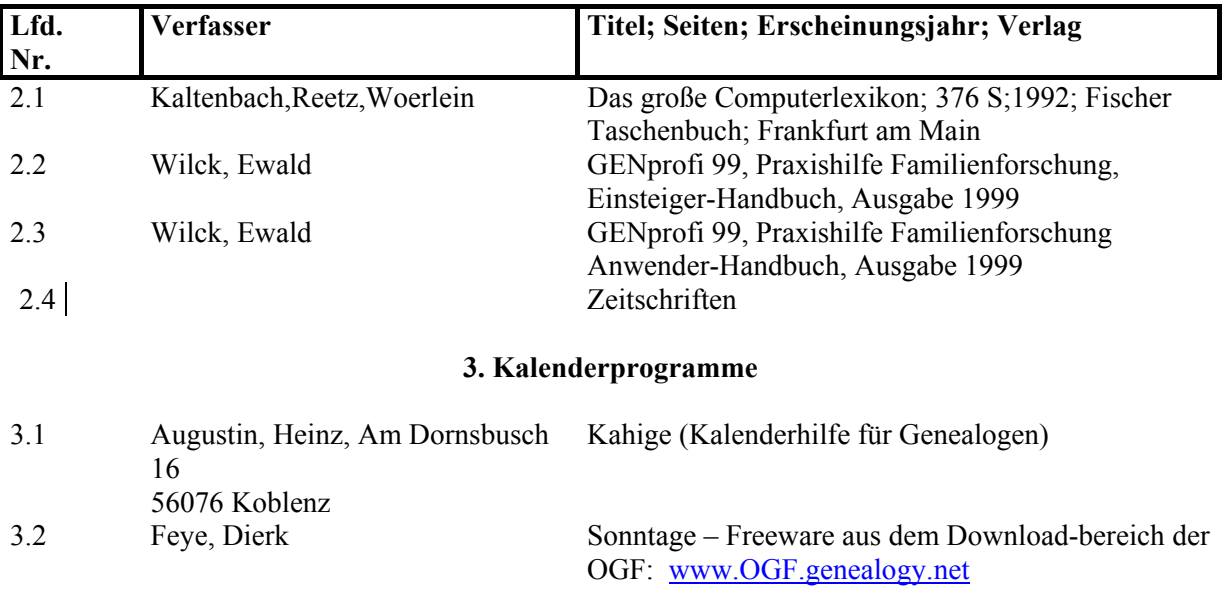

## **31 Anhänge**

# 31.1 Anhang A Erbesqualität = Hofqualität

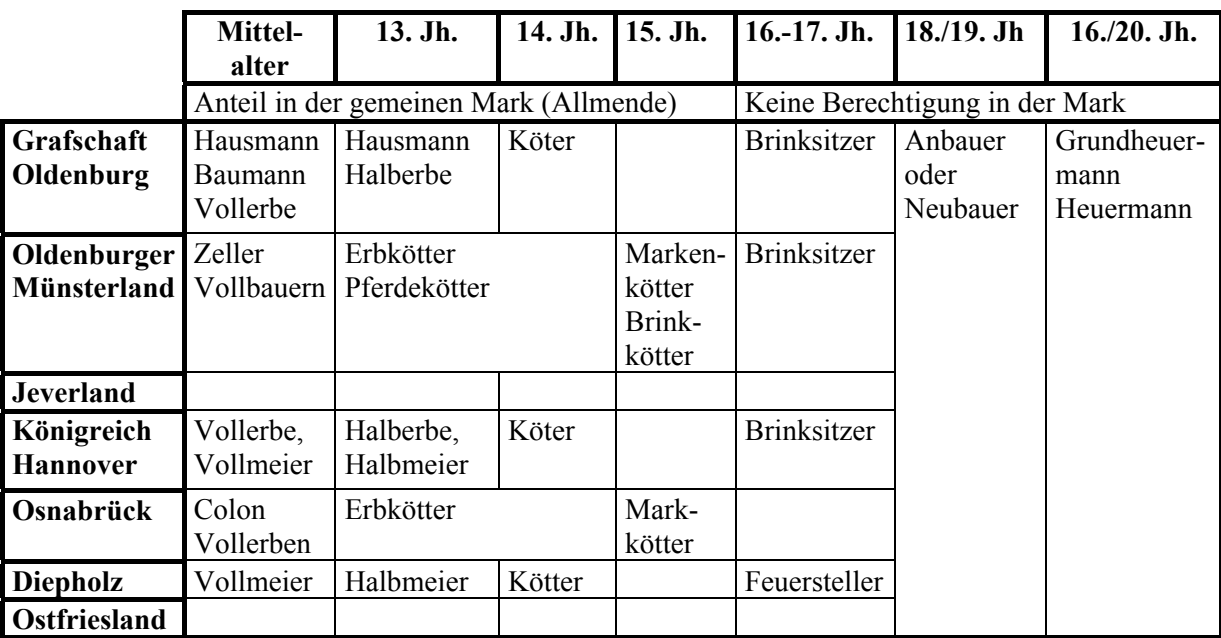

# 31.2 Anhang B Bäuerliche Standesbezeichnungen

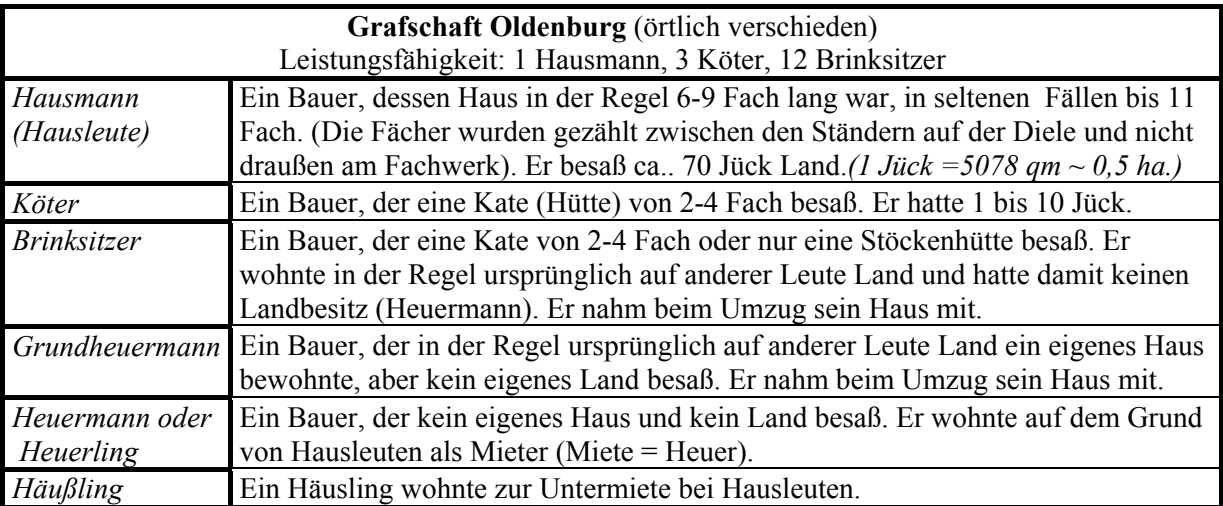

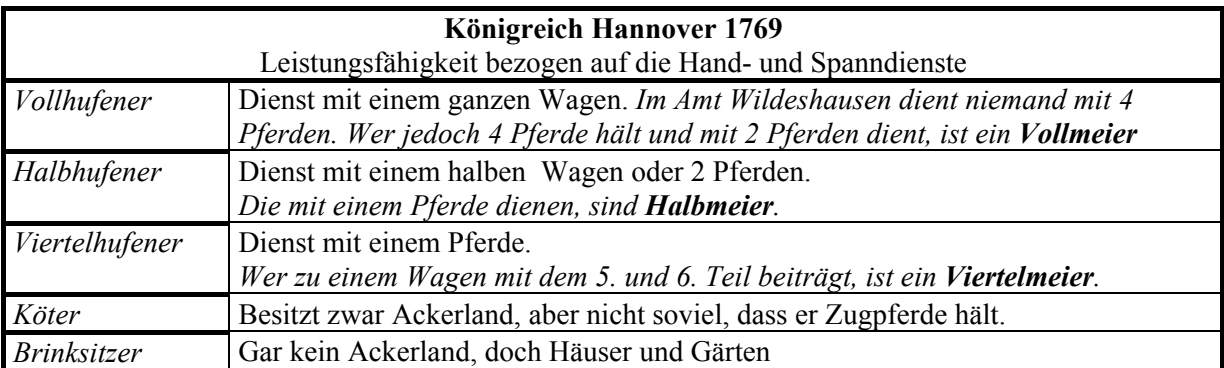

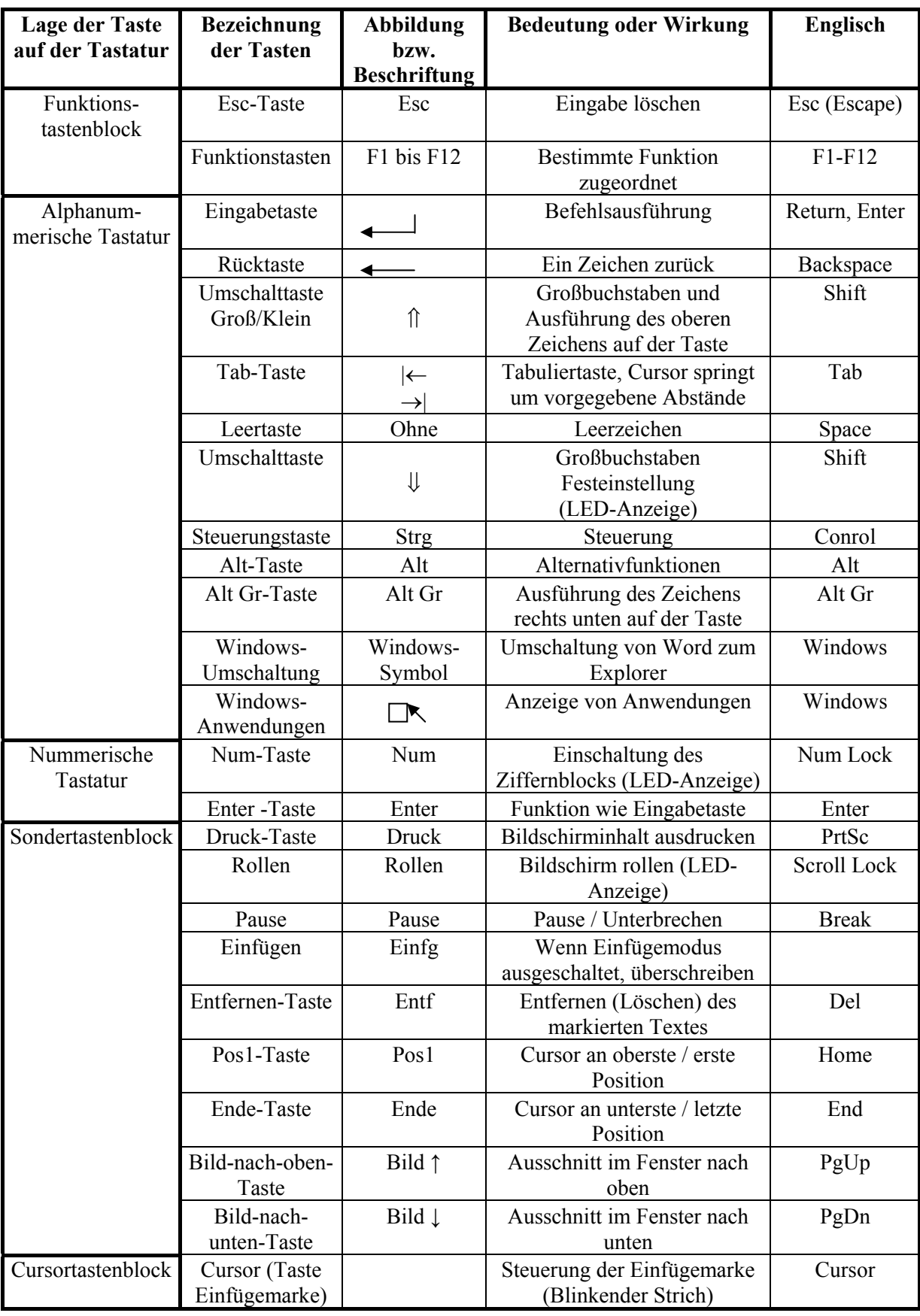

# 31.3 Anhang C Tastatur und ihre Bedeutung

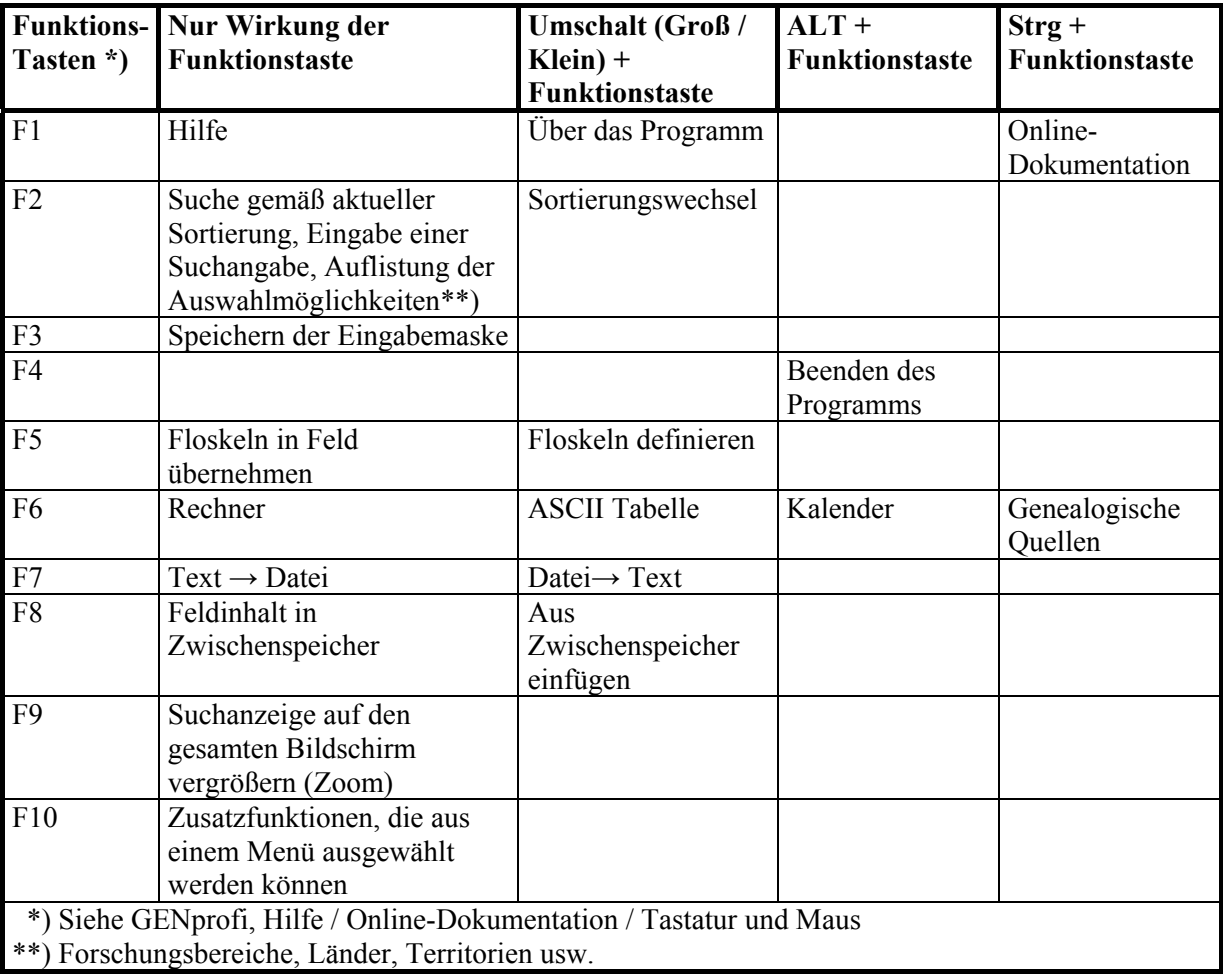

## 31.4 Anhang D1 Funktionstasten und ihre Wirkung in GENprofi

## 31.5 Anhang D2 Sondertasten sowie Kombinationen in GENprofi

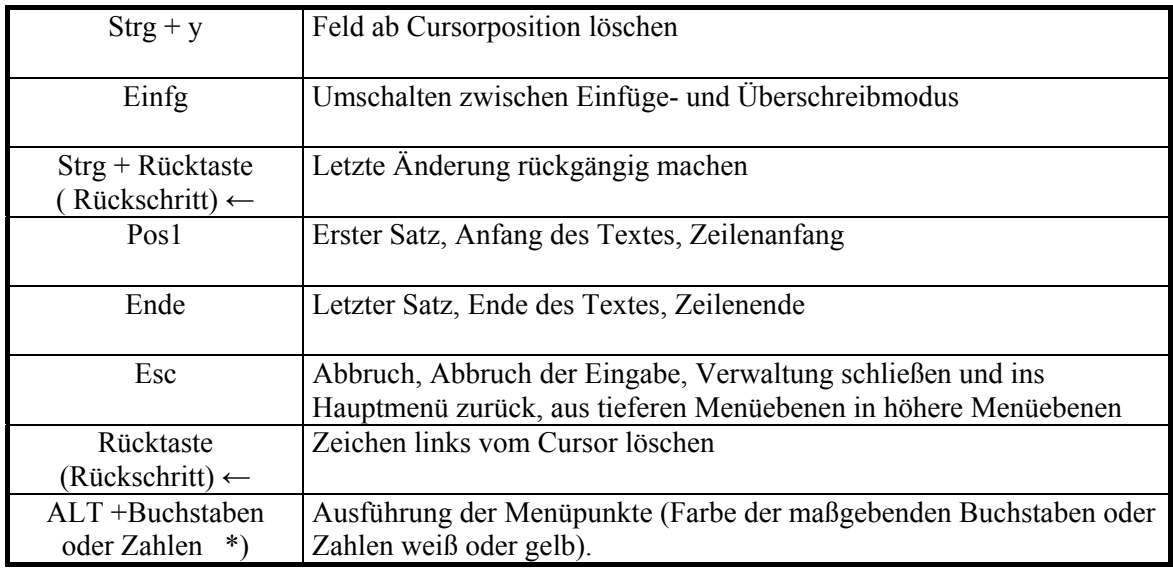

**\*)** Bei einigen Einstellungen ist nur der Buchstabe zu drücken. Anhang D3 Masken und Suchlisten von GENprofi

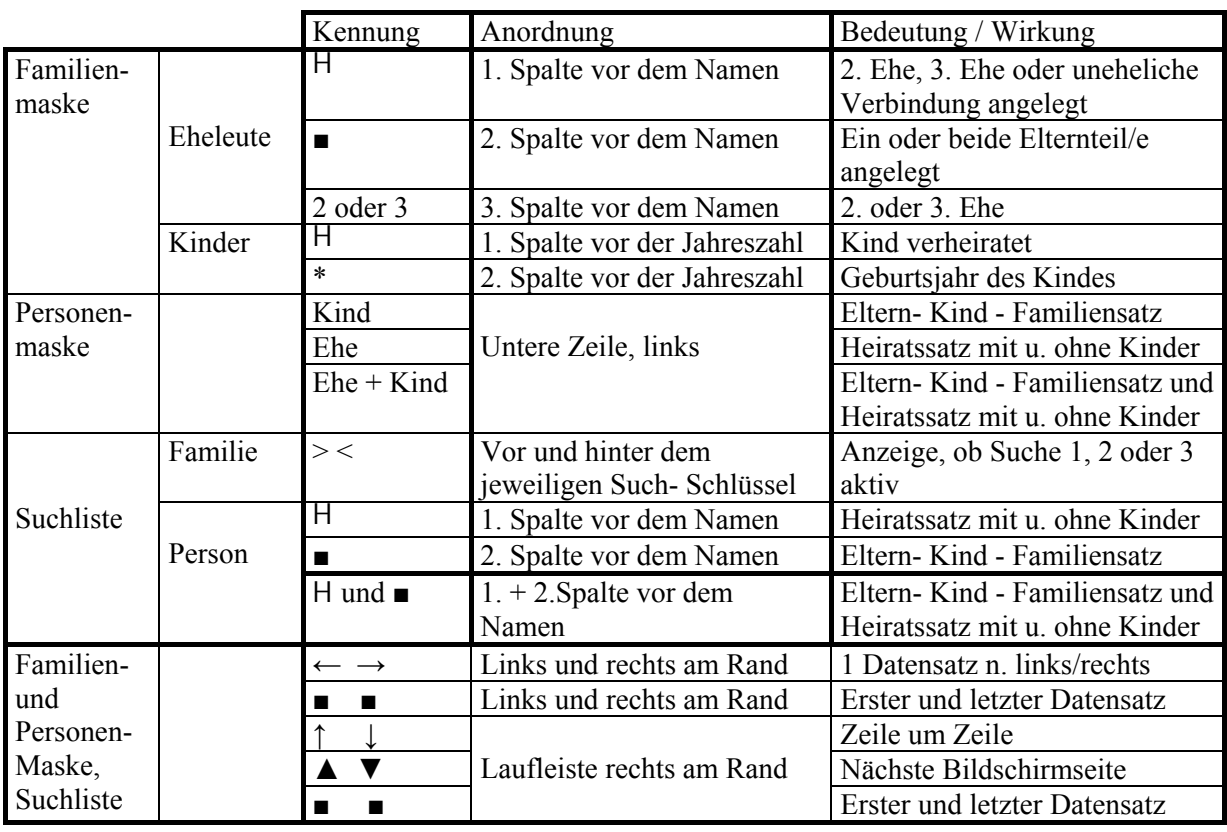

# 31.6 Anhang D3 Masken und Suchlisten von GENprofi

## 31.7 Anhang E Funktionstasten und ihre Wirkung bei der Hilfe in GENprofi

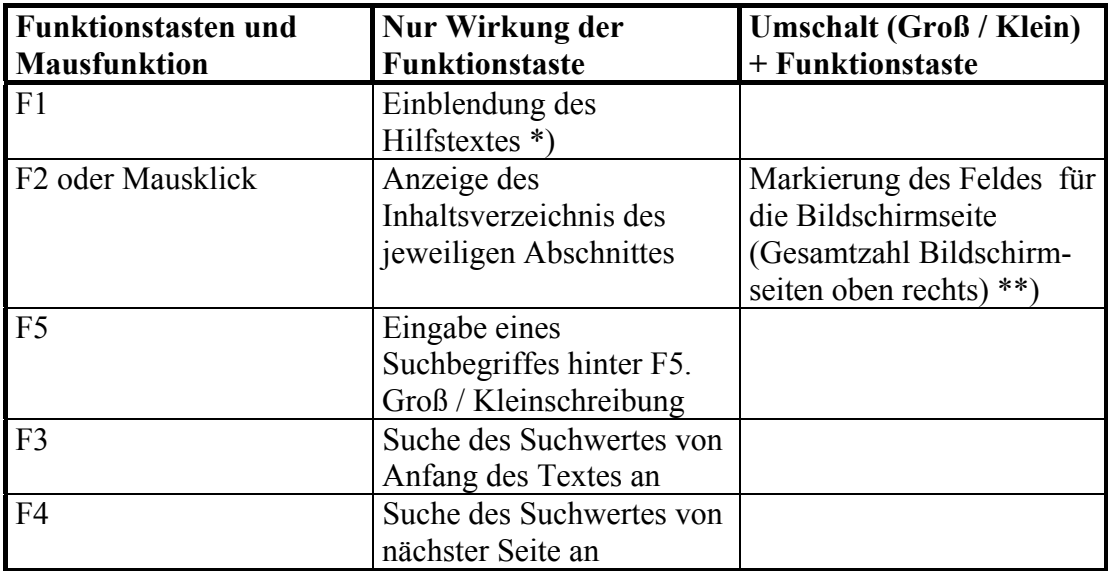

## **Suche in der Hilfe**

\*) Hilfe / Online-Dokumentation anrufen / Einführungs-Text / F1-Taste drücken

\*\*) keine DIN 4-Seiten

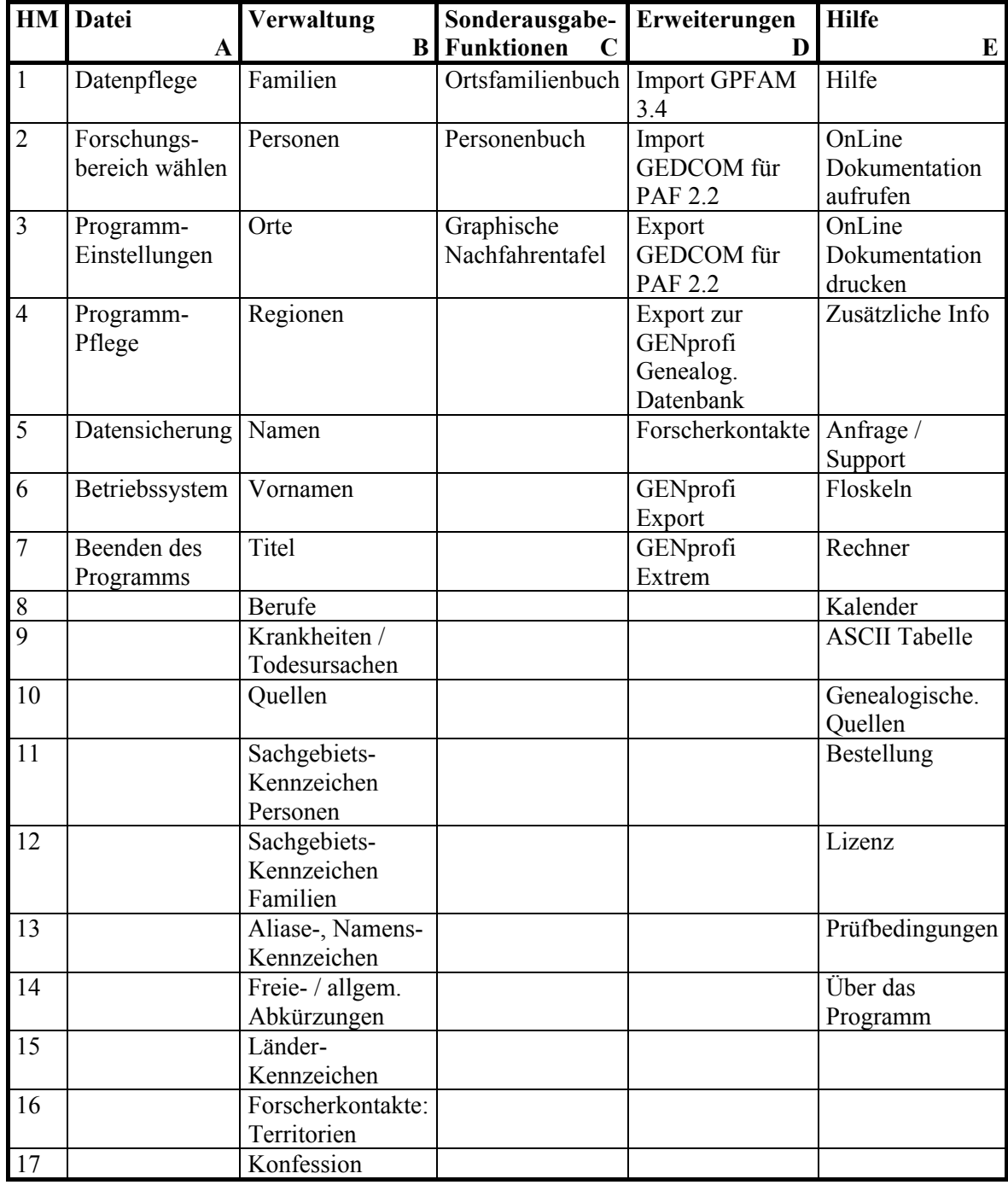

## 31.8 Anhang F Menüstruktur von GENprofi auf einen Blick

HM Hauptmenü

### 31.9 Anhang G Datenpflege, Programm-Einstellungen und Datensicherung in GENprofi

## **(A1, A3 und A5)**

(Forschungsbereich wählen A2, Programmpflege A4, Betriebssystem A6, Beenden des Programms A7 sind nicht aufgeführt)

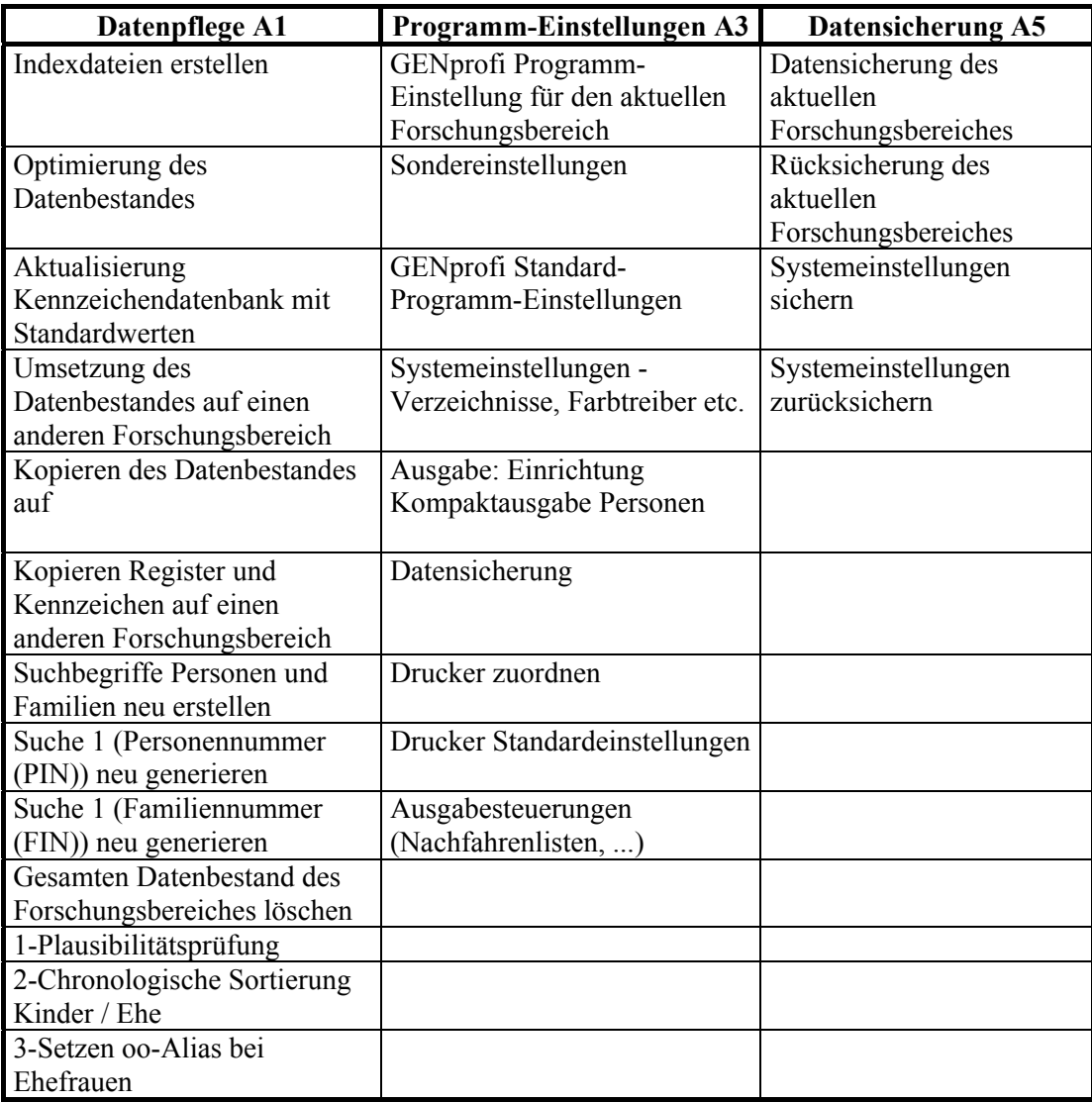

**Bemerkungen**: Auf die weiteren unter Datei aufgeführten Menüpunkte wird im Text eingegangen**.** 

### 31.10 Anhang H Familien- und Personenverwaltung in GENprofi  **(B1 und B2)**

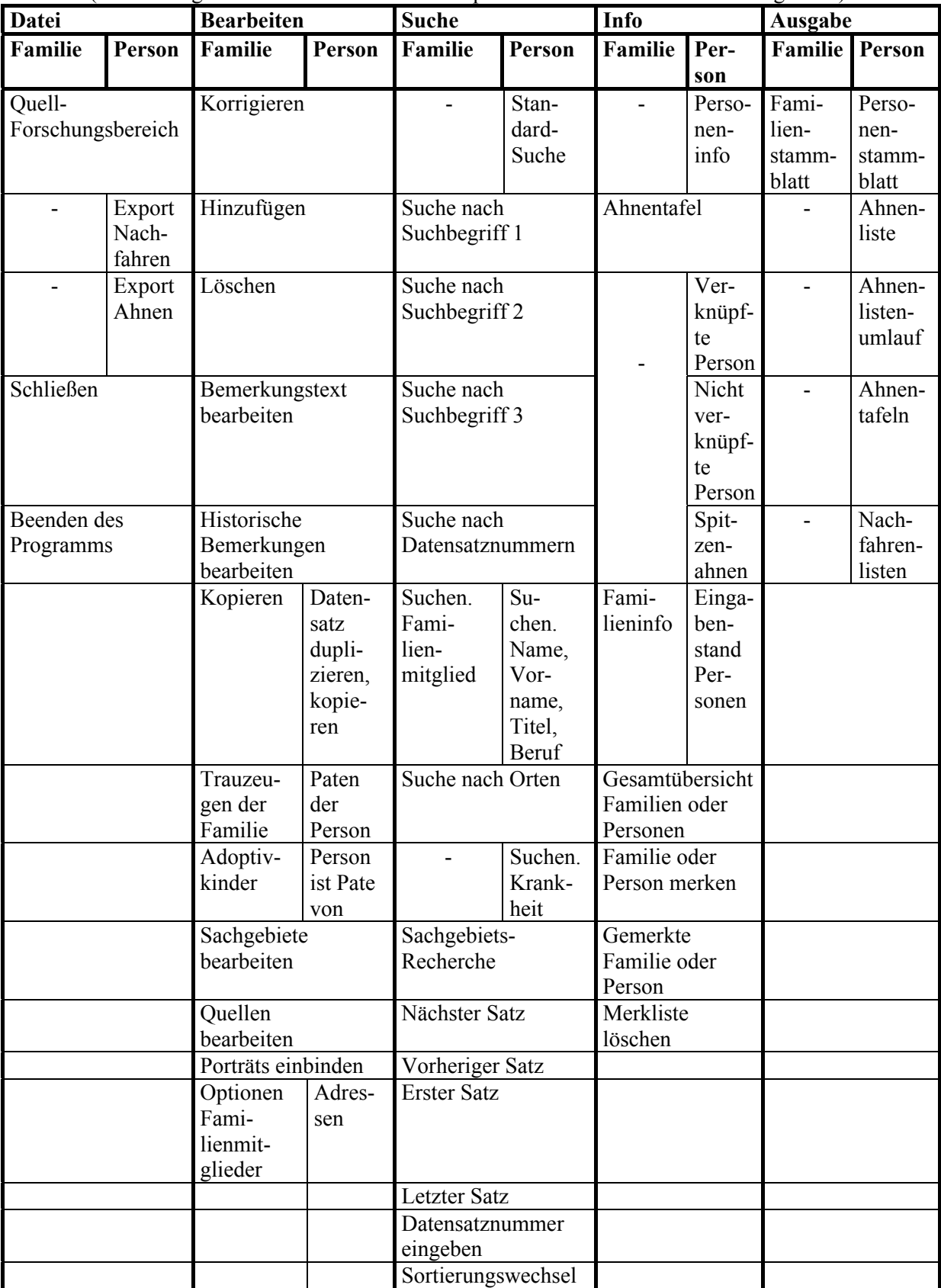

### (Verwaltung wechseln und Hilfe von GENprofi sind in der Tabelle nicht aufgeführt)

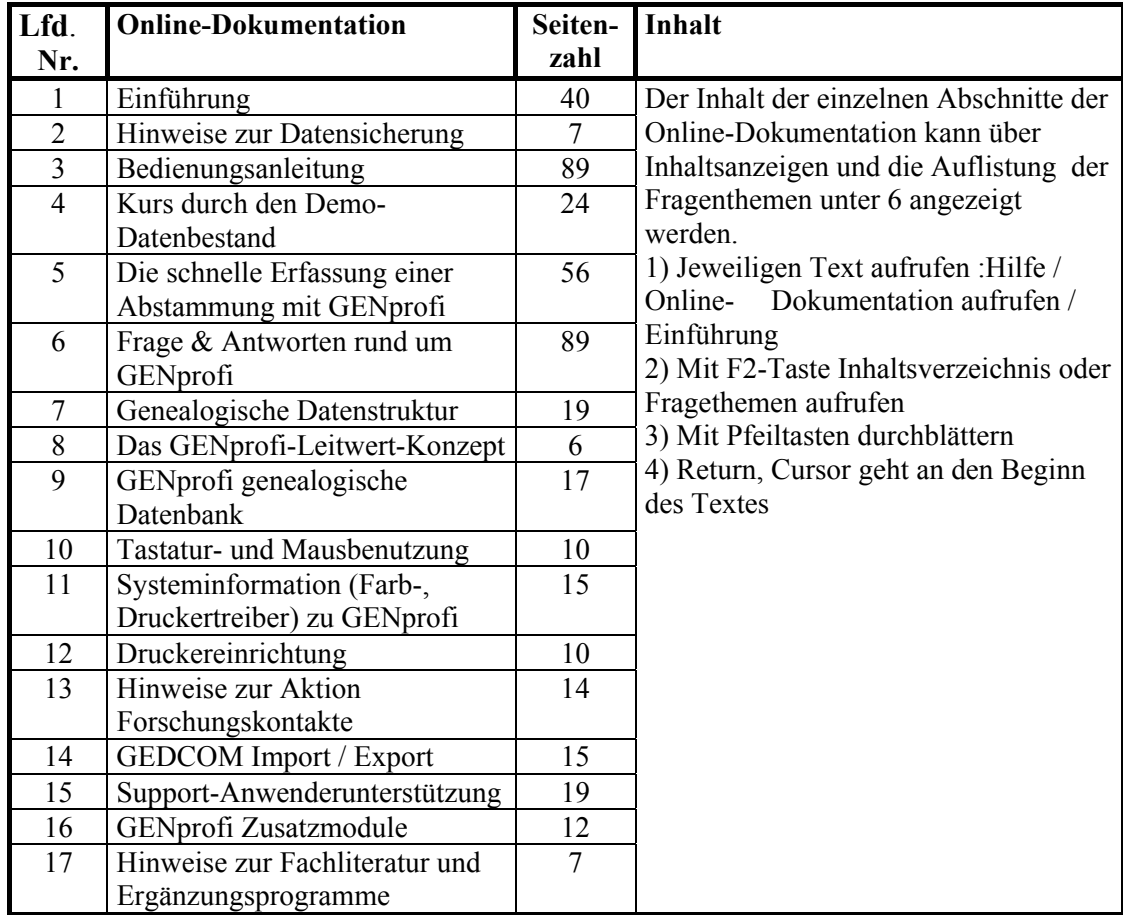

## 31.11 Anhang I Online-Dokumentation aufrufen und drucken in GENprofi

### 31.12 Anhang J Nummerierung von Datensätzen in GENprofi (Beispiele)

Die Nummerierung der Personen- und Familiendatensätze geht auf die Anfänge der Computergenealogie mit dem Programm AHNEN von Herrn Thimm zurück. Damals wurden die Originaltexte und die Quellenverwaltung in MEMO-Feldern eingetragen, in denen nicht gesucht werden konnte. Das Programm generierte automatisch sinnvolle Suchbegriffe für die Familienforschung. Für die Kirchenbuch-Datenaufnahme, bei der ein Abgleich der im Computer eingegebenen Daten mit den chronologischen Eintragungen in den Kirchenbüchern vorrangig ist, waren diese Suchbegriffe ungeeignet.

Das Programm erlaubte jedoch auch die eigene Eingabe in den alphanumerisch indizierten Suchfeldern (in GENprofi: Suche 1, 2 und 3). Für die eigene Eingabe von Suchbegriffen wurde vom Arbeitskreis Kirchenbuch-Datenaufnahme in der OGF ein Kirchspiel übergreifendes System entwickelt, mit dem die wichtigsten Sachgebiete (Taufe, Heirat und Begräbnis) einfach zu verwalten sind.

Dieses System kann unter Beibehaltung der Kirchspielabkürzung modifiziert und den jeweils aufzunehmenden Kirchenbüchern angepasst werden.

Von einem zukünftigen Genealogieprogramm, mit dem sowohl die Familienforschung als auch die Kirchenbuch-Datenaufnahme durchgeführt werden kann, wird erwartet, dass alle eingegebenen Quellen mit einem Index versehen werden, wodurch die im Folgenden dargestellte Nummerierung überflüssig wird.

#### **1. Nummerierung in der Familienverwaltung**

#### *Vollständige Familiennummer mit eindeutigem Hinweis auf die Quelle*

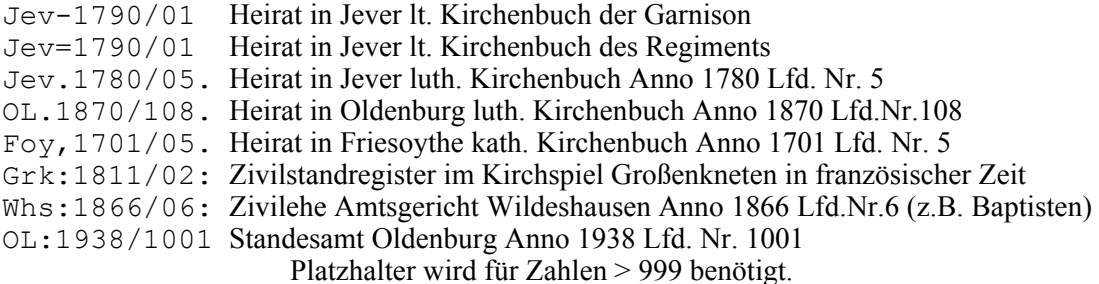

#### *Unvollständige Familiennummern mit vermutlicher Quelle*

Grk 1670/u

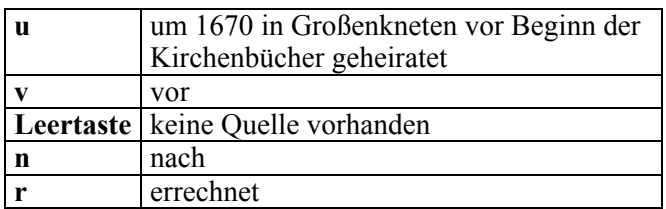

Vec?1710/u vermutl. Heirat in Vechta um 1710; das ? bezieht sich auf das Kirchspiel

FIN 000001 Wenn keine Angaben zur Quelle eingeben werden, dann generiert GENprofi (siehe 10.5.3. <System>) eine Nummer ohne Aussagekraft. Die FIN-Nummer sollte möglichst durch eine der obigen Nummern überschrieben werden.

#### *Eheschließung aus der baptistischen Gemeinde*

Die folgende Eheschließung aus der baptistischen Gemeinde Oldb. ist vor 1876 erfolgt. Sie muss vor 1876 von Amtswegen auch im luth. Kirchenbuch vermerkt sein.

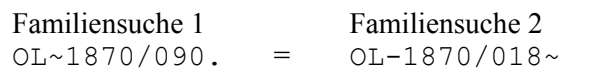

Heirat in Oldenburg, eingetragen im Kirchenbuch der lutherischen Gemeinde Anno 1870 Lfd. Nr. 90 und im Kirchenbuch der baptistischen Gemeinde Anno 1870 Lfd. Nr. 18. Sollte diese Eintragung im luth. Kirchenbuch fehlen, so kann OL-1870/018-auch unter Familiensuche 1 stehen.

### *Proklamationen*

Bei der **Proklamation** wird häufig nur ein Buchstabe oder gar nichts eingetragen. Gelegentlich findet man auch die lfd. Nr. und lfd. Buchstaben. Damit diese Eintragungen vom Computer in der richtigen Reihenfolge wiedergegeben werden können, ist es notwendig, sie in die Nummerierung einzubeziehen.

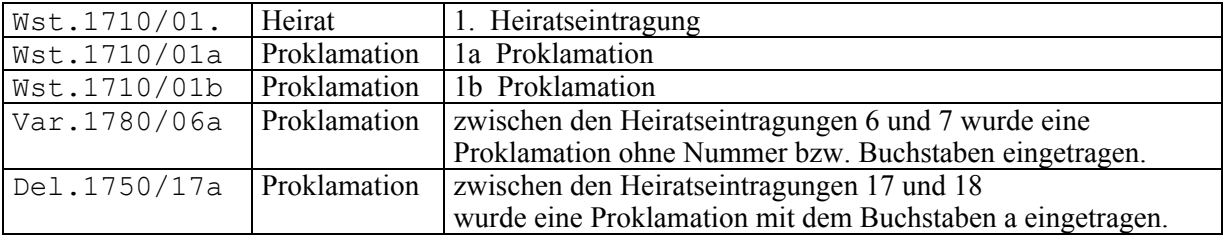

### *Auswärtige Traueintragung*

Oftmals ist zusätzlich zur Proklamation die **auswärtige** Traueintragung bekannt. In diesen Fällen sollte die Heirat unter Familiensuche 2 zusätzlich vermerkt werden.

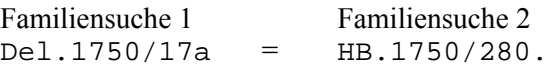

In vielen Kirchspielen gibt es zusätzlich zu den Kirchenbüchern Seelenregister oder Familienregister. Die Seitenzahl können unter Familiensuche 2 eingegeben werden. In diesem Feld dürfen gleiche Angaben mehrmals vorkommen.

Familiensuche 1 Familiensuche 2

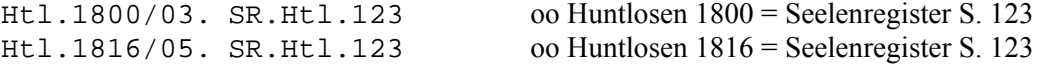

### *Uneheliche Verbindungen*

Damit die unehelichen Kinder ihren leiblichen Eltern eindeutig zugeordnet werden können, muss eine Anbindung Mutter-Kind sowie Vater-Kind über die Familiendatei erfolgen.

In diesen Fällen wird folgende Nummerierung vorgeschlagen:

In der **Personenkartei** wird ein *unehelich* geborenes Kind genauso wie ein ehelich geborenes Kind nummeriert. Heiraten die Eltern nach der Geburt des Kindes, so ergibt sich die Familiennummer aus der Heiratseintragung. Auch wenn die Eltern nicht heiraten, kann die Verbindung zum Vater und zur Mutter nur über die Familienkartei erfolgen.

Da eine Heiratseintragung nicht existiert, muss hier eine Ersatz-Familiennummer gefunden werden. Es wird daher die folgende Nummerierung nach dem Taufregister vorgeschlagen:

Familiensuche 1

Grk**\***1825/017 Taufregister Großenkneten Taufjahr 1825 Lfd. Nr. 017

Gehen weitere Kinder aus dieser Verbindung hervor, so erhalten sie die gleiche Familiennummer wie das erstgetaufte Kind.

Werden weitere Kinder geboren, deren Väter verschieden sind, so wird eine neue Familiennummer genommen.

### *Außereheliche Verbindungen*

Außereheliche Verbindungen werden genauso wie uneheliche Verbindungen nummeriert.

### **2. Nummerierung der Taufen und Sterbefälle in der Personenverwaltung**

Bei den **Tauf- und Begräbnisregistern** wird fast genauso wie bei den Heiratsregistern verfahren. In

den Tauf- und Sterberegistern sind häufig mehr als 100 Personen eingetragen. Daher werden die letzten 3 Stellen in der 12stelligen Personensuche 1 und 2 mit den laufenden Nummern aus dem Kirchenbuch ausgefüllt. Die Stelle für den Vermerk oder Platzhalter wird im allgemeinen nicht benötigt.

*Personensuche 1* (Taufeintragungen)

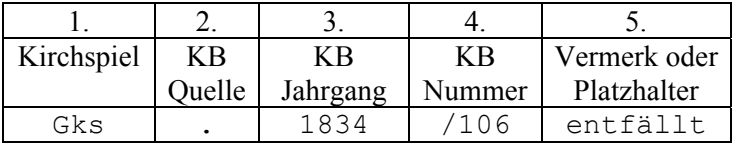

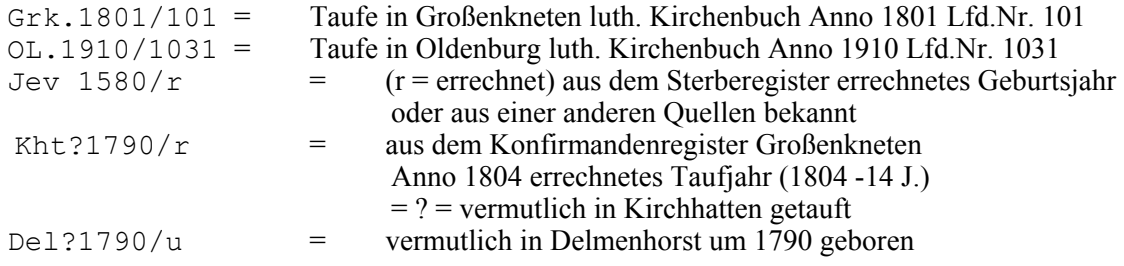

*Personensuche 2* ( Begräbnisregister )

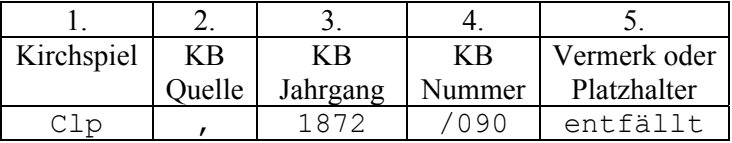

Grk.1845/103 = Begraben in Großenkneten luth. Kirchenbuch Anno 1845 Lfd.Nr. 103

Bei Auswanderern liegt in der Regel keine Sterbeurkunde vor; das Feld Personensuche 2 bleibt also ungenutzt. Aus dem Seelenregister oder einer anderen Quelle sind jedoch das Jahr und der Monat der Auswanderung bekannt. In diesen Fällen kann folgende Eintragung in die Personensuche 2 vorgenommen werden:

Ausw.1869/03 = Auswandererregister Anno 1869 / Monat März

Auf diese Weise vervollständigt sich in Laufe der Zeit ein **Auswandererverzeichnis**.

#### *Vorteile dieser Nummerierung*

- Der Computer legt die Eintragungen in der gleichen Reihenfolge ab, wie sie im Kirchenbuch vermerkt sind. Die Datensätze erscheinen auf dem Monitor in der gleichen Reihenfolge wie im Kirchenbuch. Dadurch wird der Vergleich Original -Datei erleichtert.
- Während die Felder des Programms eine Sortierung nach Tauf-, Heirats- und Sterbedaten vorsehen, erfolgt mit der vorgeschlagenen Nummerierung eine *automatische Sortierung* nach den Quellenangaben.
- Aus diesem Grunde kann man die Familien oder Personen in jeder beliebigen Reihenfolge eingeben. Der Datensatz wird sofort eingeordnet und kann beim Vor- bzw. Zurückblättern in der Datenbank angesehen werden.
- Heiratsregister können unter AUSGABE / LISTEN / Familienübersicht / Familien-Nr. / Ksp., Taufregister können unter AUSGABE / LISTEN / Personenübersicht / Personen-Nr. / Ksp. ausgedruckt werden.
- Heirats- und Geburtsregister vor der Kirchenbuchzeit können rekonstruiert und unter AUSGABE / LISTEN / Familienübersicht / Familien-Nr. / Ksp

 bzw. AUSGABE / LISTEN / Personenübersicht / Personen-Nr. / Ksp ausgedruckt werden.

- Doppeleingaben von Personen und Familien werden vom Computerprogramm nicht angenommen .
- Datenaustausch zwischen Bearbeitern von Nachbarkirchspielen wird erleichtert.
- Durch die Ksp.-Abkürzung lassen sich die auswärtigen Datensätze besonders einfach aufrufen.
- Die vorgeschlagene Nummerierung ist so strukturiert, dass sie sich leichter einprägen als die fortlaufende FIN- bzw. PIN-Nummerierung des Computers.
- -Datenbank. Eventuell können später mehrere Kirchspiele in einer Datenbank zusammengefasst werden, weil die Datensätze verschieden nummeriert sind. Doppelt erfasste Familien oder Personen können anhand der gleichen FIN- bzw. PIN-Nummer leicht erkannt werden.

### **3. Ersatznummerierung bei unbekannten Kirchspielorten**

Wenn die Tauf-, Heirats- und Sterbeorte absolut unbekannt sind, kann als Ksp.-Abkürzung XX oder XXX verwendet werden. Oftmals ist aber das Land oder das Bundesland bekannt. In diesen Fällen sollten die Länderkennzeichen (Staaten) bzw. die Kennzeichen der Territorrien für Forscherkontakte anstelle der Ksp-Abkürzung verwendet werden, also für Deutschland D- (Minus damit keine Verwechslung mit Düsseldorf erfolgt).

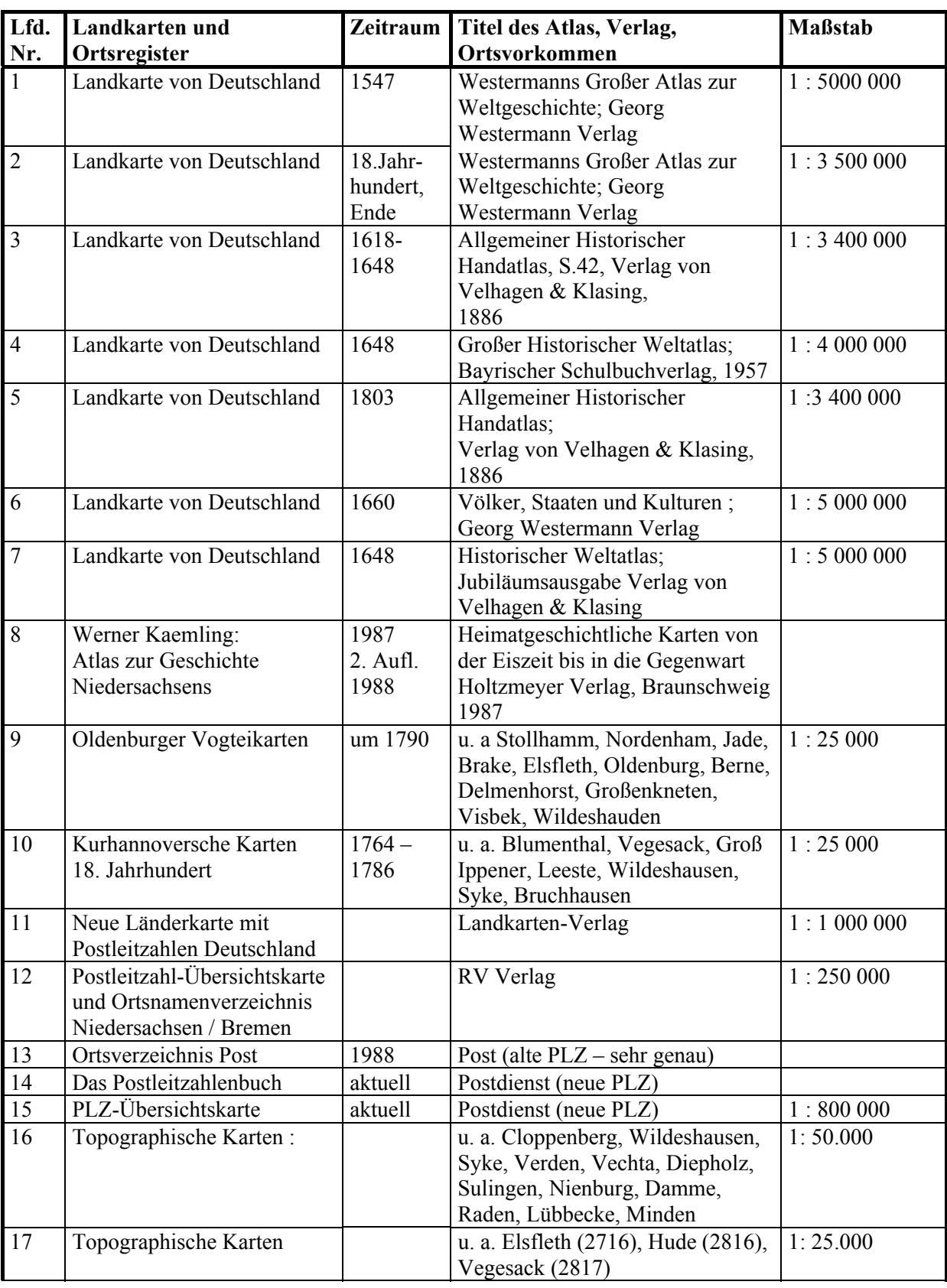

# 31.13 Anhang K1 Landkarten und Ortsverzeichnisse

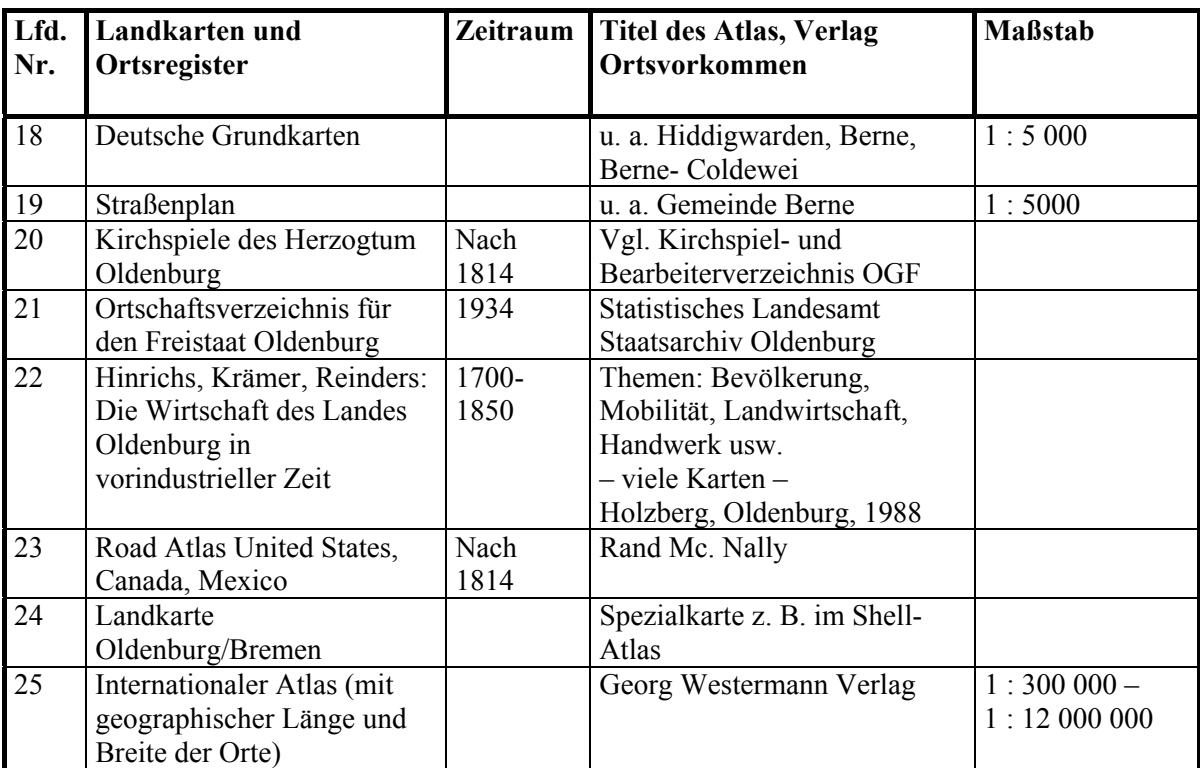

1) Ordner Kirchspielverkartung, Rubrik Landkarten

2) Ordner Kirchspielverkartung, Rubrik Kirchspiele

3) Landkarten-Ordner

## 31.14 Anhang K2 Ortssuche im Internet

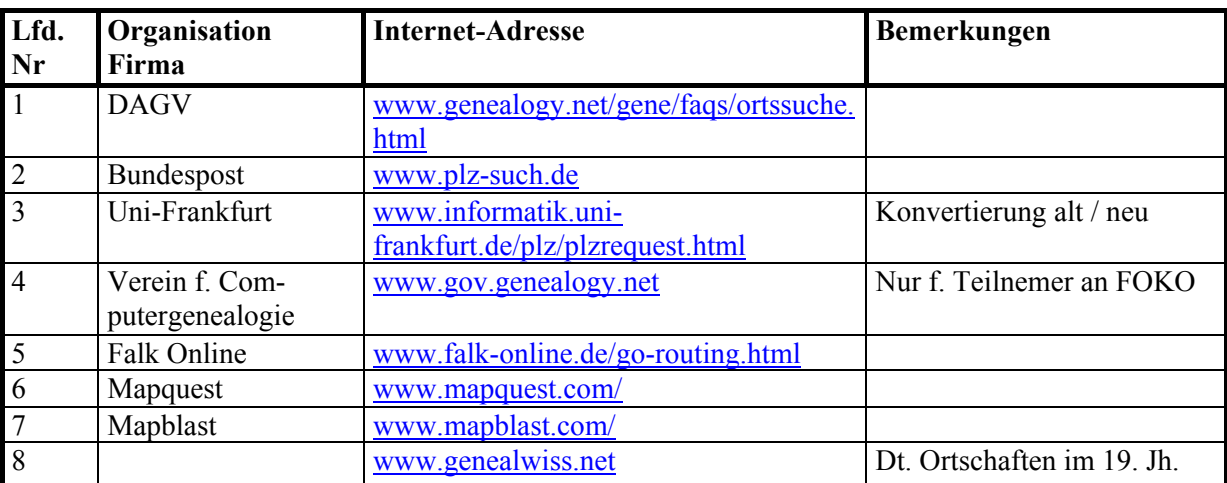

## 31.15 Anhang K3 Orte auf CD-ROM

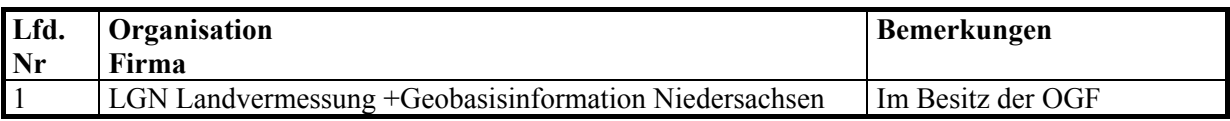

## 31.16 Anhang L Fragen und Antworten zu GENprofi

| Thema                                         | <b>Druck-Seite</b><br>$\ast$ |  |  |
|-----------------------------------------------|------------------------------|--|--|
| Nacharbeitung Orte                            | 1                            |  |  |
| externer Kalender                             | 1                            |  |  |
| Speicherplatzverschwendung bei GENprofi       | 4                            |  |  |
| Funktionstastenbelegung                       | $\overline{4}$               |  |  |
| Stichwortkonzept                              | 5                            |  |  |
| Kopieren von Textblöcken                      | $\overline{6}$               |  |  |
| langsamer Ausdruck                            | 6                            |  |  |
| GENprofi im Netzwerk                          | $\overline{7}$               |  |  |
| Vollständige Registereingabe schon bei Anlage | 8                            |  |  |
| GP96 und die vielen einzelnen Programme       | 8                            |  |  |
| Referenzhandbuch                              | 9                            |  |  |
| Textübernahme in WinWord                      | 9                            |  |  |
| GENprofi unter Win95                          | 9                            |  |  |
| konventioneller Arbeitsspeicher               | $\overline{11}$              |  |  |
| Ausgabe: Weiterverarbeitung im Textprogramm   | 12                           |  |  |
| Druck passt nicht auf das Papier              | 12                           |  |  |
| Ausgabe einzelner Seiten                      | $\overline{14}$              |  |  |
| Ausgabe Bemerkungstexte                       | 14                           |  |  |
| Wandern in Ahnentafel                         | $\overline{15}$              |  |  |
| Zwilling erfassen                             | 15                           |  |  |
| Eingabe einer 2. Eheschließung                | 19                           |  |  |
| Schnelltasten im Menü                         | 19                           |  |  |
| Namen bei der Eingabe                         | 19                           |  |  |
| Aktion Forscherkontakte                       | 20                           |  |  |
| Cursor (= Schreibmarke) nicht sichtbar        | $\overline{22}$              |  |  |
| Graphikeinbindung: Dokumente                  | 23                           |  |  |
| Graphikeinbindung: Porträts                   | 26                           |  |  |
| Nicht HP kompatibler Scanner                  | 28                           |  |  |
| Eingabe einer Totgeburt                       | 29                           |  |  |
| Pateneingabe                                  | $\overline{34}$              |  |  |
| Trauzeugeneingabe                             | $\overline{34}$              |  |  |
| Eingabe unehelicher Kinder                    | $\overline{47}$              |  |  |
| Wann Anlage von Familien?                     | 47                           |  |  |
| Adressenhinterlegung                          | 47                           |  |  |
| Seligsprechung                                | 54                           |  |  |
| Anpassung der Selektionsanzeige               | 56                           |  |  |
| <b>Export aller Ahnen</b>                     | 63                           |  |  |
| Export aller Nachfahren                       | 63                           |  |  |
| Merk-Funktion von Datensätzen                 | 65                           |  |  |
| Personen korrigieren                          | 67                           |  |  |
| Quellen eingeben bei Kirchenbuch Erfassung    | 71                           |  |  |
| Geburtsdatum berechnen                        | 77                           |  |  |
| Heiratszeichen werden nicht angezeigt         | 80                           |  |  |
| Fehler in Feldkopierfunktion?                 | 81                           |  |  |
| Ortseingabe                                   | 82                           |  |  |
| Quellenausgabe am Ende                        | 88                           |  |  |
| Reihenfolge der Personen in der Auswahlliste  | 88                           |  |  |

Online Dokumentation (Anhang I, Nr.6)

\*) nicht Bildschirmseite, die unten rechts angezeigt wird

.

## 31.17 Anhang M Merkmale der Varianten des Ortsfamilienbuches mit GENprofi

Welche der Varianten für den Ausdruck gewählt wird, wird von jedem Anwender selbst entschieden.

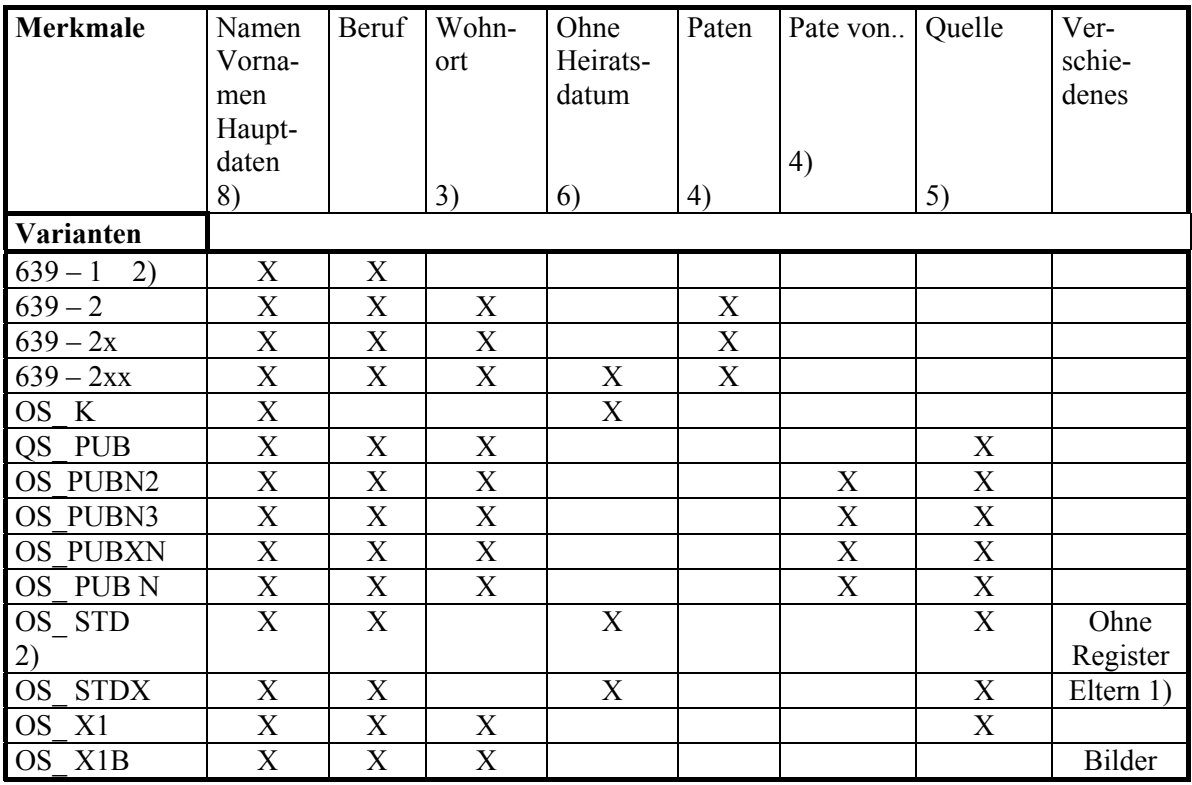

1) zusätzlich Geschwister

2) empfohlene Varianten

3) Wohnorte werden nur über die Sachgebietsdefinition ausgegeben, dieses ist recht kompliziert und sollte mit einem Experten geklärt werden. Wohnorte können den Personen und Familien zugeordnet werden.

4) Sie werden bisher nicht in Ortsfamilienbüchern ausgedruckt.

5) Quellen sollten im Anhang aufgeführt werden und nicht als Einzelhinweise, da zu umfangreich.

6) kann durch richtige Sachgebietsdefinition vermieden werden.

7) Alle Varianten enthalten Anmerkungen mit Ausnahme von OS\_K.

8) Zu den Hauptdaten gehören die für Geburt, Taufe, Heirat, Tod und Beerdigung.

### 31.18 Anhang N Ortsfamilienbuch, familienkundlicher Teil, ein Beispiel Ausdruck mit der modifizierten Variante "639-1"

Auszüge für die verwandten Familien Burmeyer, Eilers, Scholmester und Speckhals. Änderungen gegenüber der Variante 639-1 sind durch geänderte Einstellungen erfolgt: Die Verweise sind geändert worden, z.B. 48 in **<48>**, [\_>48] in **[siehe <48>]** sowie [Elt.=5] in **[<Eltern=5>].** 

Die Nachnamen sind in großen Buchstaben ausgeführt.

Der Heiratsname der Ehefrau und das Alter in Jahren sind angegeben.

**<1> .......** 

- <**2> BURMEYER**, Renke, Schiffer in Bergersiel, Jade, \* 1600u, † 1662v Bergersiel, Jade(w), luth.  $\approx 1625$ u unbekannt (in Jade erwähnt)<br>Kinder: 1) **BURMEYER** Hille.
	- 1) **BURMEYER**, Hille, ~ 15.6.1627 Jade, Wesermarsch, luth.
		- 2) **BURMEYER**, Harmen, Schiffer in Bergersiel, Jade, ~ 18.6.1630 Jade, Wesermarsch, † 1.11.1688#,  $= 5.11.1688$  ebd., luth.
		- 3) **BURMEYER**, Anna, \* 22.6.1632~ Bergersiel, Jade, ~ 22.6.1632 Jade, Wesermarsch, † 29.10.1684# Bergersiel, Jade,  $\Xi$  29.10.1684 Jade, Wesermarsch, luth.
		- 4) **Burmeyer**, Rienst **[siehe <48>]**
		- 5) **BURMEYER**, Talke, ~ 2.1.1638 Jade, Wesermarsch, luth.

**<3> und <4> ........**

- <**5> EILERS**, Harmen, Hausmann in Varel-Nordende, \* 1500u Varel-Nordende(w), r-kath. ≈ 1525u unbekannt (in Varel erwähnt) *Sohn:* 1) **Eilers**, Johann **[siehe <6>]**
- <**6> EILERS**, Johann, Hausmann in Varel-Nordende, \* 1535u Varel-Nordende, r-kath. **[<Eltern= 5>]** ≈ 1570u unbekannt (in Varel erwähnt) *Sohn:* 1) **Eilers**, Hermann **[siehe <7>]**
- <**7> EILERS**, Hermann, Hausmann in Varel-Nordende, \* 1580u Varel-Nordende, luth. **[<Eltern= 6>]**  $\approx 1610u$  unbekannt (in Varel erwähnt)<br>Kinder:  $1$ ) **EILERS** Johann Haus
	- *Kinder:* 1) **EILERS**, Johann, Hausmann in Varel-Nordende, \* 1601r Varel-Nordende, † 5.5.1679# ebd.  $= 5.5.1679$  Varel i.O., luth.
	- 2) **EILERS**, Hinrich, Neuer Köter in Varel i.O. \* 1610u Varel-Nordende, luth.
	- 3) **Eilers**, Beke **[siehe <40>]**

**<8> bis <39>.........**

- <**40> SCHOLMESTER**, Garlich, \* 1618r, † 8.1.1684# Varel-Nordende, ß 8.1.1684 Varel i.O., luth.  $\approx 1640u$  Varel i.O.(w)
	- **EILERS**, Beke, \* 1620u Varel-Nordende, luth. **[<Eltern= 7>]**
	- *Kinder:* 1) **Scholmester**, Frerk **[siehe <41>]**
		- 2) **SCHOLMESTER**, Harm, Häusling in Varel-Nordende, \* 1652r Varel-Nordende, † 7.3.1719# ebd.  $\overline{9}$  7.3.1719 Varel i.O., luth.
		- 3) **SCHOLMESTER**, Gesche, \* 1659u Varel-Nordende, † 5.12.1697# Varel i.O.  $= 5.12.1697$  ebd., luth.
- **41> SCHOLMESTER**, Frerk, \* 1642r Varel-Nordende, † 19.1.1679# ebd. ¤ 19.1.1679 Varel i.O., luth. [<**Eltern= 40>**]  $\approx 1665$ u Varel i.O.(w)

**DIEPHOLZ**, Talke,  $* 1642r$ ,  $= 23.3.1684$  Varel i.O., luth.

- *Kinder:* 1) **Scholmester**, Garlich **[siehe <42>]**
	- 2) **SCHOLMESTER**, Grete, ledig, \* 1670u Varel-Nordende, † 15.10.1713 ebd. ¤ 18.10.1713 Varel i.O., luth.
	- 3) **SCHOLMESTER**, Hinrich, \* ?.12.1672r Varel i.O.  $\dagger$  ebd.  $\approx$  3.11.1698 ebd., luth.
	- 4) **SCHOLMESTER**, Anna, Jung gestorben.  $* 1675r$ ,  $\approx 12.3.1695$  Varel i.O., luth.
- <**42> SCHOLMESTER** (sp. Speckels), Garlich, Brauer in Varel-Nordende, \* 1668r Varel i.O. † 12.4.1736# Varel-

Nordende, ß 12.4.1736 Varel i.O. **[<Eltern= 41>]** ≈ 10.11.1692 Varel i.O. **SPECKHALS**, Talke, \* 1665r Varel i.O. † 29.10.1746# ebd. ß 29.10.1746 ebd., luth. **[<Eltern= 48>]**

*Kinder:* 1) **SCHOLMESTER** (Speckels), Frerk, Kirchjurat in Varel-Nordende, ~ 6.5.1693 Varel i.O.

- $\uparrow$  8.7.1733# Varel-Nordende,  $\Xi$  8.7.1733 Varel i.O., luth.
- 2) **SCHOLMESTER**, Gesche, als Kind gestorben.  $\sim 30.7.1695$  Varel i.O.  $\approx 25.10.1696$  ebd., luth.
- 3) **SCHOLMESTER**, Gesche, als Kind gestorben.  $\sim$  17.10.1697 Varel i.O.  $\approx$  24.12.1698 ebd., luth.
- 4) **SCHOLMESTER** (Speckhals), Gerdt, ~ 13.4.1700 Varel i.O., luth.
- 5) **SCHOLMESTER** (Speckels), Talke, ~ 25.12.1702 Varel i.O., luth.
- 6) **SCHOLMESTER** (Speckels), Garlich, Bierbrauer in Varel-Nordende, ~ 20.12.1704 Varel i.O.  $\dagger$  19.1.1745 Varel-Nordende,  $\approx$  Varel i.O., luth.
- **6) Scholmester** Speckels, Hinrich

**>43> und <44> .....**

- <**45> SPECKHALS**, Hynryk, Hausmann in Varel-Südende, \* 1510u Varel-Südende(w), r-kath. ≈ 1535u unbekannt (in Varel erwähnt) *Sohn:* 1) **Speckhals**, Gerd **[siehe <46>]**
- <**46> SPECKHALS**, Gerd, Hausmann in Varel-Südende, \* 1540u Varel-Südende, r-kath. **[<Eltern= 45>]** ≈ 1570u Varel-Südende
	- *Söhne:* 1) **Speckhals**, Oltmann **[siehe <47>]**
		- 2) **SPECKHALS**, Hinrich, \* 1580u Varel-Südende, luth.
- <**47> SPECKHALS**, Oltmann, Hausmann in Varel-Südende, \* 1575u Varel-Südende, † 1674v ebd., luth. **[<Eltern= 46>]** ≈ 1600u unbekannt (in Varel erwähnt)
	- *Kinder:* 1) **SPECKHALS**, Hinrich, Hausmann in Varel-Südende, \* 1609r Varel-Südende, † 22.10.1679# ebd. ß 22.10.1679 Varel i.O., luth.
		- 2) **Speckhals**, Gerd **[siehe <48>]**
		- 3) **SPECKHALS**, Berte, \* ?.3.1623r Varel-Südende, † 6.7.1705# Varel-Nordende,  $= 6.7.1705$  Varel i.O., luth.

<**48> SPECKHALS**, Gerd, \* 1618r, † 10.4.1701# Varel-Nordende, ß 10.4.1701 Varel i.O., luth. **[<Eltern= 47>]** ≈ 1658v unbekannt (in Varel erwähnt)

**BURMEYER**, Rienst, \* ?.7.1635r Bergersiel, Jade, ß 2.11.1699 Varel i.O., luth. **[<Eltern= 2>]**

- *Töchter:* 1) **SPECKHALS**, Anna,  $*$  ?.2.1661r Varel-Nordende(w),  $=$  3.4.1696 Varel i.O.
	- 2) **SPECKHALS**, Gesche, \* 1662r, † 25.11.1727# Varel i.O.  $= 25.11.1727$  ebd.
	- 3) **Speckhals**, Talke **[siehe <42>]**

| Lfd.           | Auswanderer-          | Zeitraum                                   | Aufbewahrungsort |                   |                        | Aus-    |
|----------------|-----------------------|--------------------------------------------|------------------|-------------------|------------------------|---------|
| Nr.            |                       | der Aus-/                                  | Originale        | Filme $(F)$       | Index<br>8)            | künfte  |
|                | Einwanderer-          | Einwan-                                    |                  | Microfiche        |                        | gegen   |
|                | <b>Häfen</b>          | derung                                     |                  | (M)               |                        | Bezahl. |
|                | Auswanderer-<br>häfen |                                            |                  |                   |                        |         |
| A1             | Bremen /              | 1832-1939                                  | 1920-1939        |                   | 1920-1939              |         |
|                |                       |                                            |                  |                   |                        |         |
|                | Bremerhaven           |                                            | HK Bre-          |                   | Maus, Bremen, in       |         |
|                |                       |                                            | 10)<br>men       |                   | Arbeit,<br>15)         |         |
| A2             | Hamburg               | $1850 -$                                   | Hamburger        | Geneal.           | Index beim Staatsar-   |         |
|                |                       | 1934                                       | Staatsar-        | <b>Bibliothek</b> | chiv in Arbeit         |         |
|                |                       |                                            | chiv $12$ )      | Mormonen          | ca. 2009 abge-         |         |
|                |                       |                                            |                  | 13)               | schlossen<br>$12)$ 14) |         |
| A <sub>3</sub> | <b>Brake</b>          | 1845-1866<br>Aufbewahrungsort unbekannt    |                  |                   |                        |         |
| A4             | Amsterdam             | Aufbewahrungsort soll noch geprüft werden. |                  |                   |                        |         |
| A <sub>5</sub> | Sonst. Häfen          |                                            |                  |                   |                        |         |
|                | 9)                    |                                            |                  |                   |                        |         |
|                | Einwander-            |                                            |                  |                   |                        |         |
|                | häfen                 |                                            |                  |                   |                        |         |
| E1             | US-Häfen              |                                            | National         | 1820-1906         | 1850-1884 Glacier-     | 5)      |
|                | (USA u.               |                                            | Archives,        | 1558 Film-        | Filby, 7) Index auf    |         |
|                | Kanada)<br>1)         |                                            | 11)              | rollen $(F)$ 4)   | CD-ROM bei<br>5)       |         |
| E2             | Häfen in              | Aufbewahrungsort soll noch geprüft werden  |                  |                   |                        |         |
|                | Südamerika 2)         |                                            |                  |                   |                        |         |
| E <sub>3</sub> | Häfen in              |                                            |                  |                   |                        |         |
|                | Australien<br>3)      |                                            |                  |                   |                        |         |
| E4             | Häfen in Afrika       |                                            |                  |                   |                        |         |
|                | 6)                    |                                            |                  |                   |                        |         |

31.19 Anhang O Passagierlisten der Auswandererschiffe und Index

1) Atlantic, Gulf and Great Lakes Ports, Baltimore, Boston, New Orleans, New York, Philadelphia 2) und 3) muß noch festgelegt werden

4) Carl von Ossietzky Universität, Ammerländer Heerstraße 114-118, D-26111 Oldenburg

5) Institut für Politikwissenschaft II, Carl von Ossietzky Universität, Ammerländer Heerstraße 114- 118, D-26111 Oldenburg,, Prof. Holtmann, E-Mail: Holtmann@hrz1.pcnet.uni-oldenburg.de, 6) frei 7) Ira A. Glazier / William P. Filby: Germans to America, Lists of Passengers Arriving at U.S. Ports. Vol. 1-50 (Jan. 2, 1850-Nov. 29, 1884) Wilmington / Delaware; Scholarly Resources Inc. 1988-1996.

8) Index = Alphabetische Passagierlisten

9) muss noch festgelegt werden

10) 1832-1871 vom Archivar vernichtet, weiterer Bestand von 1872 bis 1919 durch Bombenschäden im Jahre 1944 vernichtet.

11) National Archives, Pennsylvania Ave., Washington DC, 20408,USA

12) Staatsarchiv Hamburg, Kattunbleiche 19, 22041 Hamburg

13) Kirche Jesu Christi der Heiligen der Letzten Tage (Mormonen), Genealogische Bibliothek, Hamburg, Wartenau 20, T. o4o-2504573

14) Der Index wird vom Staatsarchiv Hamburg erstellt: 1890-1896 fertig, Bearbeitungsreihenfolge 1897-1914, 1850-1889, 1915-1934. Daten aus dem Index sind gegen Gebühr unter der Internet-Adresse www.hamburg.de, Navigationsleiste "links to the roots" abzurufen. 15) Die Daten können unter www.passagierliste.de abgerufen werden.

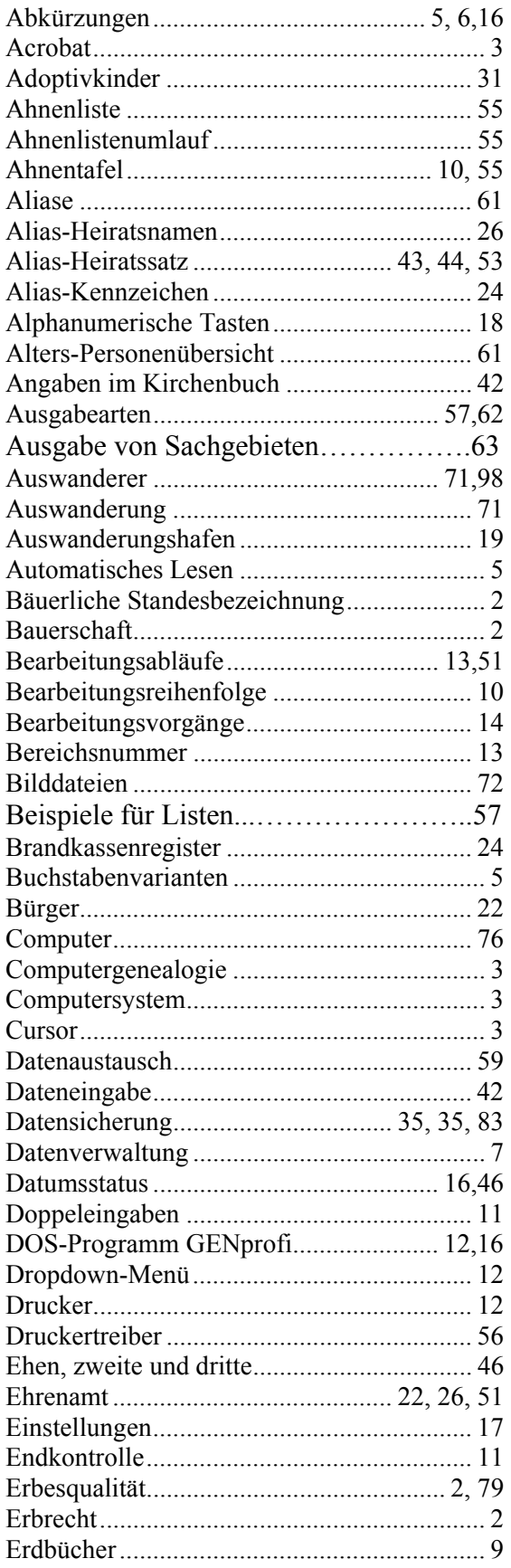

# **32 Sachwortregister (Index)**

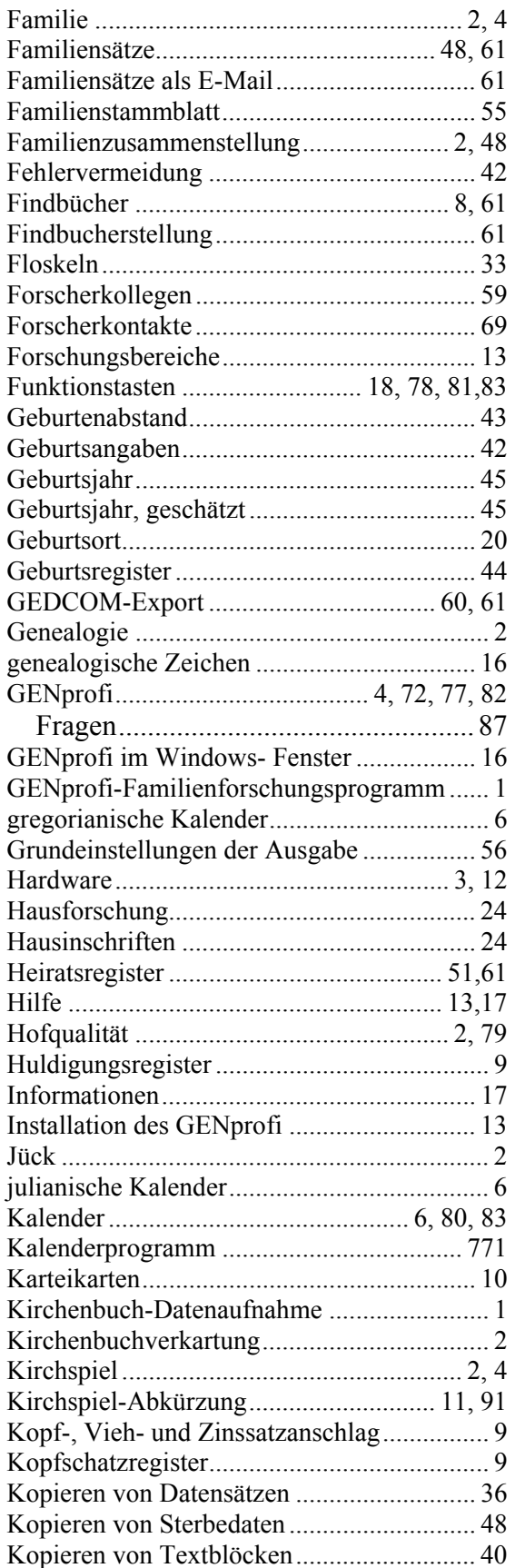

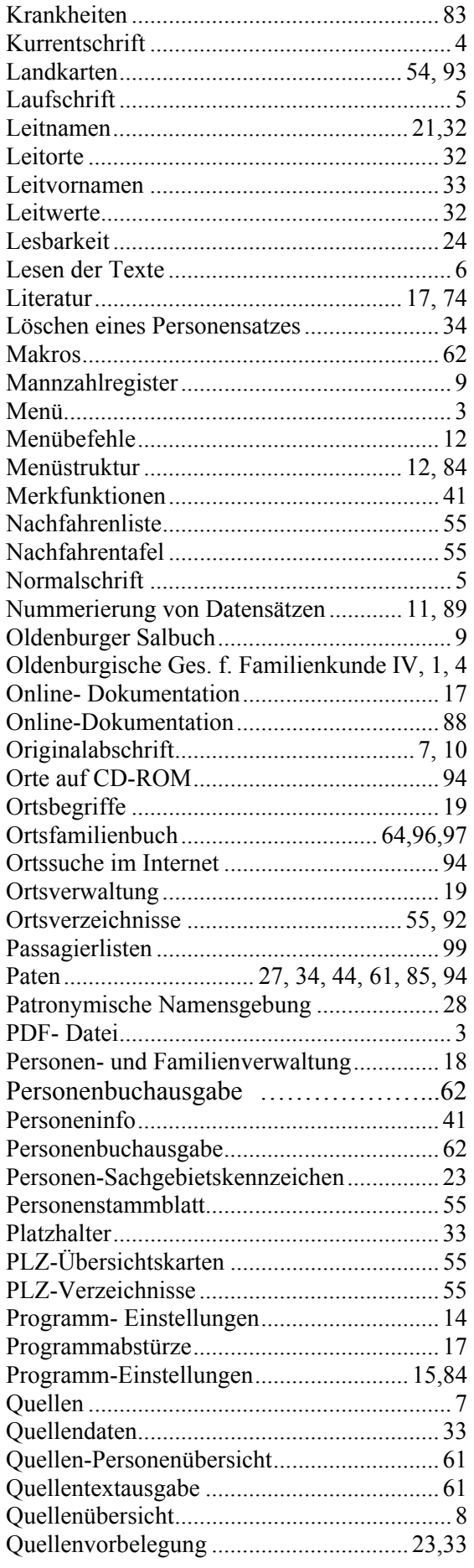

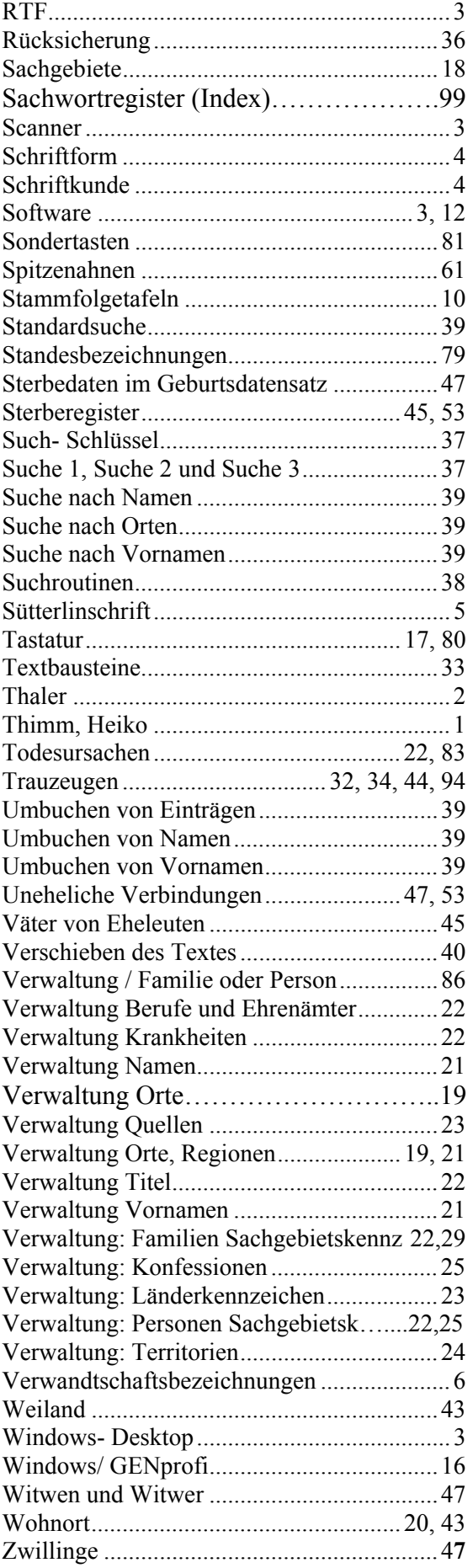